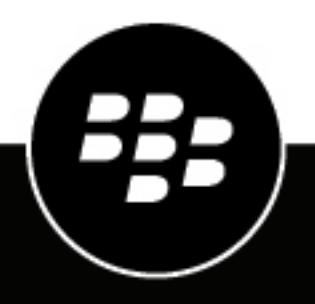

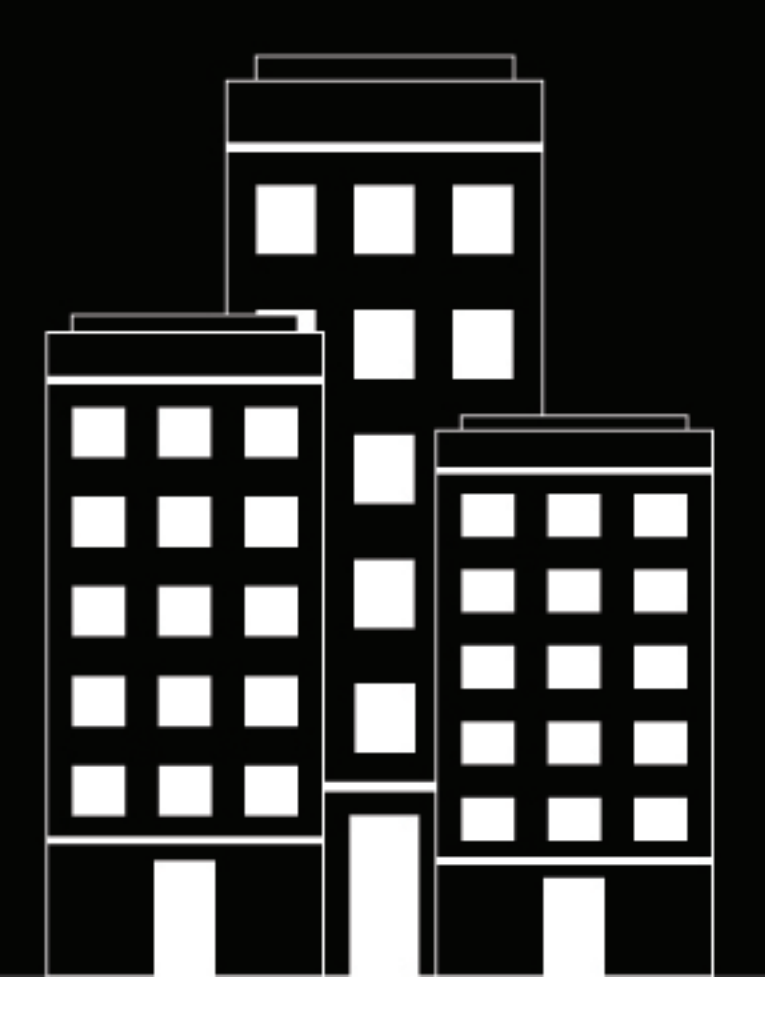

# **BlackBerry UEM**

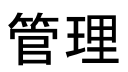

デバイス設定の管理

12.19

2024-03-07Z

## 目次

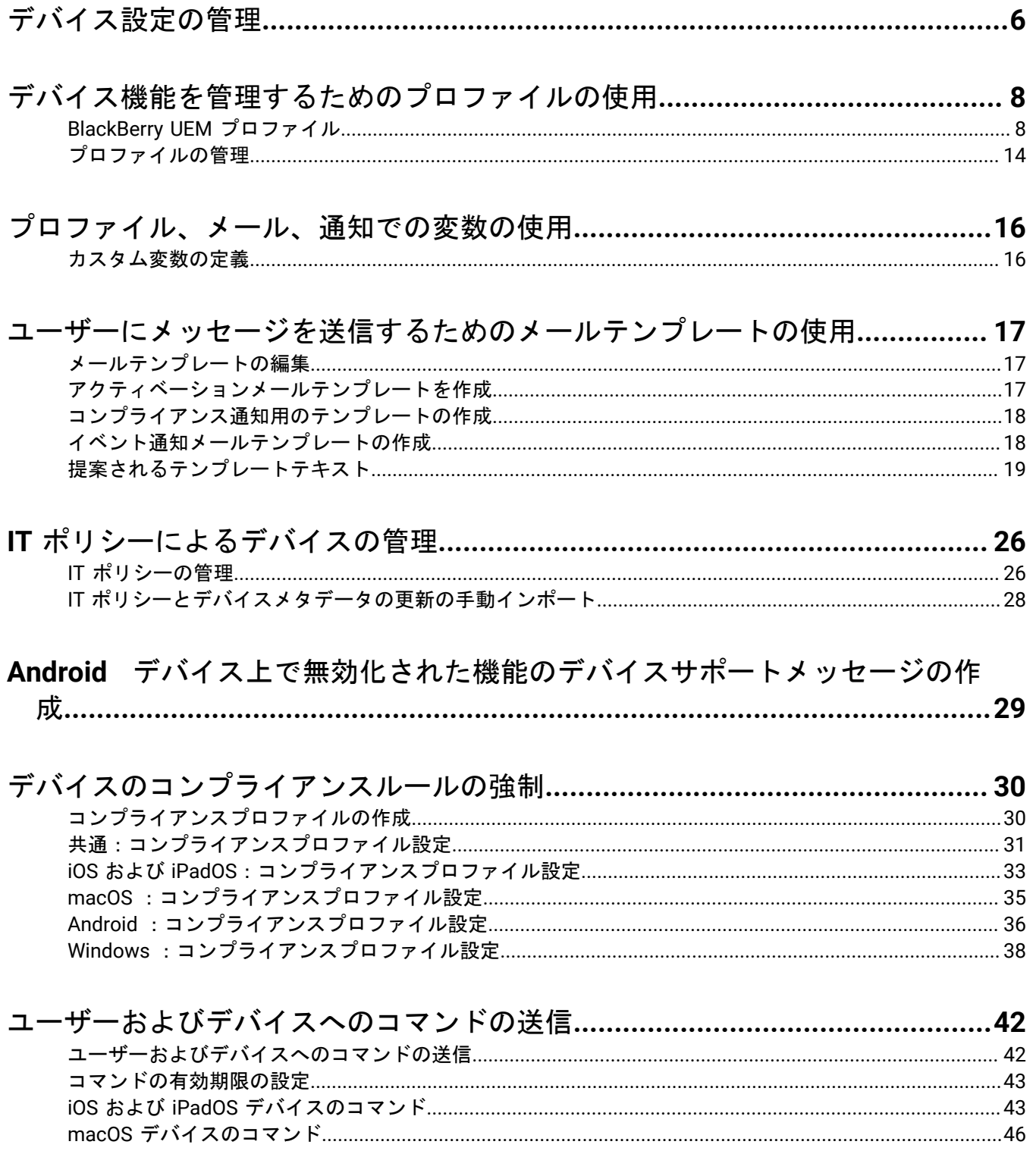

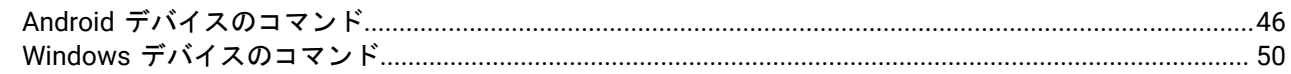

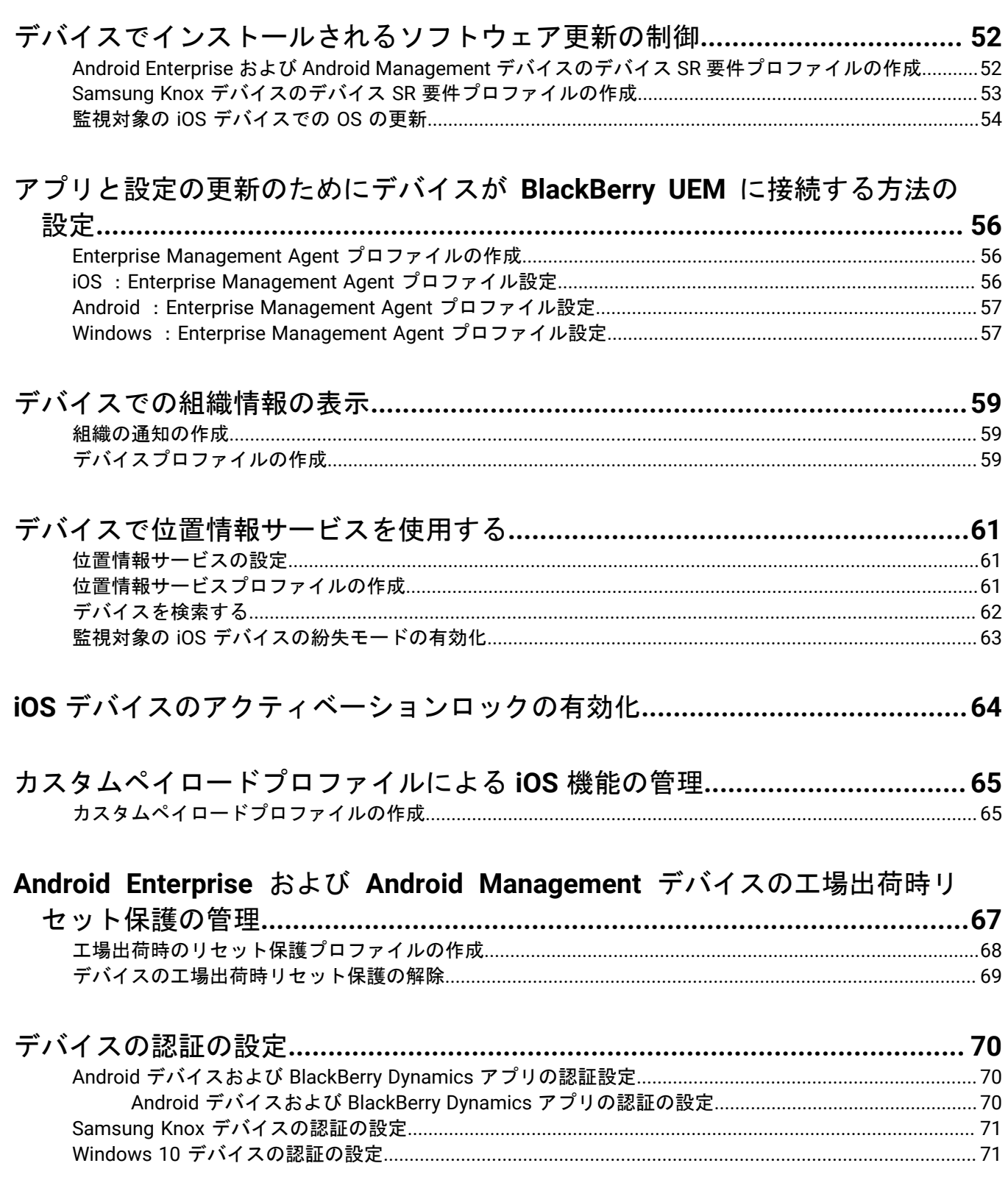

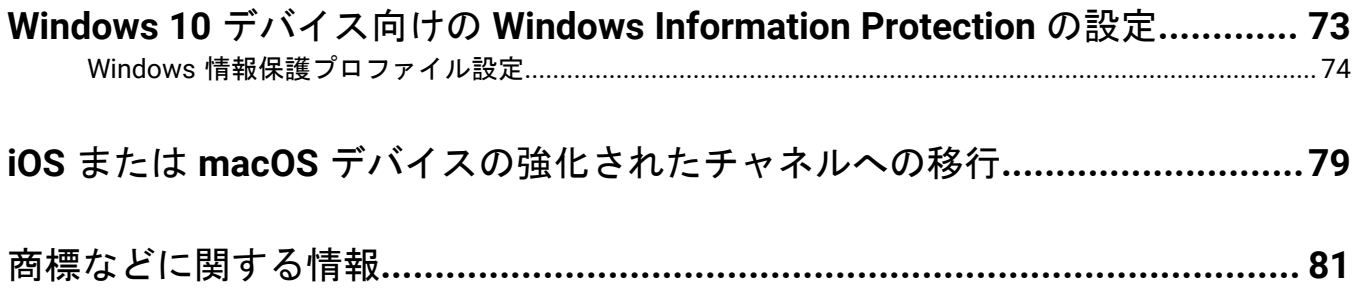

## <span id="page-5-0"></span>デバイス設定の管理

このガイドでは、BlackBerry UEM プロファイル、IT ポリシー、その他の主な機能を使用して、組織のニーズと セキュリティ要件を満たすように仕事用デバイスを設定する手順について説明します。

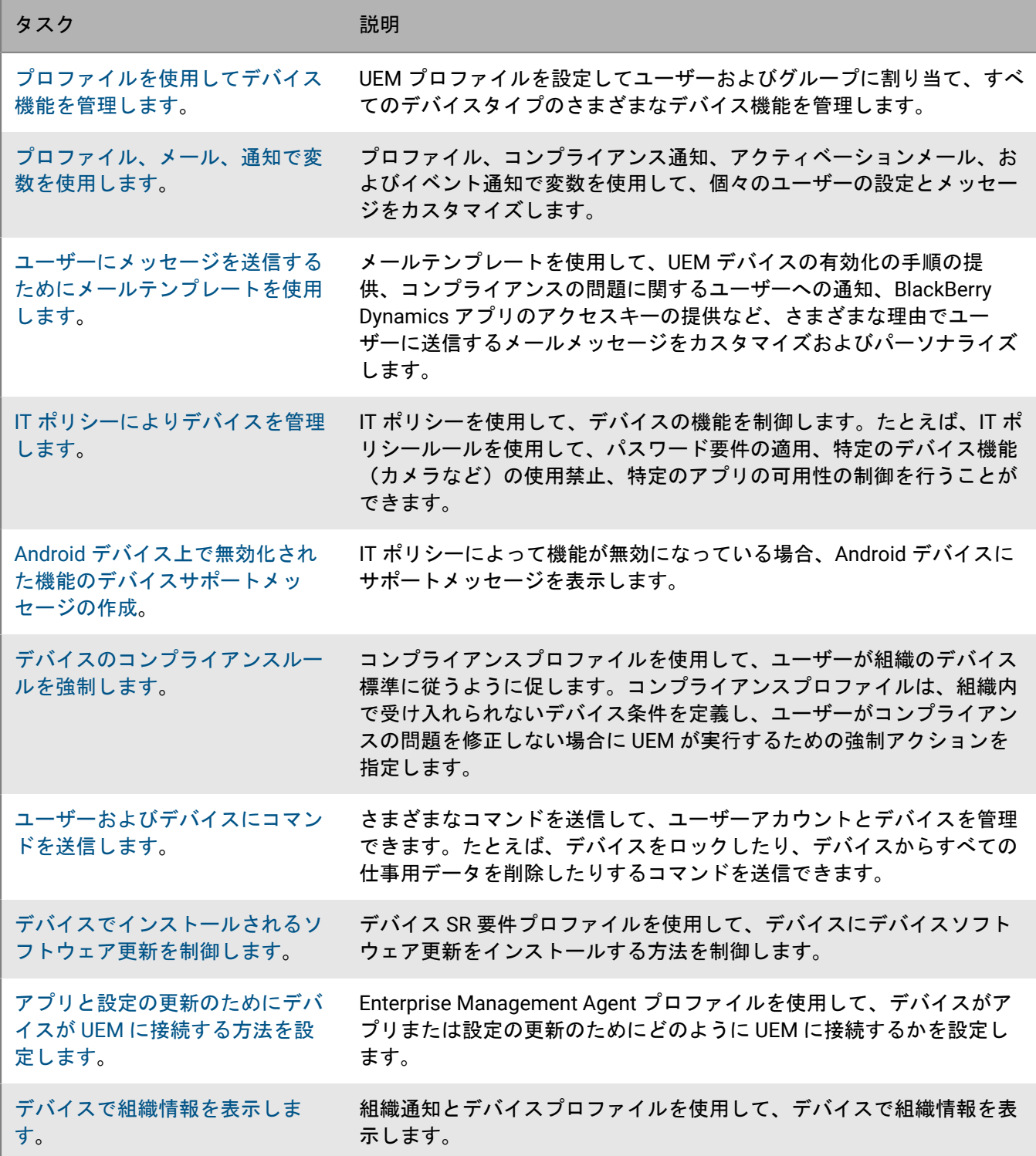

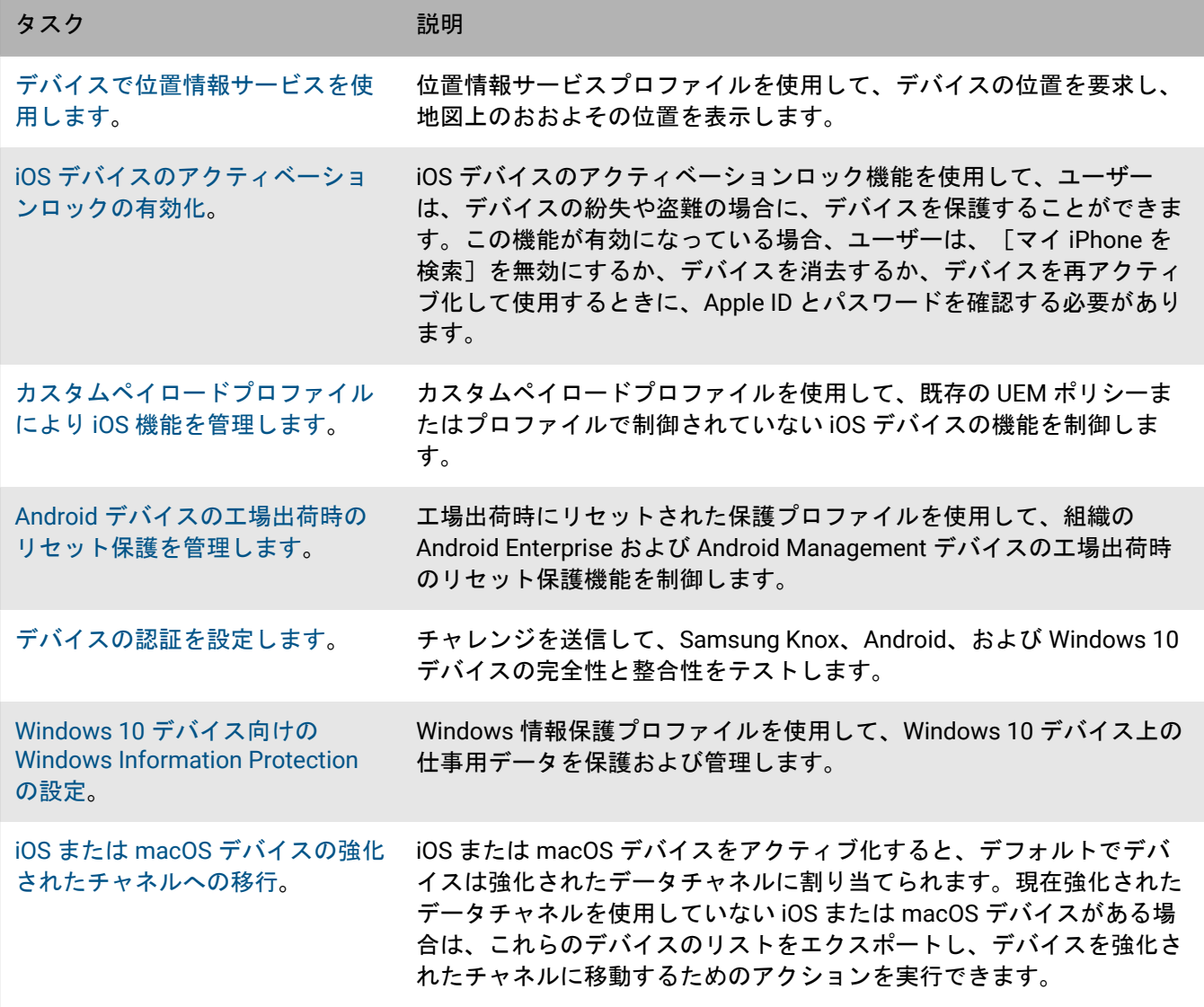

## <span id="page-7-0"></span>デバイス機能を管理するためのプロファイルの使 用

BlackBerry UEM は、iOS、macOS、Android、および Windows デバイスのさまざまなデバイス機能を管理する ために、さまざまなタイプのプロファイルを使用します。組織のニーズに合わせてプロファイルを設定し、ユー ザーアカウント、ユーザーグループ、およびデバイスグループに割り当てて、その設定をデバイスに適用しま す。

利用可能なプロファイルの完全なリストについては、「[BlackBerry UEM](#page-7-1) プロファイル」を参照してください。

プロファイルはランク付けまたはランク付け解除できます。ランク付けされたプロファイルの場合、UEM はその タイプのプロファイルを 1 つのデバイス(たとえば、1 つのコンプライアンスプロファイル)に割り当てます。 ランク付けされたプロファイルがユーザーに直接割り当てられている場合は、そのユーザーが属するユーザー グループに割り当てられているそのタイプのどのプロファイルよりも優先されます。ユーザーが、そのタイプ の異なるプロファイルが割り当てられている複数のユーザーグループに属している場合、どのプロファイルを割 り当てるかを決定するためにランク付けが使用されます。ユーザーのデバイスがデバイスグループに属している 場合、そのデバイスグループに割り当てられたプロファイルは、そのユーザーに直接割り当てられている同じタ イプのプロファイルより優先されます。デバイスが、そのタイプの異なるプロファイルを持つ複数のデバイスグ ループに属している場合は、どのプロファイルを割り当てるかを決定するためにランク付けが使用されます。

ランク付けされていないプロファイルの場合、そのタイプの複数のプロファイルを、ユーザーアカウントへの直 接割り当てから、またはグループ割り当てを介してデバイスに割り当てることができます(たとえば、デバイス に複数の Wi-Fi プロファイルを割り当てることができます)。

特定のプロファイルタイプでは、プロファイルをデバイスに割り当てる必要があります。プロファイルがユー ザーに直接割り当てられていない場合、またはグループメンバーシップを介して 割り当てられていない場 合、UEM は事前設定されたデフォルトプロファイルを割り当てます。UEM には、デフォルトのアクティベー ションプロファイル、デフォルトのコンプライアンスプロファイル、デフォルトのエンタープライズ接続プロ ファイル、デフォルトの Enterprise Management Agent プロファイルが含まれています。

#### <span id="page-7-1"></span>**BlackBerry UEM** プロファイル

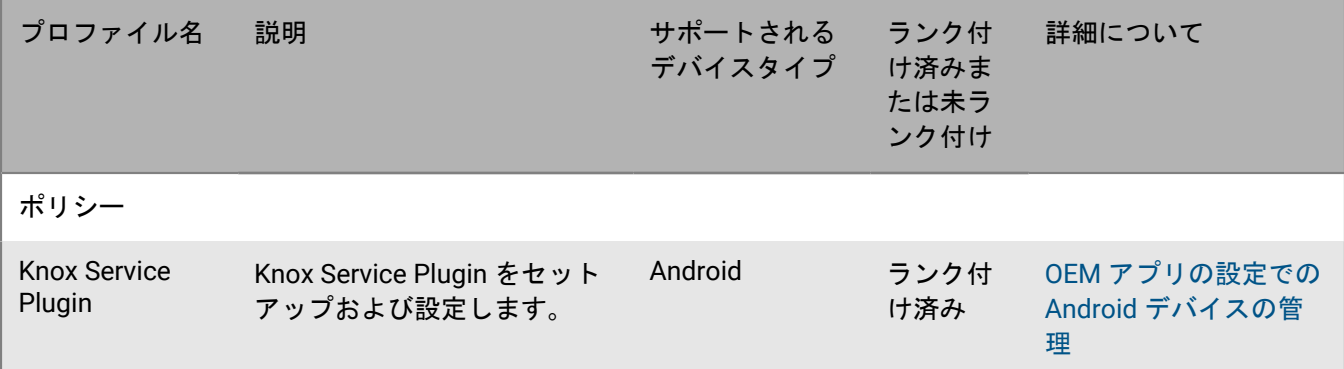

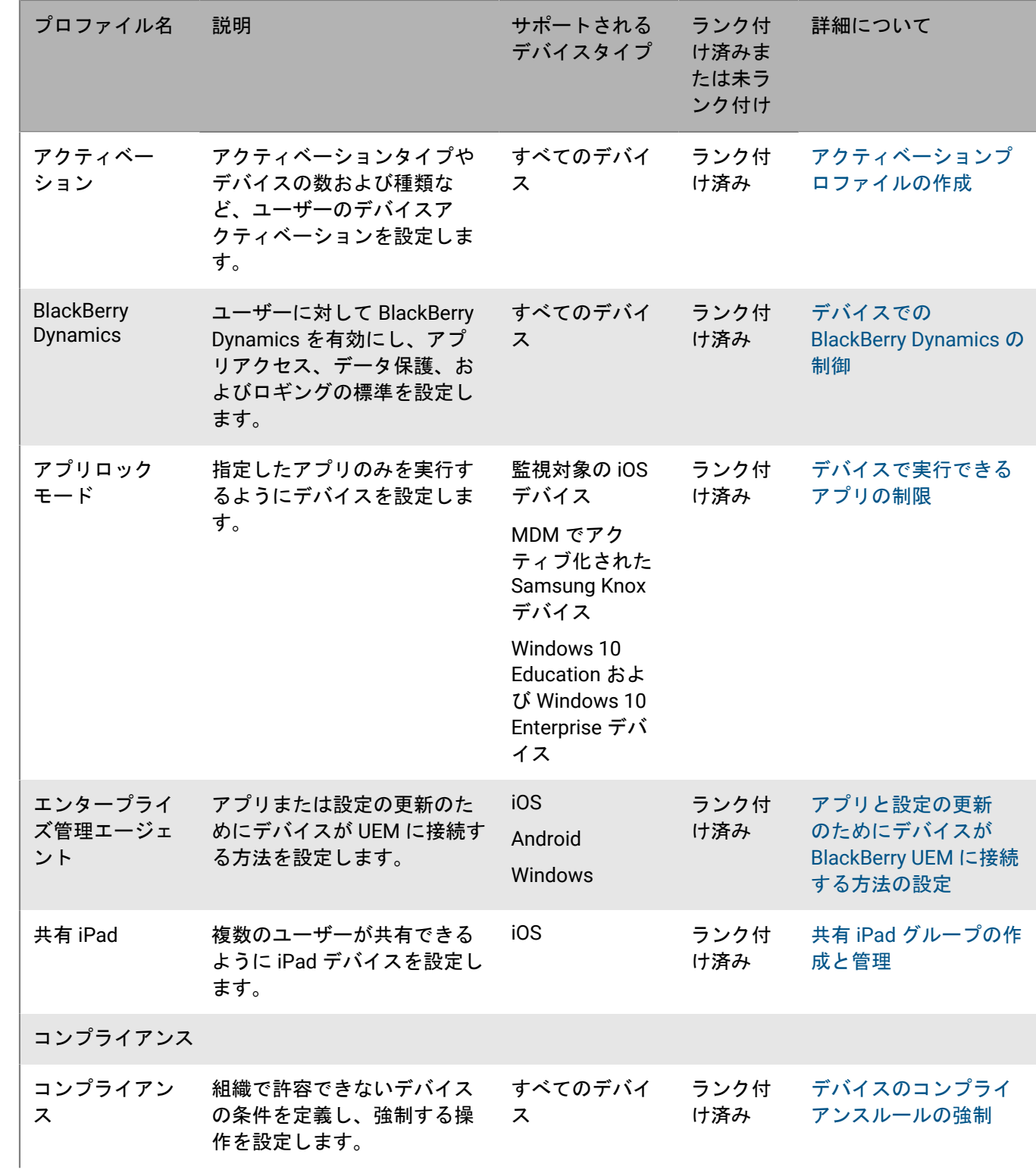

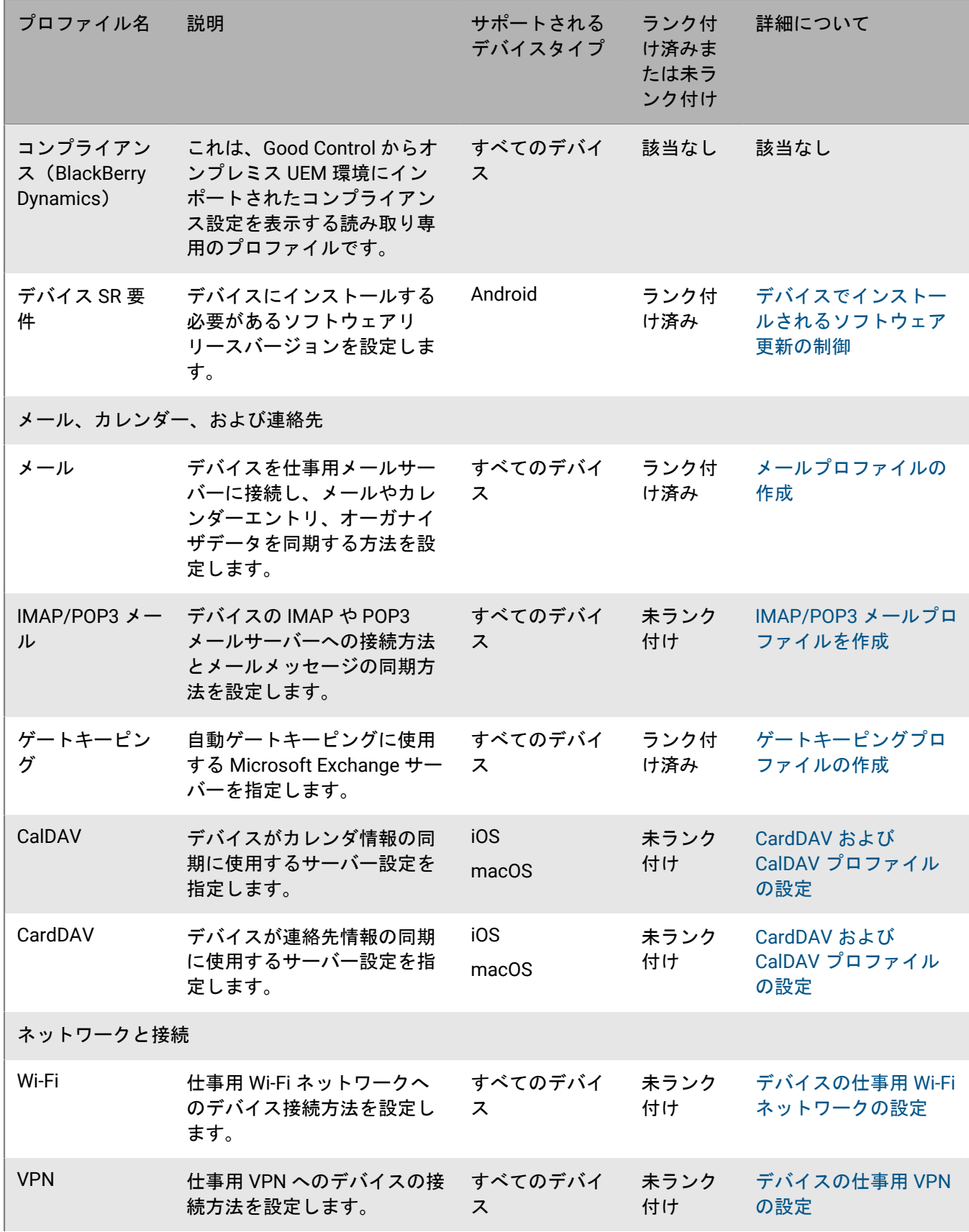

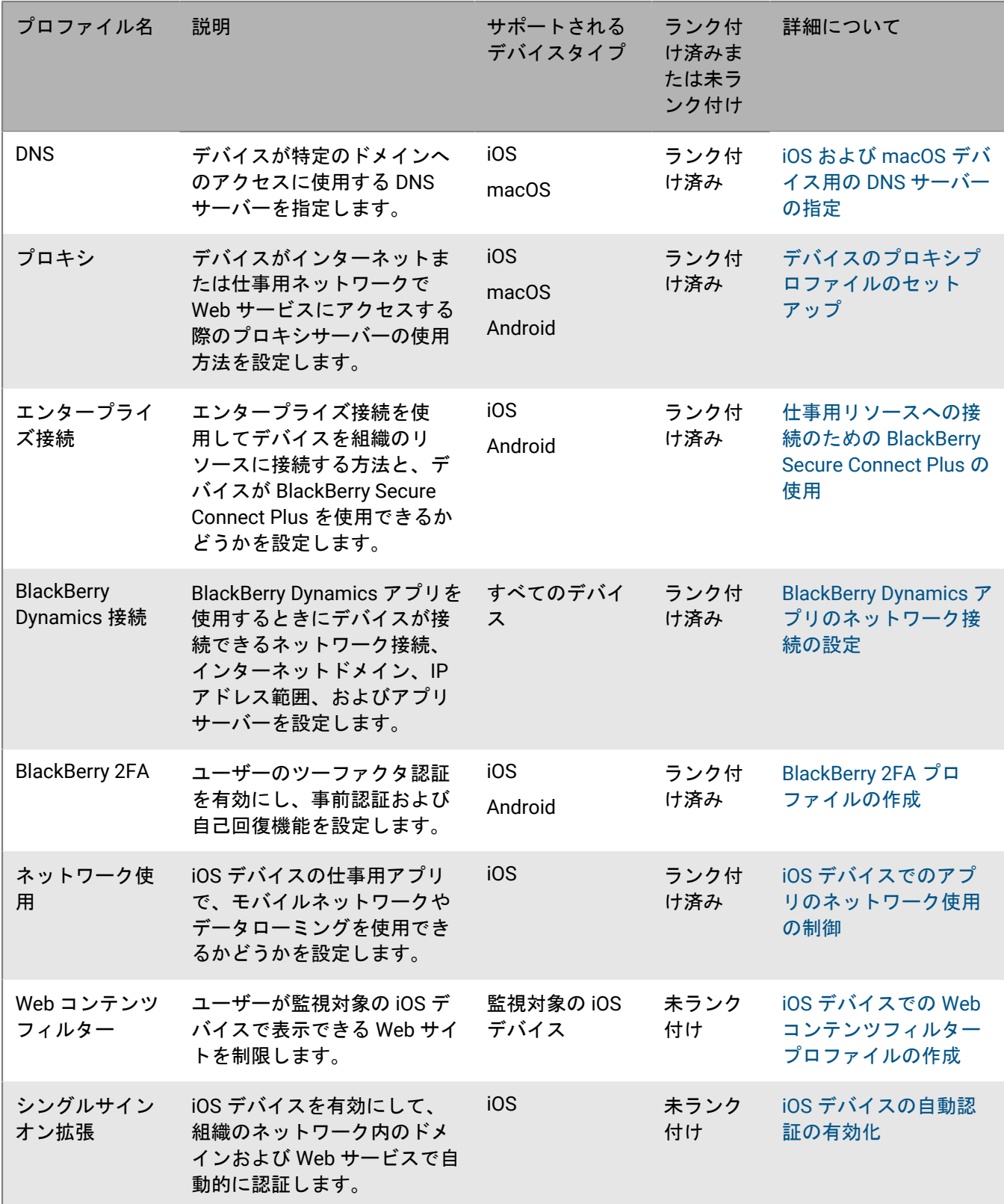

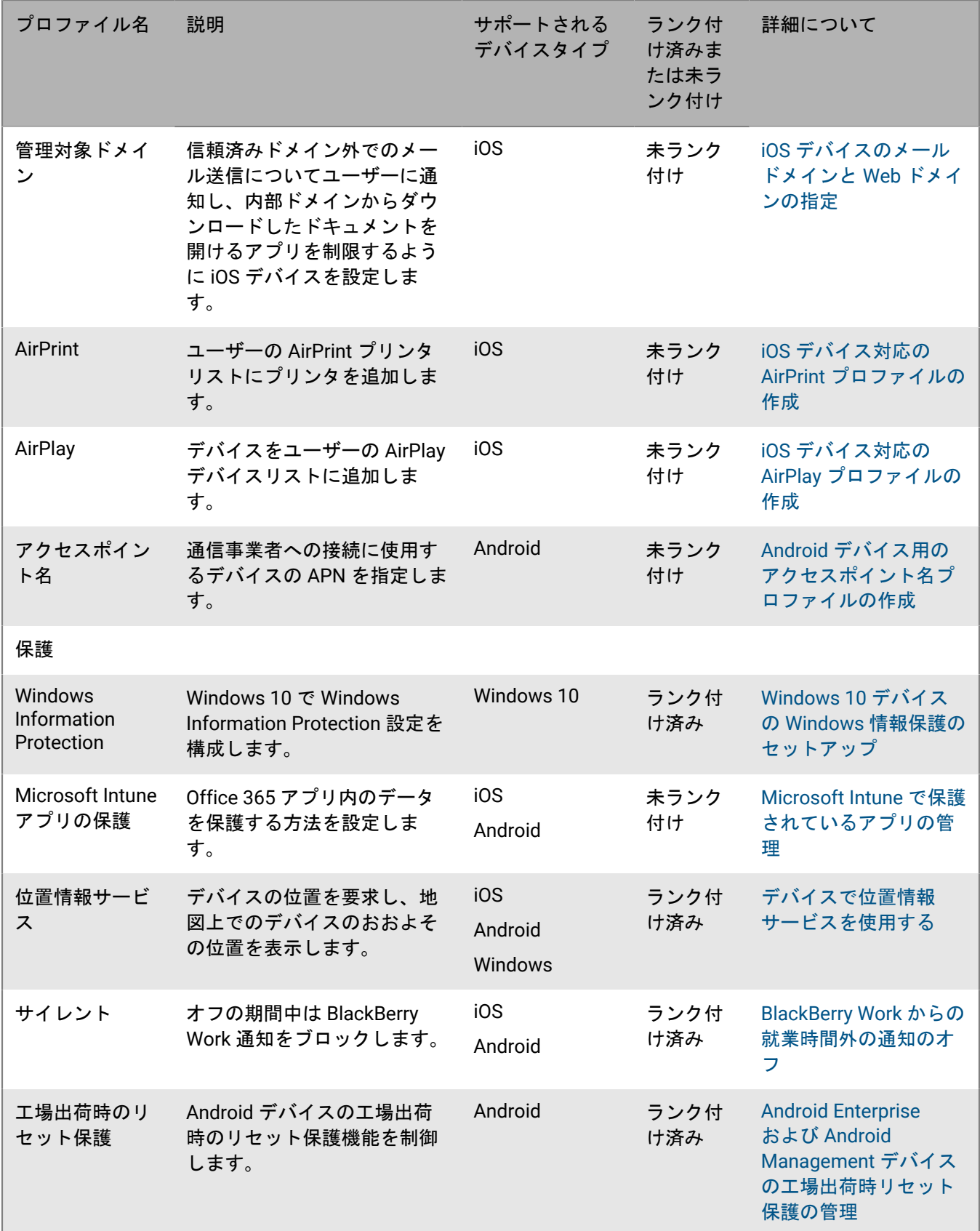

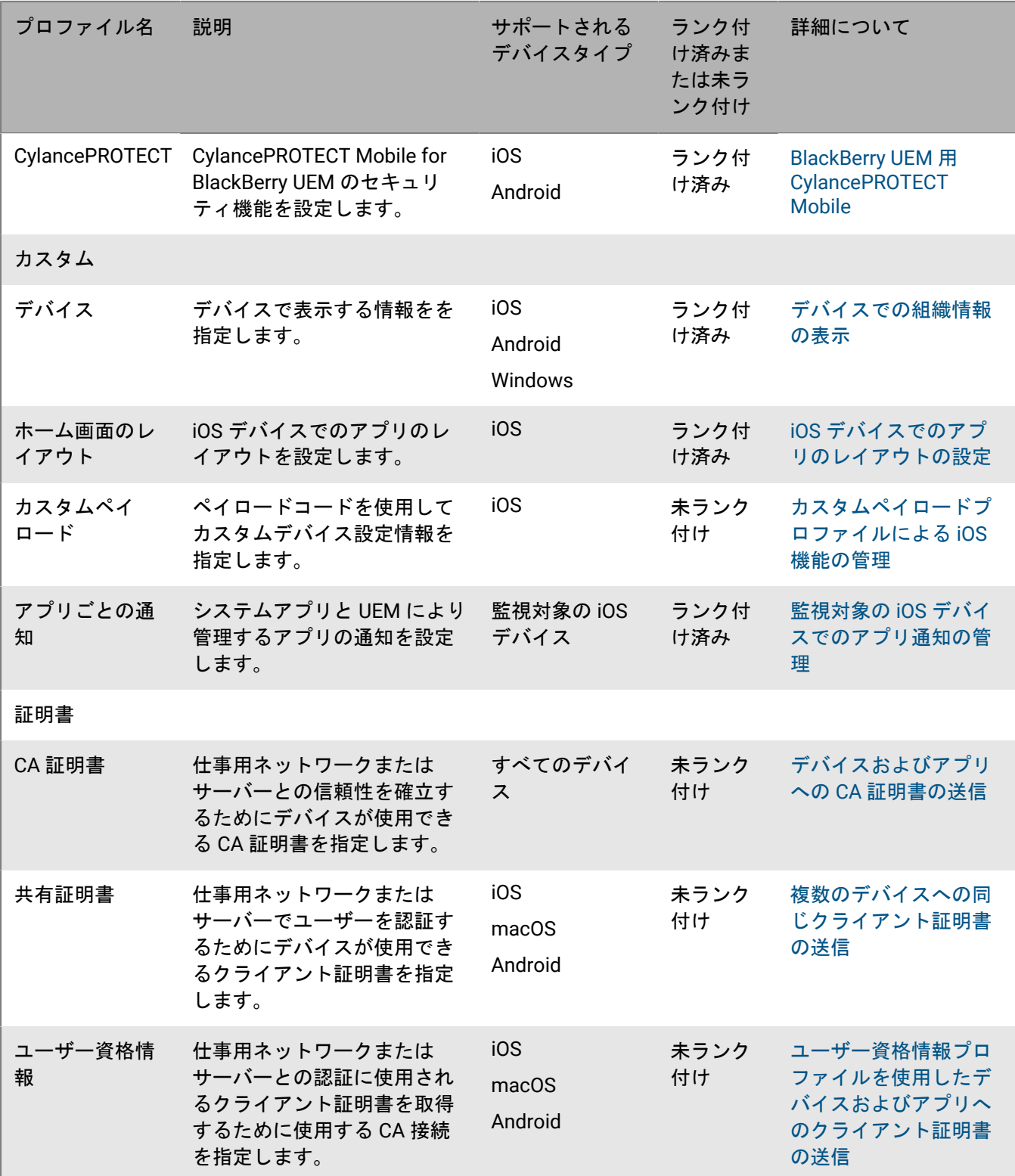

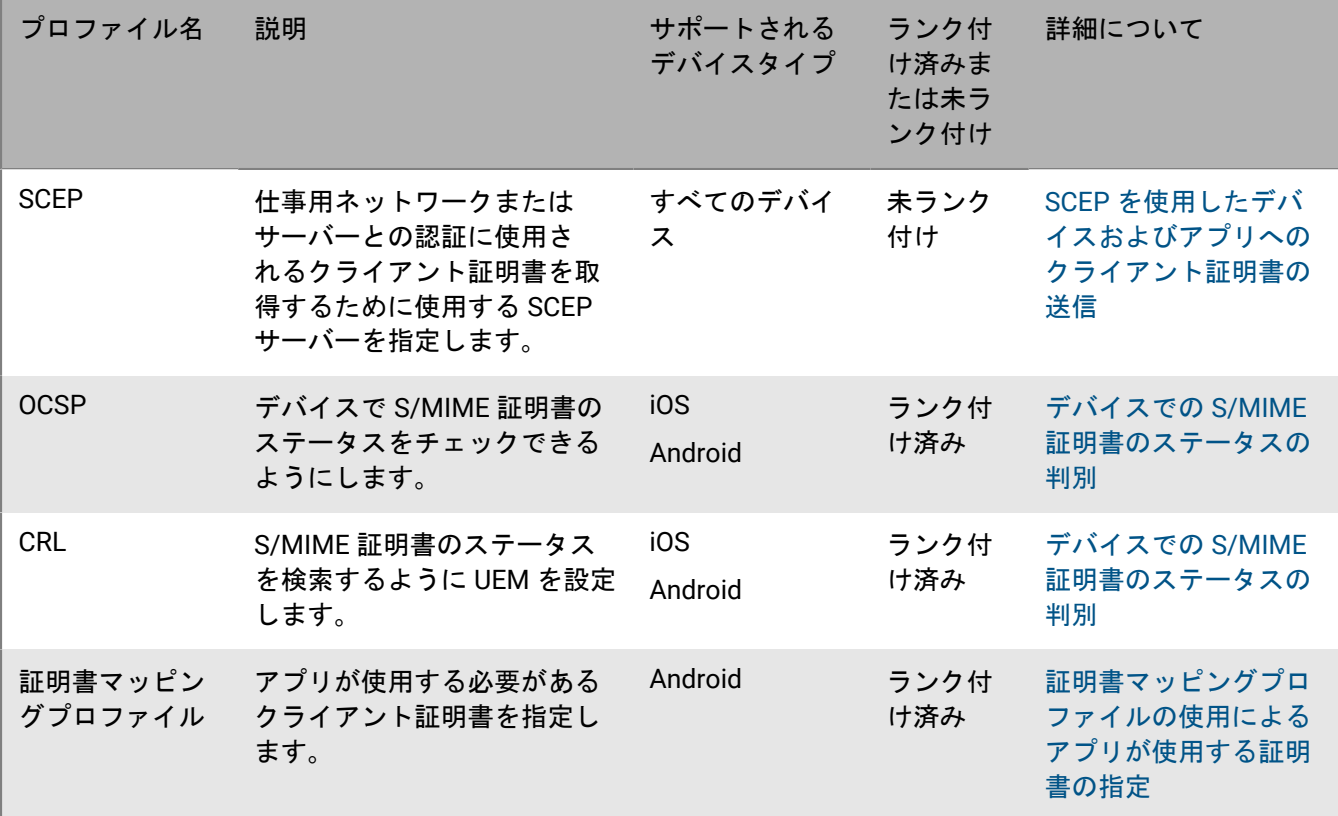

### <span id="page-13-0"></span>プロファイルの管理

- 1. 管理コンソールのメニューバーで、 [ポリシーとプロファイル]をクリックします。
- **2.** 適切なプロファイルの種類をクリックします。
- **3.** 次の操作のいずれかを実行します。

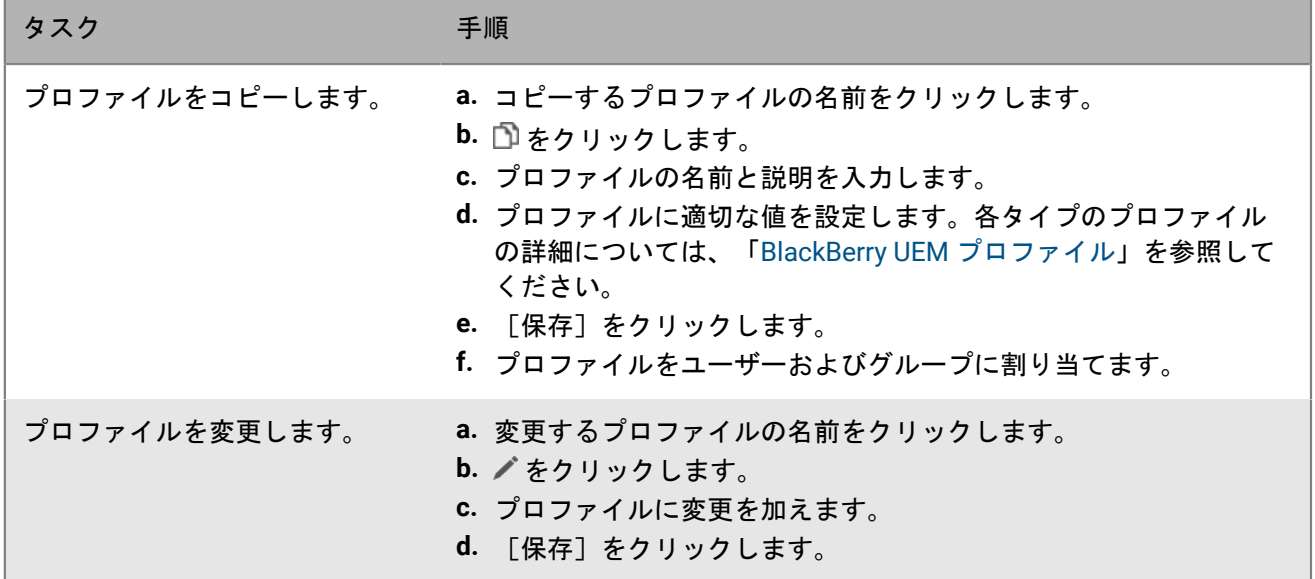

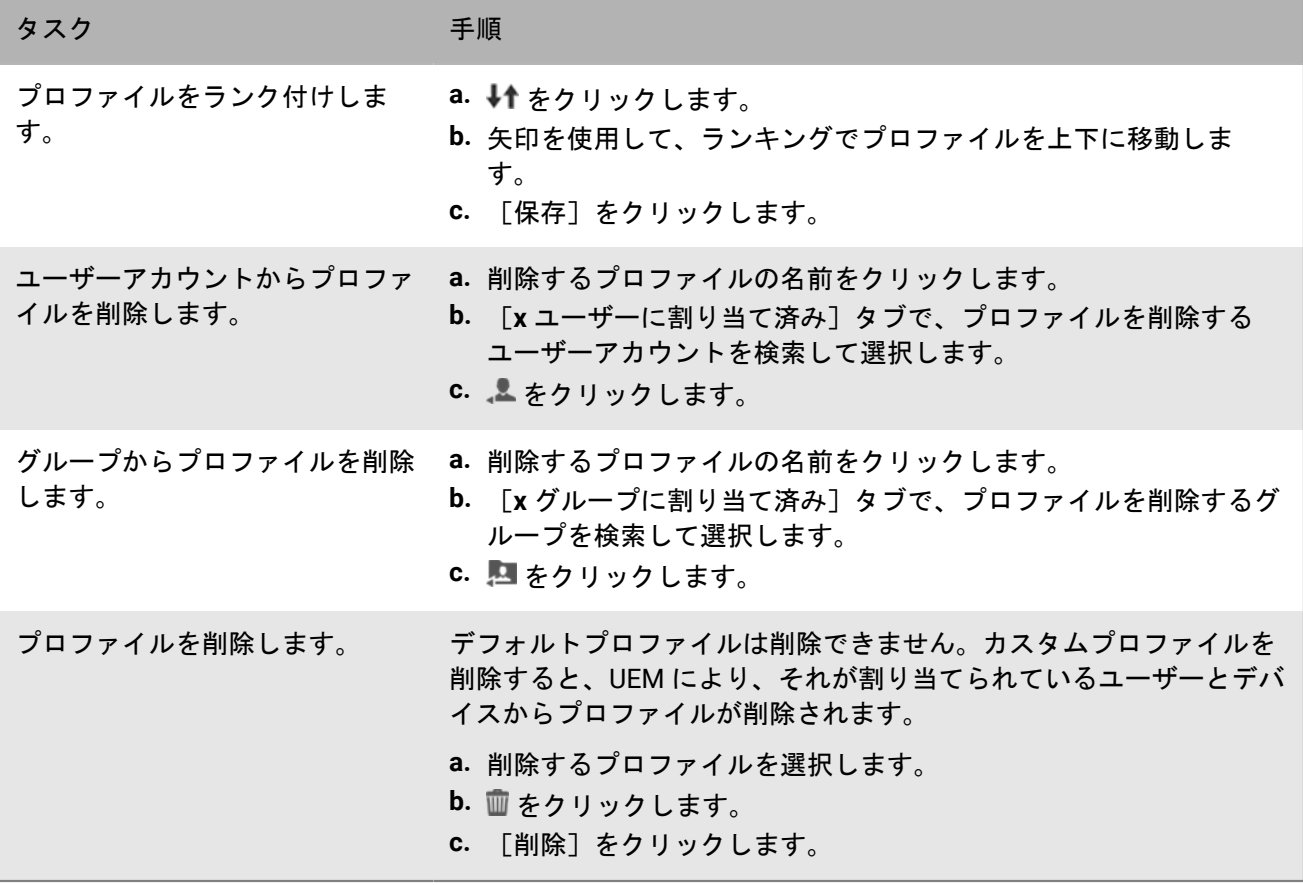

## <span id="page-15-0"></span>プロファイル、メール、通知での変数の使用

BlackBerry UEM は、プロファイル、コンプライアンス通知、アクティベーションメール、およびイベント通知で 使用できるデフォルト変数とカスタム変数をサポートしており、個々のユーザーの設定とメッセージをカスタマ イズできます。デフォルト変数は、標準アカウント属性(たとえば、ユーザー名、メール)とその他の事前定義 された属性(たとえば、デバイスのアクティベーションに使用されるサーバーアドレス)を表します。カスタム 変数を使用して、追加の属性を定義できます。

変数は、[名前]および[説明]フィールドを除くプロファイルの任意のテキストフィールドで使用できます。 たとえば、メールプロファイルの[メールアドレス]フィールドに「%UserName%@example.com」を指定でき ます。

管理コンソールで使用できるデフォルト変数のリストは、[設定] > [一般設定] > [デフォルト変数]で表示 できます。

IT ポリシーと BlackBerry Dynamics アプリ設定では、変数の使用はサポートされていないことに注意してくださ い。

#### <span id="page-15-1"></span>カスタム変数の定義

パスワードなどの機密情報を表すために、最大 5 つのカスタムテキスト変数と最大 5 つのマスクされたテキスト 変数を定義できます。カスタム変数を定義する場合は、変数のラベル(VPN パスワードなど)を指定します。 ユーザーアカウントを作成または更新する場合に、ラベルは[カスタム変数]セクションのフィールド名として 使用され、そのユーザーに適切な値を指定できます。管理者アカウントを含め、すべてのユーザーアカウントが カスタム変数をサポートしています。カスタム変数をデフォルト変数と同様に使用できます。

**1.** 管理コンソールのメニューバーで、[設定] **>** [一般設定] **>** [カスタム変数]をクリックします。

- **2.** [ユーザーを追加または編集するときにカスタム変数を表示する]チェックボックスをオンにします。
- **3.** 使用する各カスタム変数のラベルを指定します。
- **4.** [保存]をクリックします。

### <span id="page-16-0"></span>ユーザーにメッセージを送信するためのメールテ ンプレートの使用

メールテンプレートを使用して、BlackBerry UEM デバイスの有効化の手順の提供、コンプライアンスの問題に関 するユーザーへの通知、BlackBerry Dynamics アプリのアクセスキーの提供など、さまざまな理由でユーザーに 送信するメールメッセージをカスタマイズおよびパーソナライズできます。

ユーザー名、メールアドレス、アクティベーションパスワードなどの項目に変数を使用してメールメッセージを パーソナライズしたり、さまざまなフォント、色、画像を使用してメッセージの外観をカスタマイズしたりでき ます。さまざまなデバイスタイプまたはアクティベーションタイプに対して、複数のテンプレートを作成して利 用できます。デフォルトのメールテンプレートを編集するか、新しいテンプレートを作成することができます。

管理コンソールでさまざまなタスク(ユーザーの追加、コンプライアンスプロファイルの作成など)を実行す る場合は、デバイスユーザーにメッセージを送信するために UEM が使用するメールテンプレートを選択できま す。

使用可能なデフォルトテンプレートは、管理コンソールの[設定]>[一般設定]>[テンプレート]で表示で きます。

#### <span id="page-16-1"></span>メールテンプレートの編集

デフォルトのメールテンプレートを変更する場合は、後で元のテンプレートテキストを復元する場合に備えて、 元のテンプレートテキストのバックアップを保存することをお勧めします。

- **1.** 管理コンソールのメニューバーで、[設定] **>** [一般設定] **>** [テンプレート]をクリックします。
- **2.** 編集するテンプレートをクリックします。
- **3.** 必要に応じて、[名前]、[件名]、または[メッセージ]フィールドを編集します。

4. 「保存] をクリックします。

#### <span id="page-16-2"></span>アクティベーションメールテンプレートを作成

**1.** 管理コンソールのメニューバーで、[設定] **>** [一般設定] **>** [テンプレート]をクリックします。

- 2. 十> [デバイスのアクティベーション] を選択します。
- **3.** [名前]フィールドに、テンプレートの名前を入力します。
- **4.** [件名]フィールドに、アクティベーションメールの件名行を入力します。
- **5.** [メッセージ]フィールドに、アクティベーションメールの本文を入力します。 書式設定のカスタマイズ、画像(企業ロゴなど)の挿入などに、HTML エディターを使用します。メールの一 部をパーソナライズするための変数を挿入できます。[『プロファイル、メール、通知での変数の使用](#page-15-0)』を参 照してください。
- **6.** アクティベーションパスワードではなく、ユーザーが QR Code を使用してデバイスをアクティブにする場合 は、[**iOS** および **Android** デバイスのアクティブ化の場合 **QR** コードをメールメッセージに追加する]チェッ クボックスをオンにします。
- **7.** アクティベーションパスワードまたは QR Code をアクティベーション手順とは別に送信するには、[**2** つの アクティベーションメールを別々に送信 **- 1** 番目は詳細な手順、**2** 番目はパスワード]を選択し、2 番目のア

クティベーションメールのコンテンツとオプションを指定します。アクティベーションメールを 1 通のみ送 信する場合は、アクティベーションパスワード、アクティベーションパスワード変数、または QR Code が最 初のメールに含まれていることを確認してください。

**8.** [保存]をクリックします。

デバイスのアクティベーションの詳細は、「[デバイスのアクティベーション](https://docs.blackberry.com/ja/endpoint-management/blackberry-uem/12_19/device-activation)」を参照してください。

#### <span id="page-17-0"></span>コンプライアンス通知用のテンプレートの作成

ユーザーのデバイスが、割り当てられたコンプライアンスプロファイルで設定した要件に準拠していない場 合、BlackBerry UEM は指定したテンプレートに基づいてユーザーにカスタマイズされたメールメッセージを送信 できます。UEM には、編集可能で削除ができないデフォルトのコンプライアンス違反メールテンプレートが含ま れています。ユーザーアカウントに別のテンプレートを割り当てない場合、UEM はデフォルトのテンプレートを 使用します。

- **1.** 管理コンソールのメニューバーで、[設定] **>** [一般設定] **>** [テンプレート]をクリックします。
- 2. 十> [コンプライアンス違反] をクリックします。
- **3.** [名前]フィールドに、テンプレートの名前を入力します。
- **4.** [件名]フィールドに、メッセージの件名を入力します。
- **5.** [メッセージ]フィールドに、コンプライアンスメールの本文を入力します。 書式設定のカスタマイズ、画像(企業ロゴなど)の挿入などに、HTML エディターを使用します。メールの一 部をパーソナライズするための変数を挿入できます。[『プロファイル、メール、通知での変数の使用](#page-15-0)』を参 照してください。
- **6.** [保存]をクリックします。

デバイスコンプライアンスの詳細については、「[デバイスのコンプライアンスルールの強制](#page-29-0)」を参照してくださ い。

#### <span id="page-17-1"></span>イベント通知メールテンプレートの作成

組織の UEM 環境で特定のイベントが発生したときに、BlackBerry UEM を使用して管理者にカスタムメッセージ を送信できるイベント通知メールテンプレートを作成できます。

- **1.** 管理コンソールのメニューバーで、[設定] **>** [一般設定] **>** [テンプレート]をクリックします。
- 2. 十> 「イベント通知] をクリックします。
- **3.** [名前]フィールドに、テンプレートの名前を入力します。
- **4.** [件名]フィールドに、メッセージの件名を入力します。イベントタイプを件名に追加する場合は、[メー ルの件名にイベントタイプを追加する]チェックボックスをオンにします。
- **5.** [メッセージ]フィールドに、イベント通知メールの本文を入力します。

書式設定のカスタマイズ、画像(企業ロゴなど)の挿入などに、HTML エディターを使用します。メールの一 部をパーソナライズするための変数を挿入できます。[『プロファイル、メール、通知での変数の使用](#page-15-0)』を参 照してください。

**6.** [保存]をクリックします。

イベント通知の詳細については、「[イベント通知の作成](https://docs.blackberry.com/ja/endpoint-management/blackberry-uem/12_19/monitoring-reporting/event-notifications)」を参照してください。

### <span id="page-18-0"></span>提案されるテンプレートテキスト

以下で提案されるテキストは、デフォルトのメールテンプレートで使用します。デフォルトのメールテンプレー トを編集して後からデフォルトのテキストを使用する場合は、ここからコピーして貼り付けることができます。

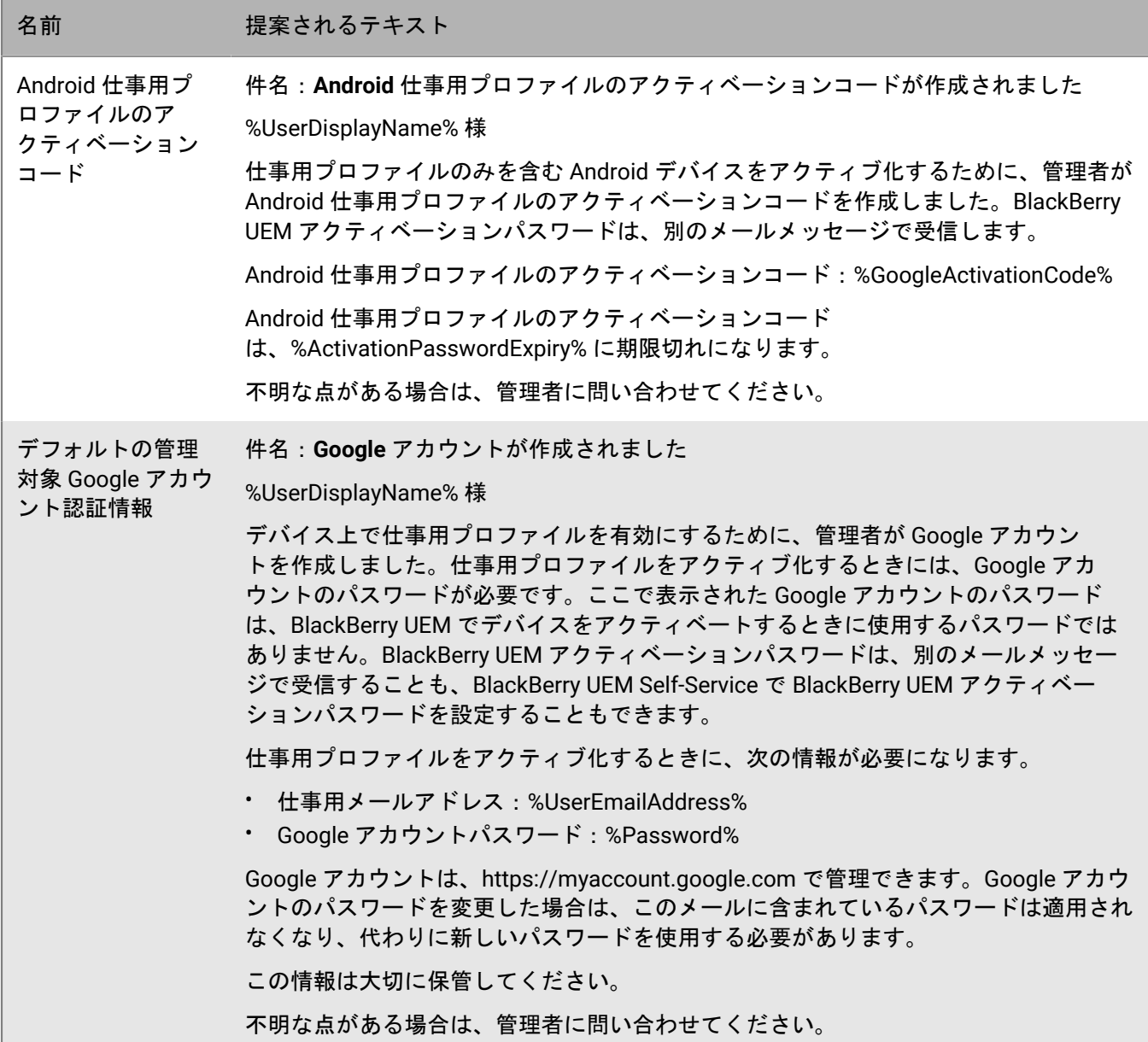

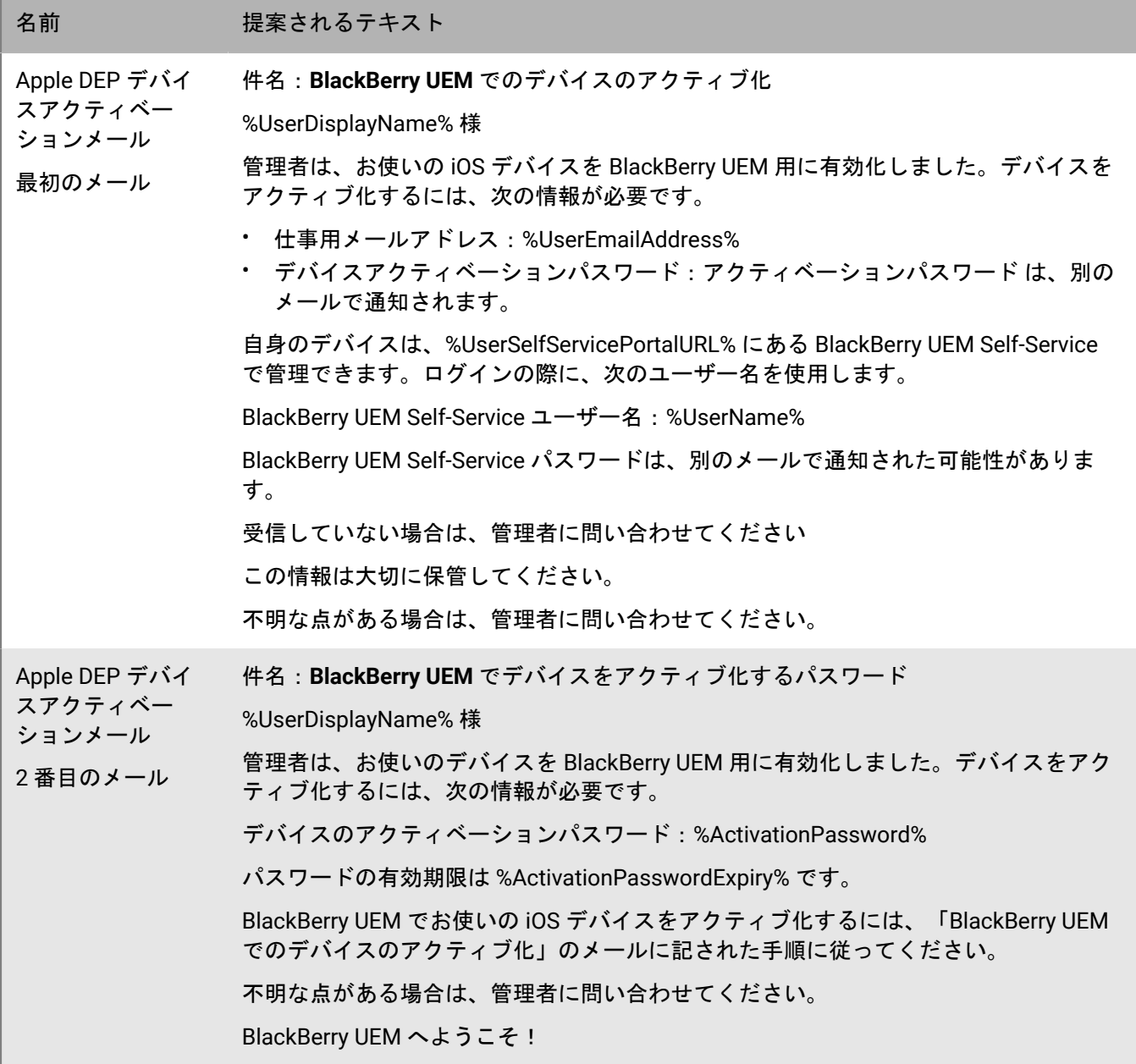

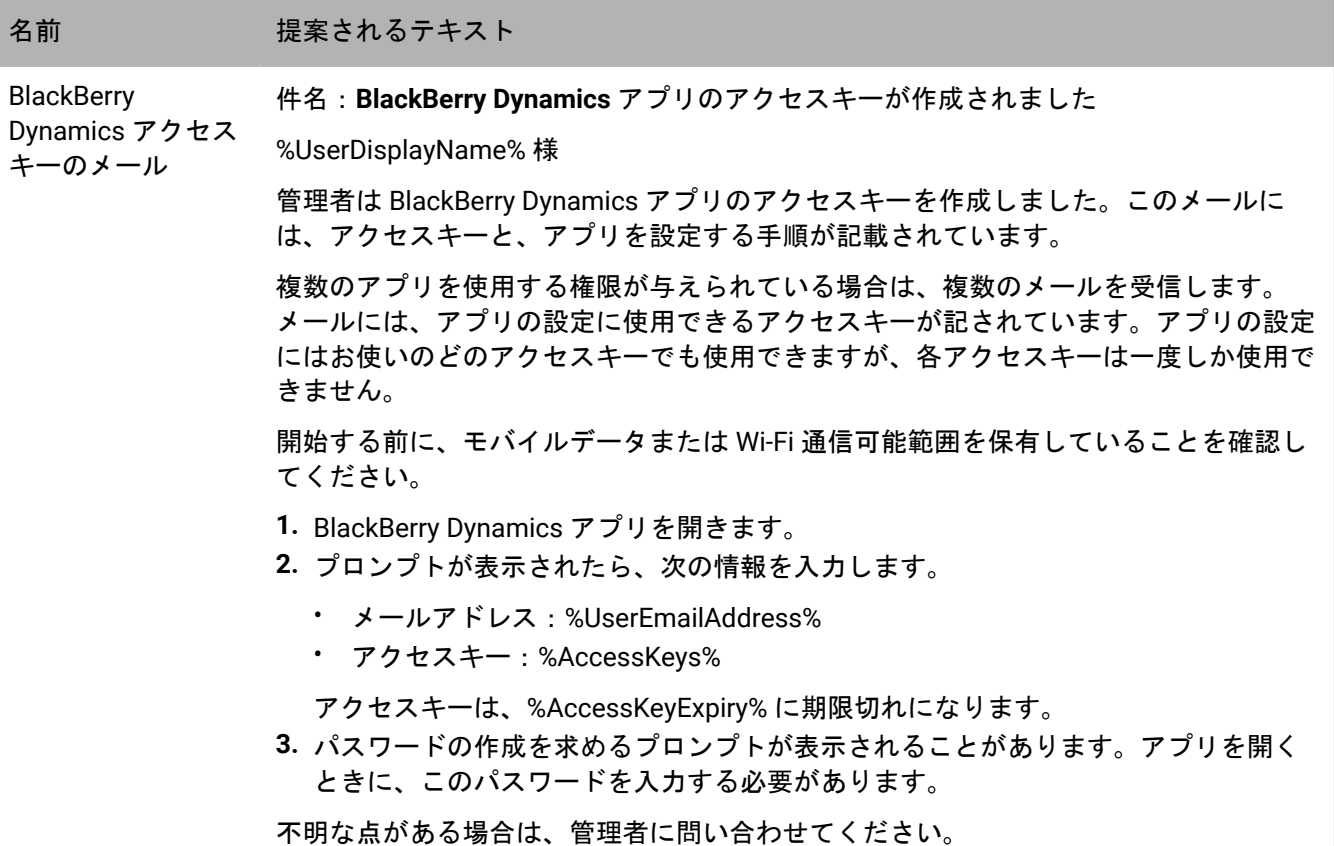

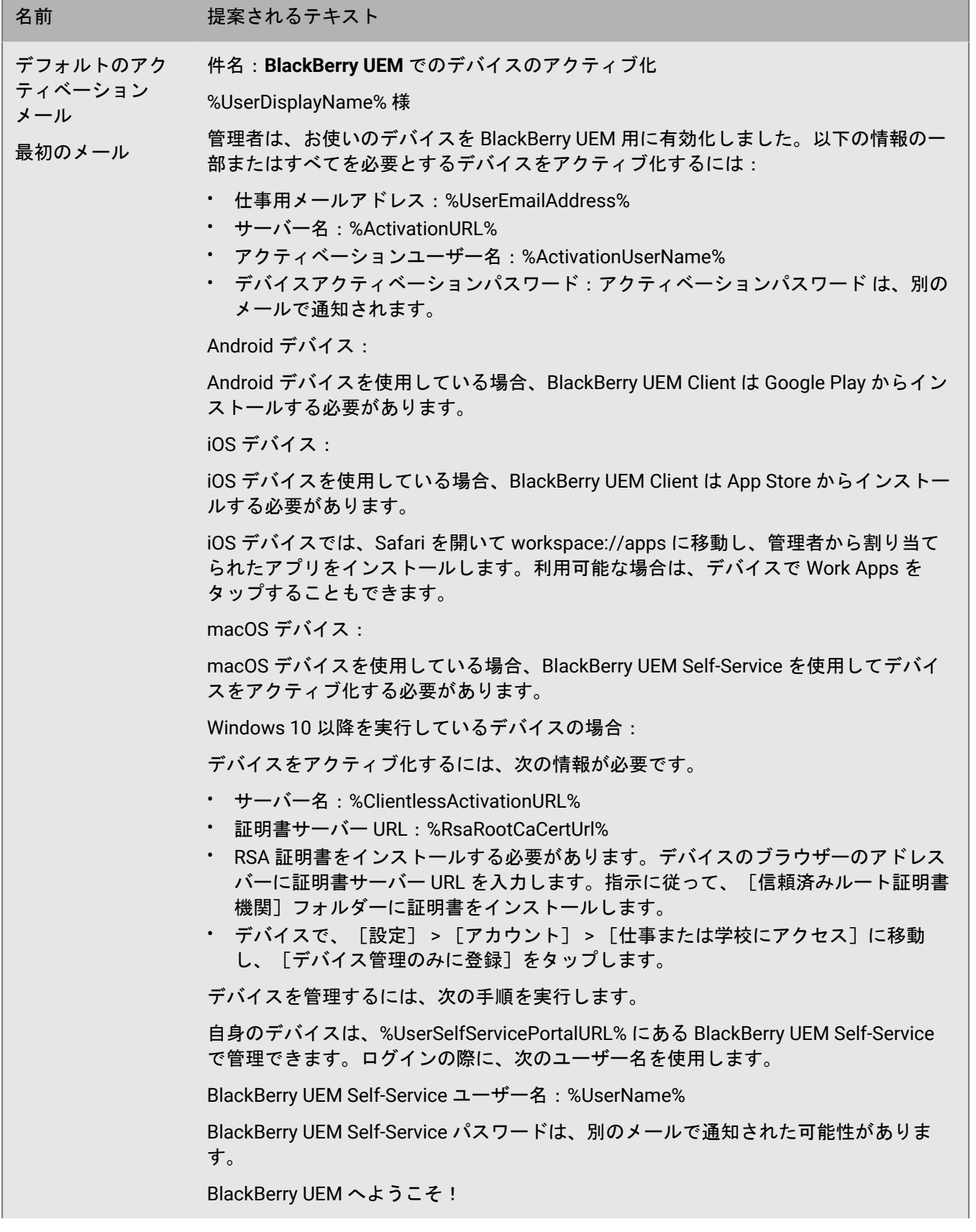

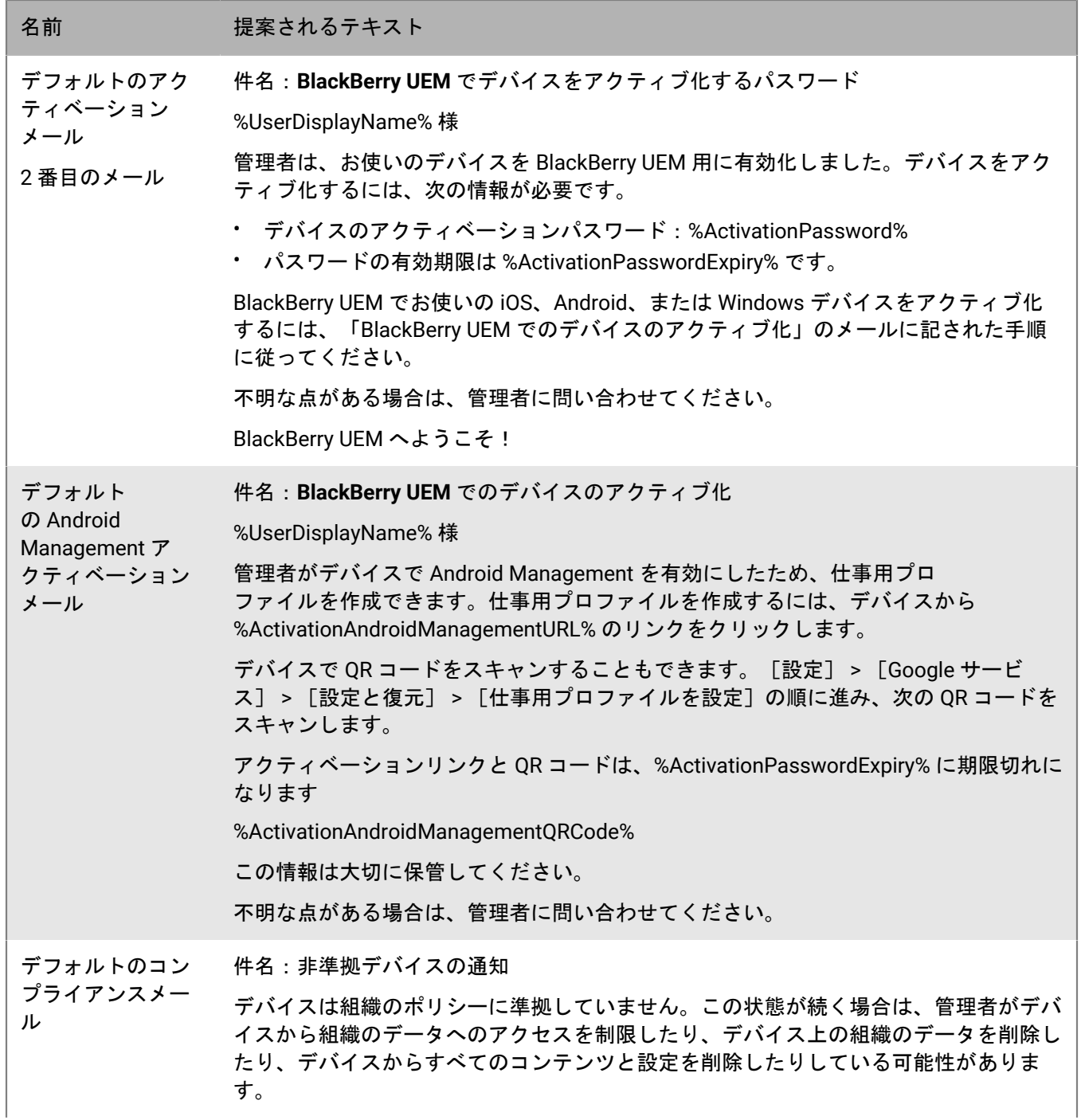

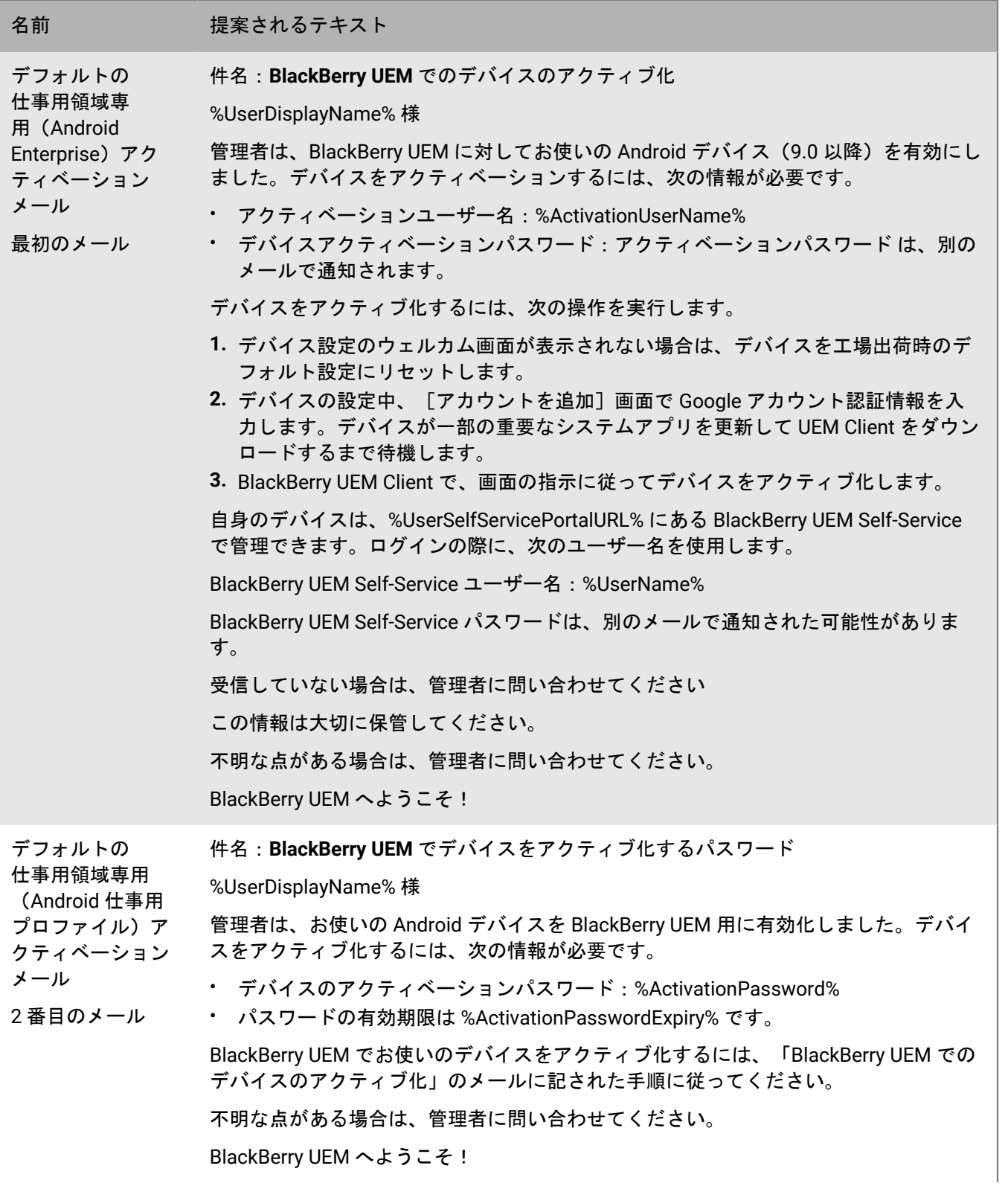

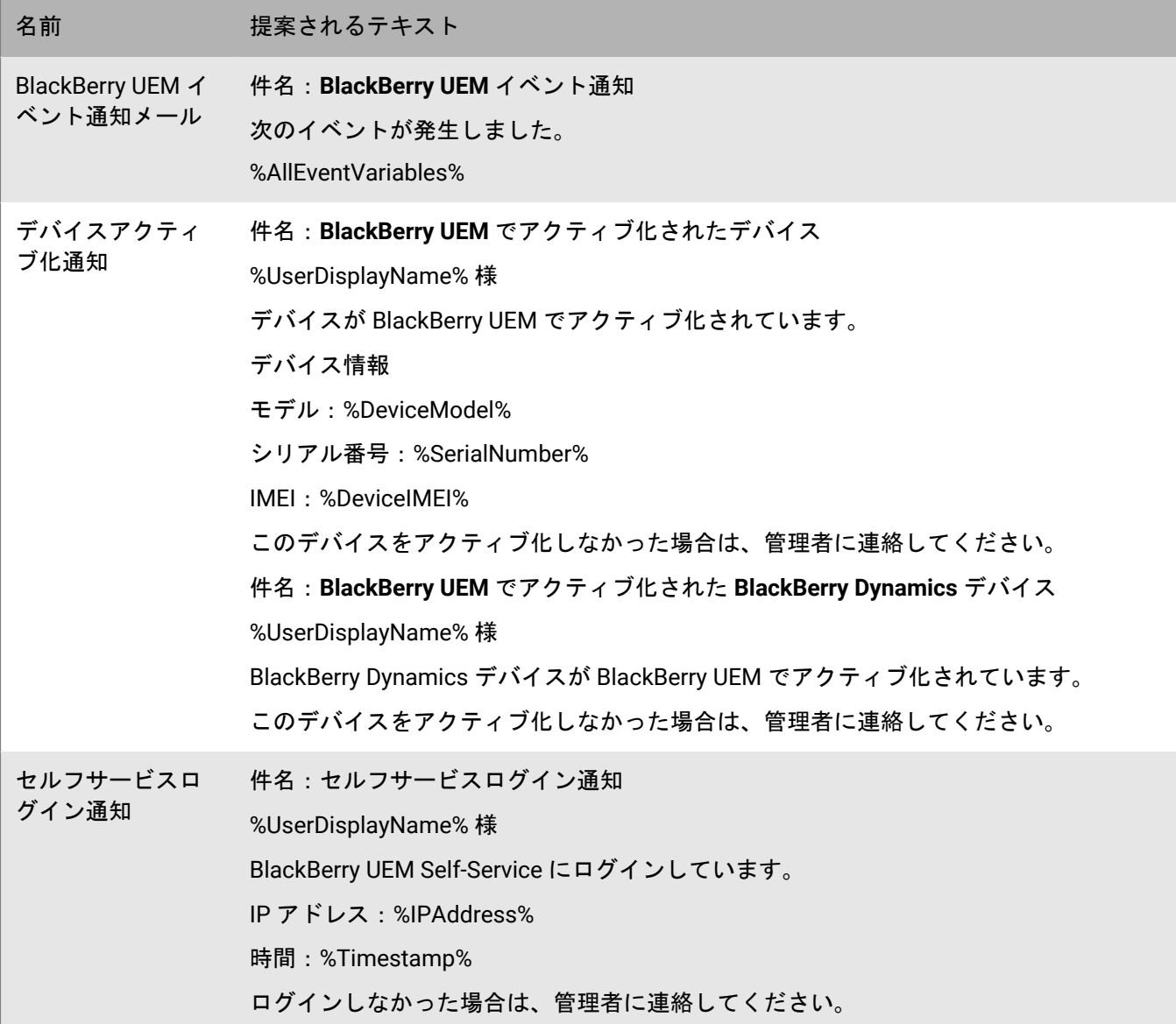

## <span id="page-25-0"></span>**IT** ポリシーによるデバイスの管理

IT ポリシーを使用して、組織の BlackBerry UEM 環境でデバイスのセキュリティと動作を管理できます。IT ポリ シーは、デバイスの機能を制御するために使用できる一連のルールです。たとえば、IT ポリシールールを使用し て、パスワード要件の適用、特定のデバイス機能(カメラなど)の使用禁止、特定のアプリの可用性の制御を行 うことができます。

同一の IT ポリシーで、すべてのデバイスタイプのルールを設定できます。デバイス OS は、IT ポリシールール を使用して制御できる機能を決定します。デバイスアクティベーションタイプは、特定のデバイスに適用される ルールと、ルールを使用してデバイス全体または仕事用領域のみを制御できるかどうかを決定します。デバイス は、適用できない IT ポリシールールを無視します。

IT [ポリシールールスプレッドシート](https://docs.blackberry.com/content/dam/docs-blackberry-com/release-pdfs/en/blackberry-uem/12_19/administration/Policy-Reference-Spreadsheet-BlackBerry-UEM.zip)をダウンロードして、UEM がサポートする各デバイスタイプで使用可能な すべての IT ポリシールールを包括的に参照できます。

UEM には、デフォルトの IT ポリシーと、デバイスタイプごとの事前設定済みのルールが含まれます。組織の ニーズに合わせて、デフォルトの IT ポリシーを変更できます。IT ポリシーがユーザーアカウント、ユーザー が属するユーザーグループ、またはユーザーのデバイスが属するデバイスグループに割り当てられていない場 合、UEM はデフォルトの IT ポリシーをユーザーのデバイスに送信します。ユーザーがデバイスをアクティブ化 した場合、ユーザーが割り当てられた IT ポリシーを更新した場合、または異なる IT ポリシーがユーザーアカウ ントかデバイスに割り当てられた場合に、UEM は IT ポリシーをデバイスに送信します。

UEM は、デバイスに1つの IT ポリシーのみを割り当て、事前定義されたルールを使用して、割り当てる IT ポリ シーを決定します。ユーザーに直接割り当てられた IT ポリシーは、ユーザーグループメンバーシップを介して割 り当てられた IT ポリシーより優先されます。ユーザーが、IT ポリシーが異なる複数のユーザーグループのメン バである場合、どの IT ポリシーを割り当てるかを決定するために、ランク付けが使用されます。ユーザーのデバ イスがデバイスグループに属している場合、デバイスグループに割り当てられている IT ポリシーは、ユーザーに 直接割り当てられている IT ポリシーよりも優先されます。デバイスが、IT ポリシーが異なる複数のデバイスグ ループに属している場合は、どの IT ポリシーを割り当てるかを決定するためにランク付けが使用されます。

#### <span id="page-25-1"></span>**IT** ポリシーの管理

デフォルトの IT ポリシーを変更したり、カスタム IT ポリシーを作成して割り当てたりすることができます。

- **1.** 管理コンソールのメニューバーで、[ポリシーとプロファイル] **>** [ポリシー] **>** [**IT** ポリシー]をクリッ クします。
- **2.** 次の操作のいずれかを実行します。

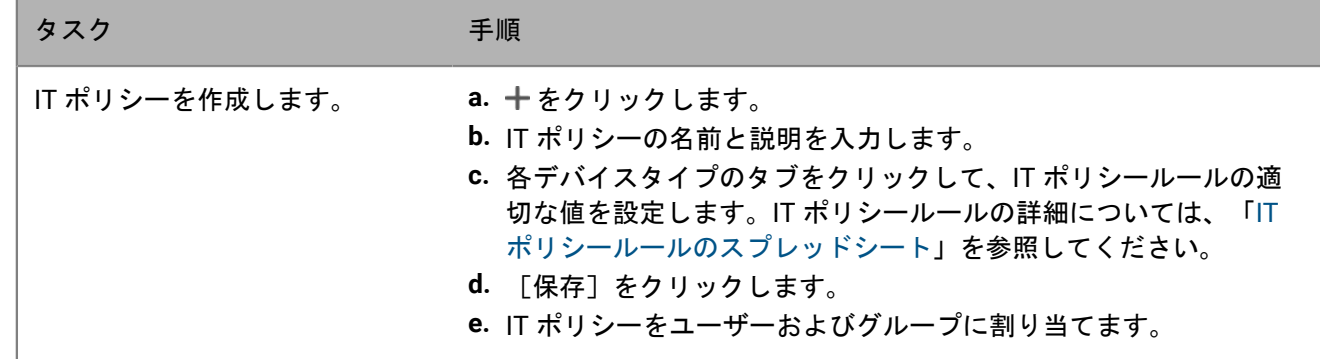

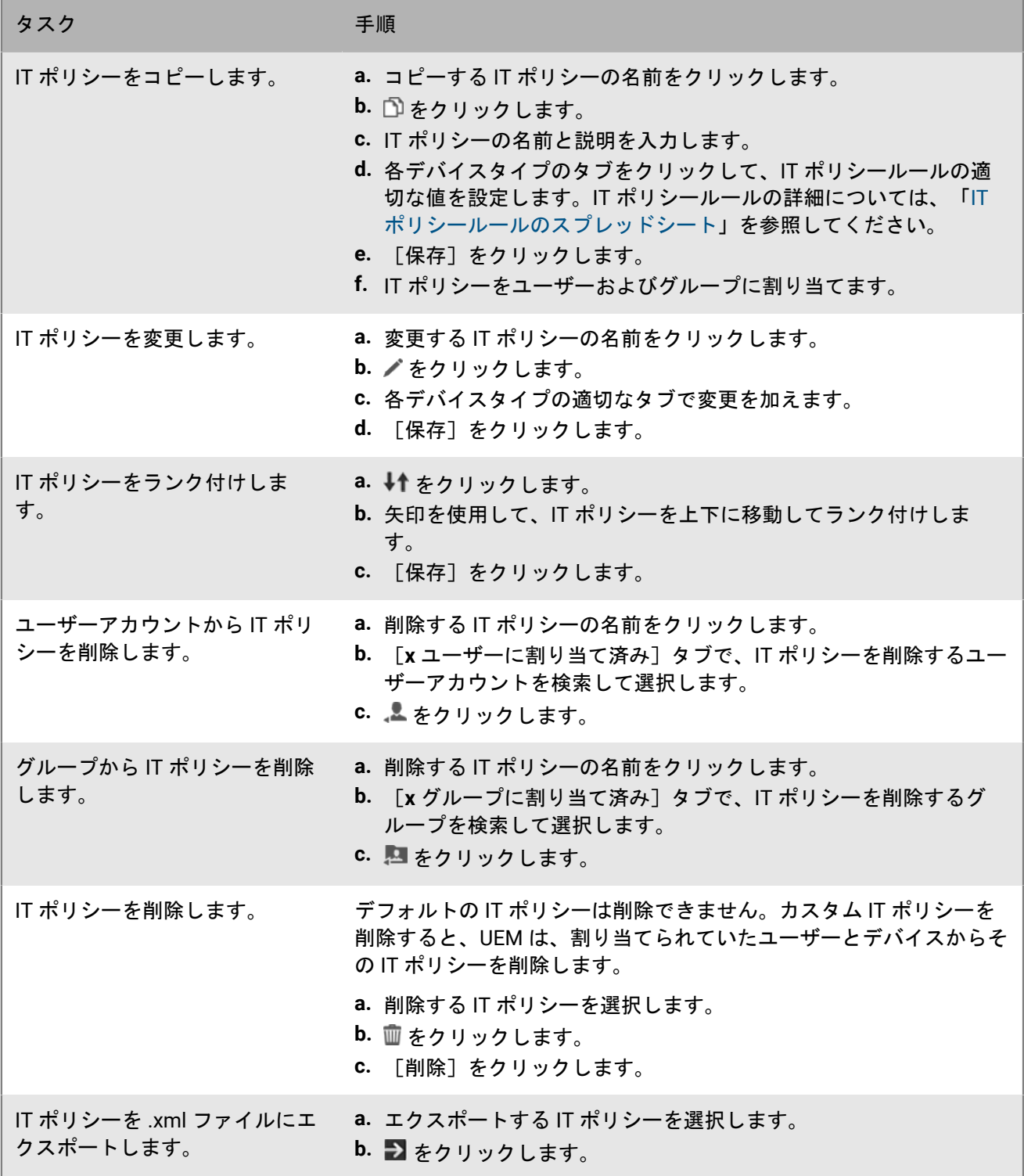

### <span id="page-27-0"></span>**IT** ポリシーとデバイスメタデータの更新の手動インポート

BlackBerry は、IT ポリシーとデバイスメタデータの更新を BlackBerry UEM に定期的に送信します。たとえば、 ベンダが新しいデバイスモデルをリリースした場合、BlackBerry は更新されたデバイスメタデータを UEM に送 信して、アクティブ化プロファイルとコンプライアンスプロファイルに新しいデバイスモデルを含めることがで きます。ベンダが OS 更新をリリースすると、新しい IT ポリシーパックが UEM に送信され、新しい OS 機能を 管理できるようになります。

デフォルトでは、UEM はこれらの更新を自動的に受信してインストールします。組織のセキュリティポリシーで 自動更新が許可されていない場合に、オンプレミス UEM 環境がある場合、自動更新をオフにして、更新を手動 でインポートできます。更新ファイルは累積されます。更新を行わなかった場合、次回の更新で、以前に更新さ れたすべての IT ポリシールールまたはデバイスメタデータがインストールされます。また、IT ポリシーとデバ イスメタデータの更新がインストールされたときに管理者に通知するように、イベント通知を設定することもで きます。

作業を始める前に: BlackBerry からの更新通知メールの指示に従って、メタデータまたは IT ポリシーパックを ダウンロードします。

- **1.** 管理コンソールのメニューバーで、[設定] **>** [インフラストラクチャ] **>** [設定データのインポート]を クリックします。
- **2.** 次の操作のいずれかを実行します。
	- IT ポリシーパックの自動更新をオフにするには、[**IT** ポリシーパックデータを自動更新する]チェック ボックスをオフにします。
	- デバイスメタデータの自動更新をオフにするには、[デバイスメタデータを自動更新する]チェックボッ クスをオフにします。
- 3. 適切な「参照]ボタンをクリックして、インポートするデータファイルに移動して選択します。「開く]を クリックします。

### <span id="page-28-0"></span>**Android** デバイス上で無効化された機能のデバイス サポートメッセージの作成

Android デバイスでは、機能が IT ポリシーによって無効になっているときにデバイスに表示されるサポートメッ セージを作成できます。無効になっている機能の設定画面にメッセージが表示されます。サポートメッセージが 作成されない場合、デバイスには OS のデフォルトのメッセージが表示されます。

- **1.** 管理コンソールのメニューバーで、[設定] **>** [一般設定] **>** [カスタムデバイスサポートメッセージ]を クリックします。
- **2.** [デバイス言語]ドロップダウンリストで、通知を表示する言語を選択します。
- **3.** [無効機能通知]フィールドに、機能が無効になっているときにデバイスに表示するテキストを入力しま す。
- **4.** 必要に応じて [管理者サポートメッセージ]フィールドに、[デバイス管理者設定]画面に表示する通知を 入力します。
- **5.** 複数の言語でメッセージを作成する場合は、[追加の言語を追加]をクリックし、前の手順を繰り返しま す。
- **6.** 複数の言語でメッセージを追加した場合は、指定した言語のいずれかを使用しないデバイスで使用する言語 の「デフォルトの言語]ラジオボタンを選択します。
- **7.** [保存]をクリックします。

## <span id="page-29-0"></span>デバイスのコンプライアンスルールの強制

コンプライアンスプロファイルを使用して、デバイスの使用に関する組織の標準に準拠するようにユーザーに促 すことができます。コンプライアンスプロファイルは、組織で許容できないデバイスの条件を定義します。たと えば、脱獄やルート化が行われたデバイス、またはオペレーティングシステムへの未許可アクセスに起因する整 合性に関する通知が発行されたデバイスを許可しないように選択できます。

コンプライアンスプロファイルは、デバイスを非コンプライアンス状態にする条件、デバイスが非コンプラ イアンス状態であるときにユーザーが受け取る通知、およびコンプライアンスの問題が解決されない場合に BlackBerry UEM が実行するアクション(たとえば、組織のリソースへのユーザーのアクセスを制限する、デバイ スから仕事用データを削除する、デバイスからすべてのデータを削除する)を指定します。

UEM には、デフォルトのコンプライアンスプロファイルが含まれます。デフォルトのコンプライアンスプロファ イルは、コンプライアンス条件を強制しません。コンプライアンスルールを強制するために、デフォルトのコン プライアンスプロファイルの設定を変更するか、またはカスタムコンプライアンスプロファイルを作成して割り 当てることができます。カスタムコンプライアンスプロファイルに割り当てられていないユーザーアカウントに は、デフォルトのコンプライアンスプロファイルが割り当てられます。

Samsung Knox デバイスの場合、制限されたアプリのリストをコンプライアンスプロファイルに追加できます が、UEM はコンプライアンスルールを強制しません。その代わりに、制限付きアプリのリストがデバイスに送信 され、これらのデバイスがコンプライアンスを強制します。制限付きアプリはインストールできず、またインス トール済みの場合は無効になります。制限付きリストからアプリを削除すると、インストール済みアプリは再び 有効になります。

BlackBerry Dynamics のコンプライアンスプロファイルは、Good Control と UEM を同期するときに Good Control からインポートされます。BlackBerry Dynamics コンプライアンスプロファイルは編集できません が、UEM で新しいコンプライアンスプロファイルを作成するときに参照資料として利用できます。Good Control でコンプライアンスプロファイルに割り当てられたユーザーは、UEM と同期された後、同じプロファイルに割り 当てられた状態に保たれます。ユーザーが BlackBerry Dynamics コンプライアンスプロファイルに割り当てられ ている場合、BlackBerry Dynamics のコンプライアンスプロファイルは、ユーザーに割り当てられる可能性があ る UEM コンプライアンスプロファイルの BlackBerry Dynamics ルールよりも優先されます。

#### <span id="page-29-1"></span>コンプライアンスプロファイルの作成

作業を始める前に:

- 特定のアプリを制限または許可するルールを定義する場合、これらのアプリを制限されたアプリリストに追 加します。詳細については、[「制限されたアプリリストへのアプリの追加](https://docs.blackberry.com/ja/endpoint-management/blackberry-uem/12_19/managing-apps/preventing-users-from-installing-specific-apps/adr1409325926589)」を参照してください。これは、 監視対象の iOS デバイスの組み込みアプリには適用されません。組み込みアプリを制限するには、コンプラ イアンスプロファイルを作成し、プロファイル内の制限されたアプリリストにアプリを追加する必要があり ます。詳細については、「iOS および iPadOS[:コンプライアンスプロファイル設定」](#page-32-0)を参照してください。
- デバイスが準拠していない場合にメール通知をユーザーに送信する場合は、デフォルトのコンプライアンス メールを編集するか[、新しいコンプライアンスメールテンプレートを作成します](#page-17-0)。

メモ **:** 脱獄またはルート化された OS、制限された OS バージョン、または制限されたデバイスモデルのルールを 定義した場合、ユーザーは設定した強制アクションに関係なく、準拠していないデバイスの新しいアクティベー ションを完了できなくなります。

**1.** 管理コンソールのメニューバーで、[ポリシーとプロファイル] **>** [コンプライアンス] **>** [コンプライア ンス]をクリックします。

- 2. 十をクリックします。
- **3.** プロファイルの名前と説明を入力します。
- **4.** [違反が検出されたときに送信されるメール]ドロップダウンリストで、メールテンプレートを選択しま す。
- **5.** [施行間隔]ドロップダウンリストで、BlackBerry Dynamics アプリのコンプライアンスチェックの頻度を選 択します。BlackBerry Dynamics 以外のコンプライアンスチェックの施行間隔は一定のため、設定できませ  $\mathcal{L}_{\alpha}$
- **6.** [違反が検出されたときに送信されるデバイス通知]を展開し、必要に応じてメッセージを編集します。 メッセージ内の変数を使用して、特定のユーザー、デバイス、およびコンプライアンス情報を追加できま す。[『プロファイル、メール、通知での変数の使用](#page-15-0)』を参照してください。
- **7.** 組織内の各デバイスタイプのタブをクリックして、各プロファイル設定に適切な値を設定します。各プロ ファイル設定の詳細については、次を参照してください。
	- [共通:コンプライアンスプロファイル設定](#page-30-0)
	- iOS および iPadOS[:コンプライアンスプロファイル設定](#page-32-0)
	- macOS [:コンプライアンスプロファイル設定](#page-34-0)
	- Android [:コンプライアンスプロファイル設定](#page-35-0)
	- Windows [:コンプライアンスプロファイル設定](#page-37-0)
- **8.** [保存]をクリックします。

終了したら:

- プロファイルをユーザーおよびグループに割り当てます。
- 必要に応じて、プロファイルをランク付けします。

### <span id="page-30-0"></span>共通:コンプライアンスプロファイル設定

デバイスタブで選択するコンプライアンスルールごとに、ユーザーのデバイスが非準拠の場合に BlackBerry UEM で実行するアクションを選択します。

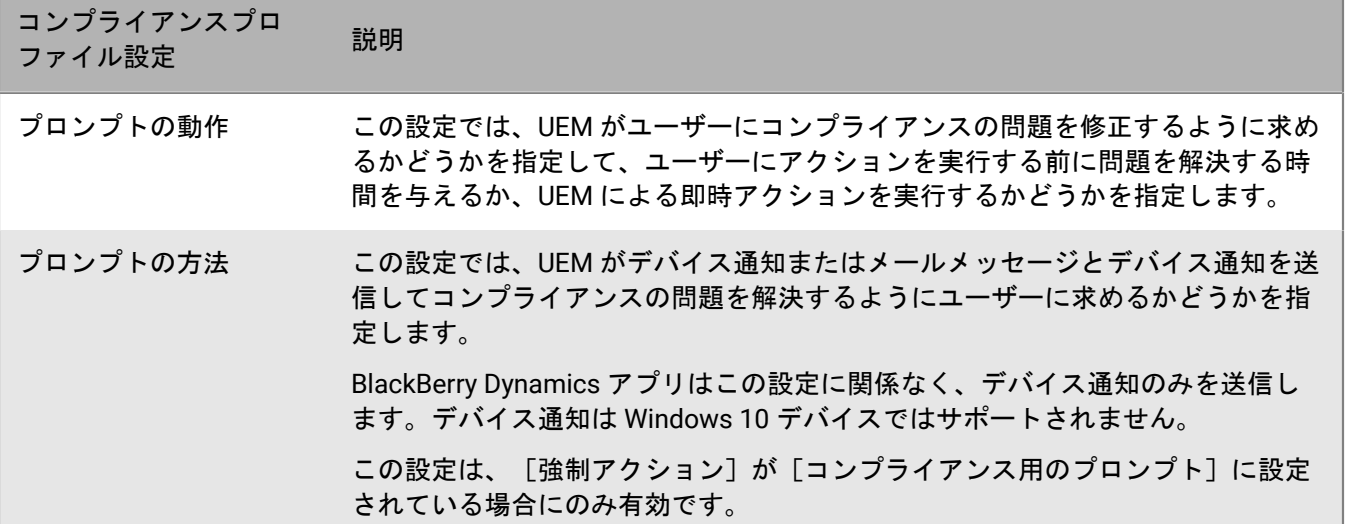

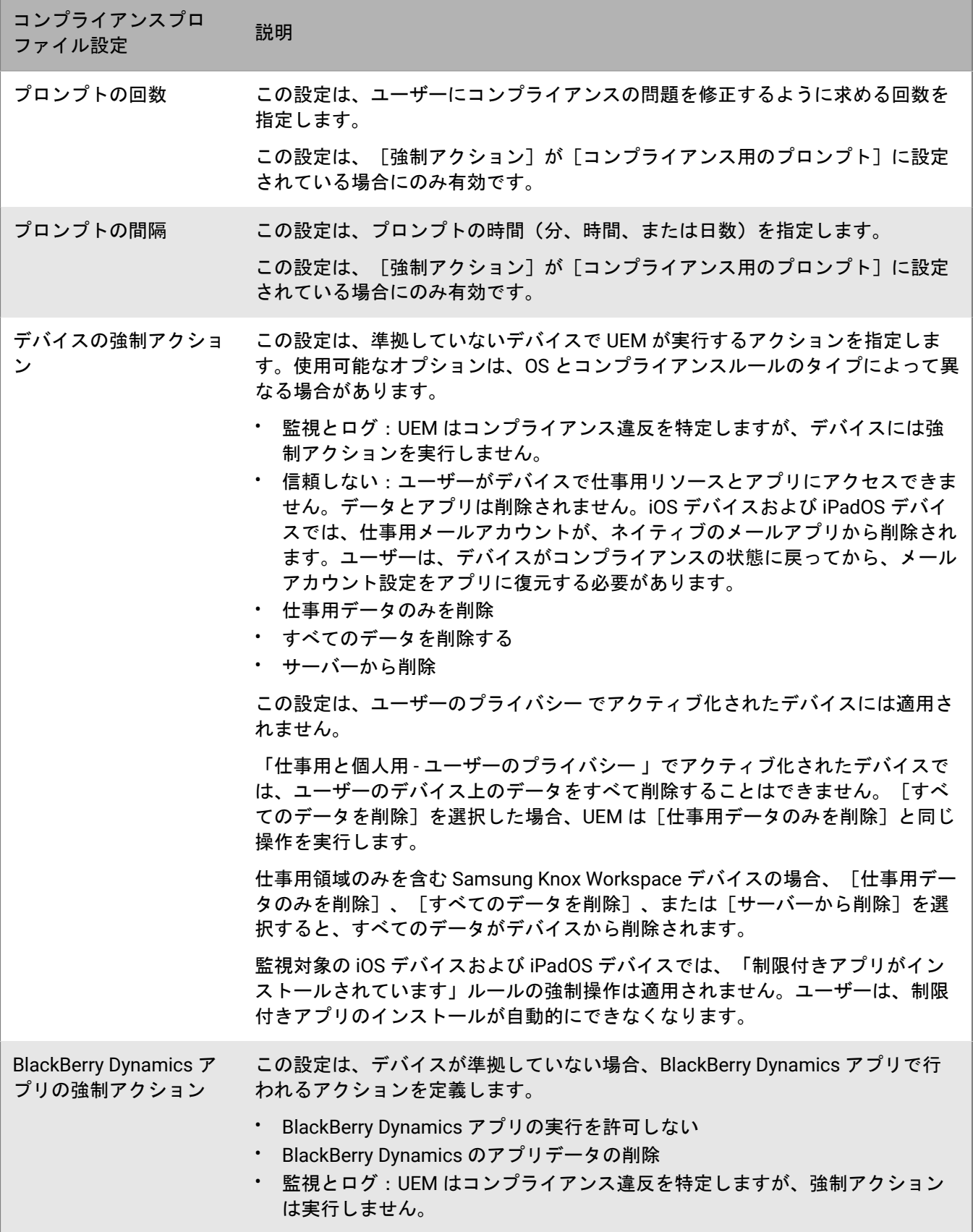

### <span id="page-32-0"></span>**iOS** および **iPadOS**:コンプライアンスプロファイル設定

デバイスがコンプライアンスルールに違反した場合に BlackBerry UEM が実行できる強制アクションの説明につ いては、「[共通:コンプライアンスプロファイル設定](#page-30-0)」を参照してください。

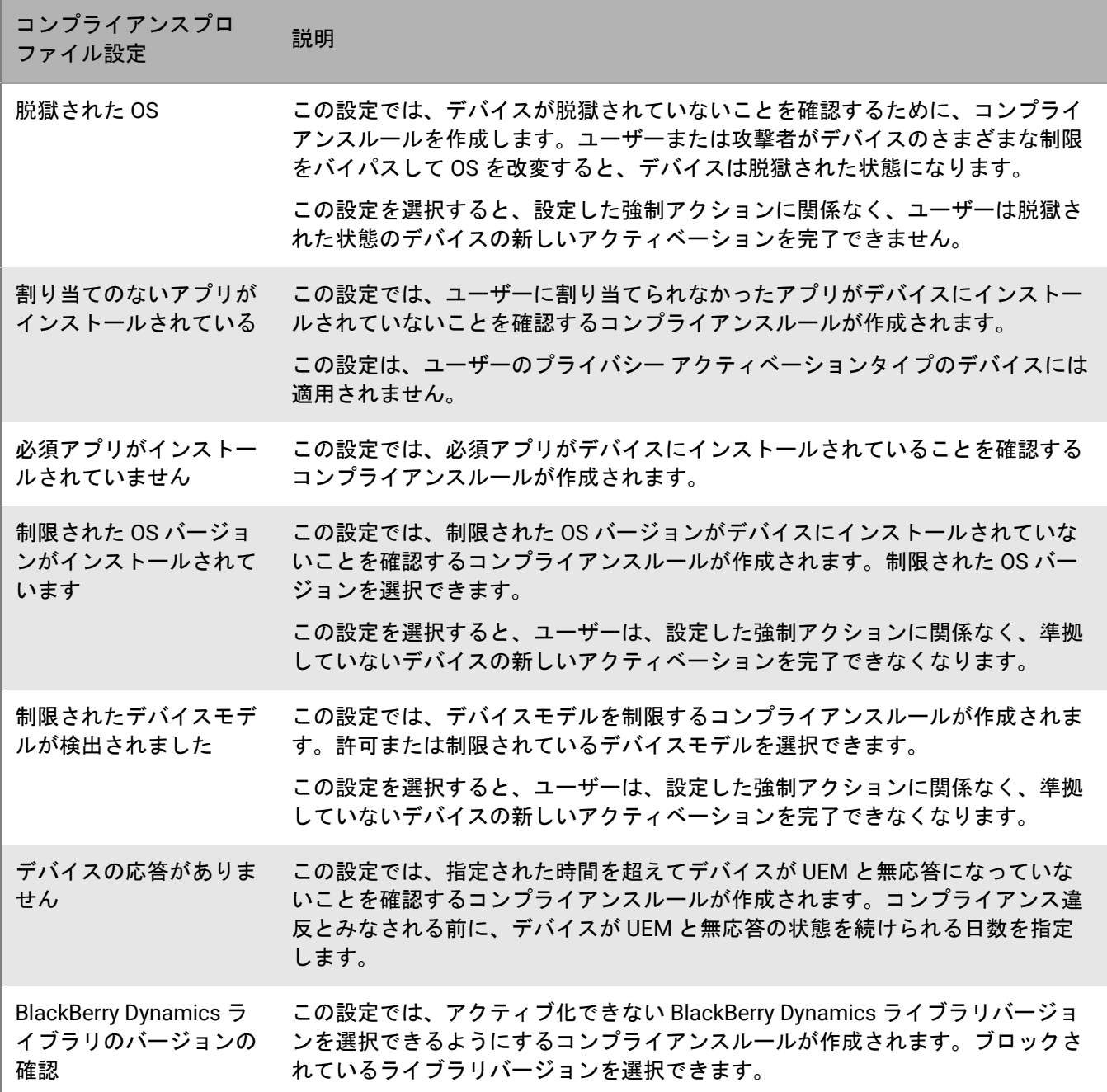

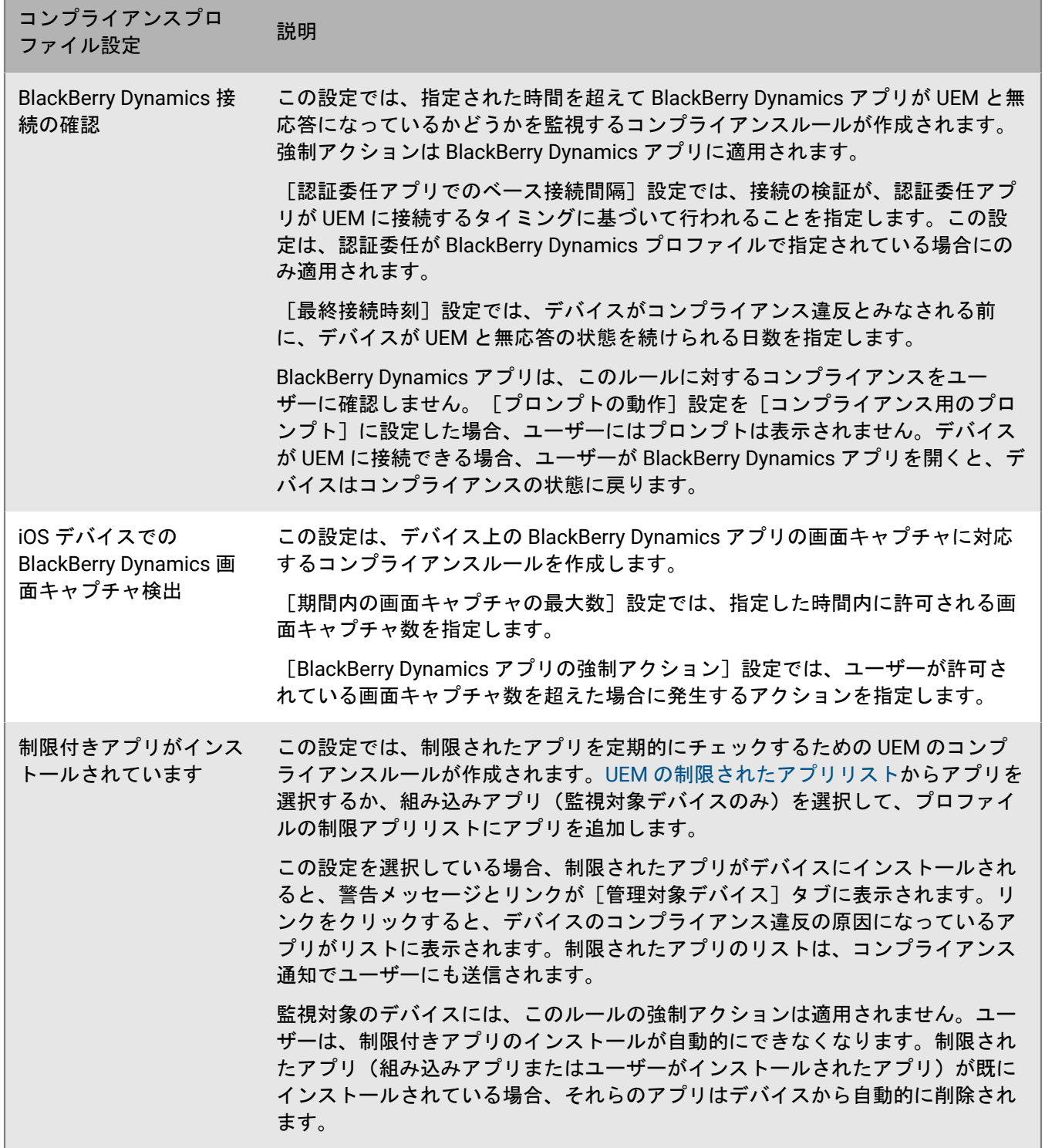

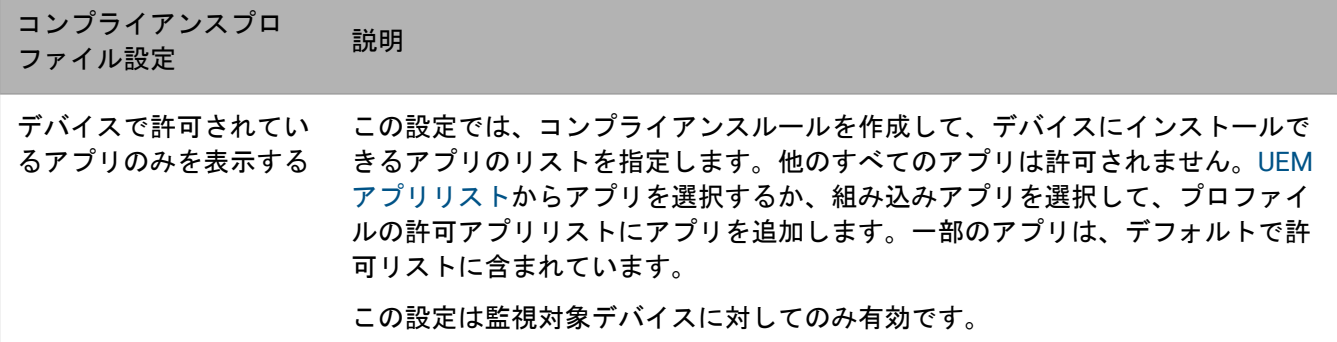

## <span id="page-34-0"></span>**macOS** :コンプライアンスプロファイル設定

デバイスがコンプライアンスルールに違反した場合に BlackBerry UEM が実行できる強制アクションの説明につ いては、「[共通:コンプライアンスプロファイル設定](#page-30-0)」を参照してください。

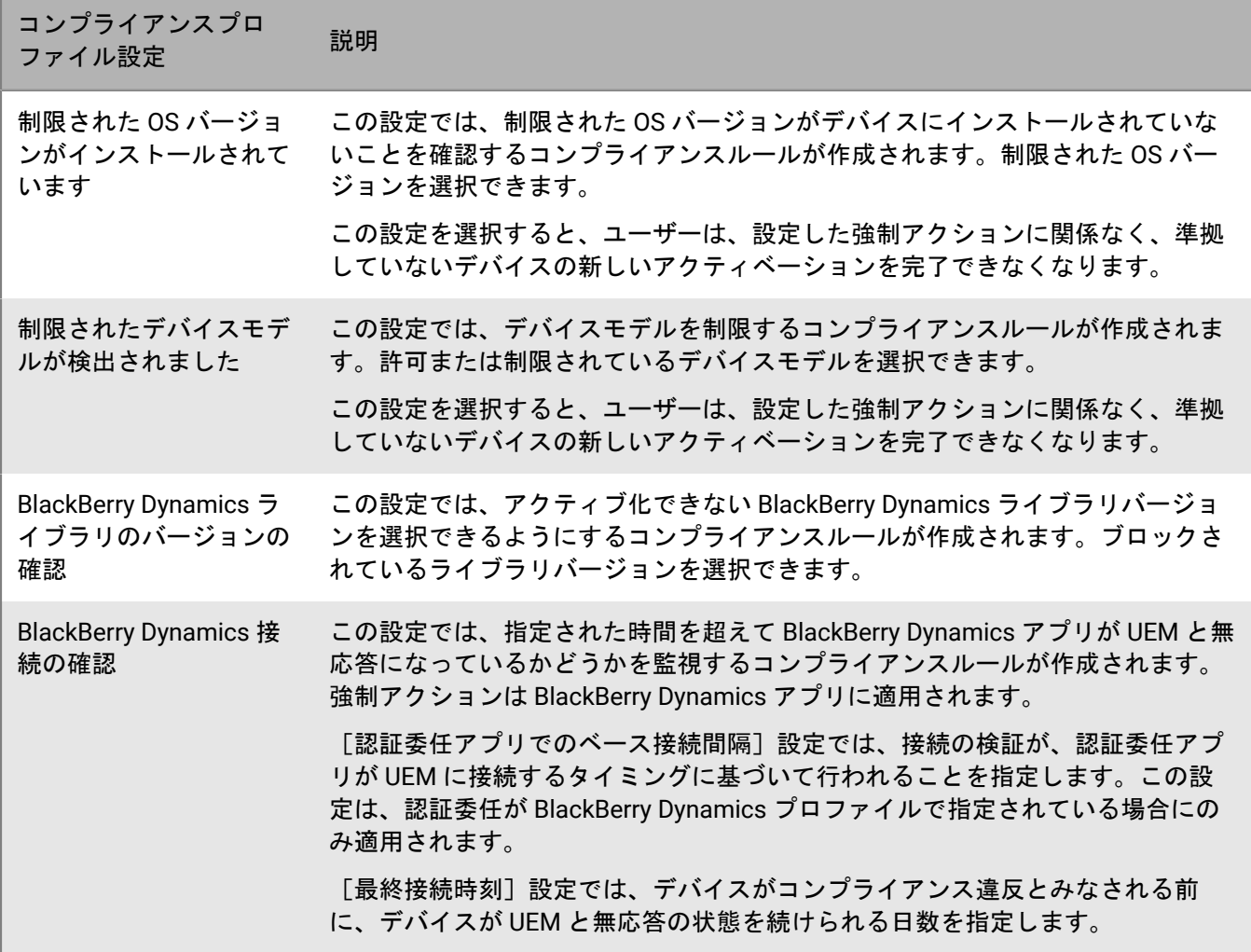

### <span id="page-35-0"></span>**Android** :コンプライアンスプロファイル設定

デバイスがコンプライアンスルールに違反した場合に BlackBerry UEM が実行できる強制アクションの説明につ いては、「[共通:コンプライアンスプロファイル設定](#page-30-0)」を参照してください。

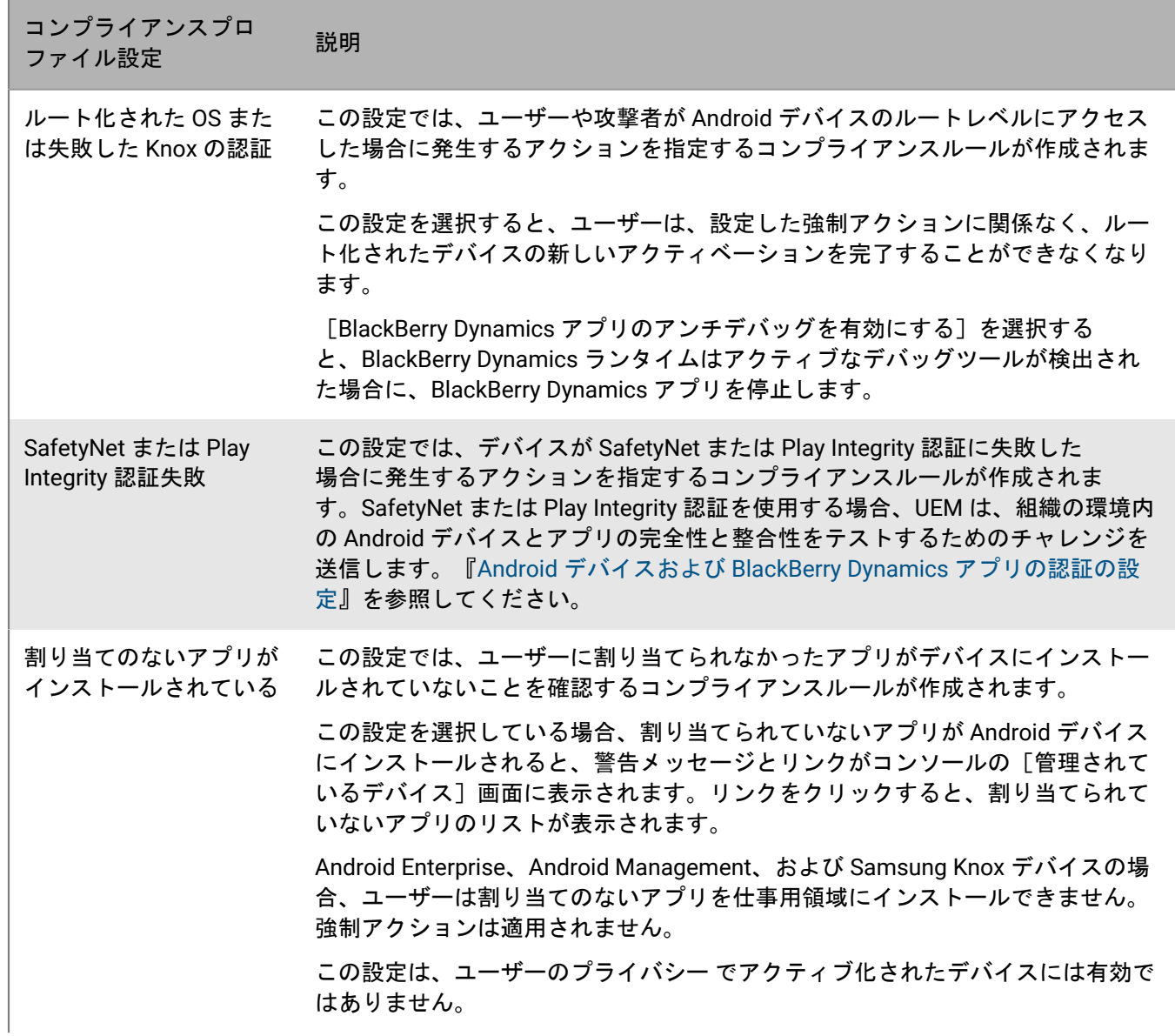
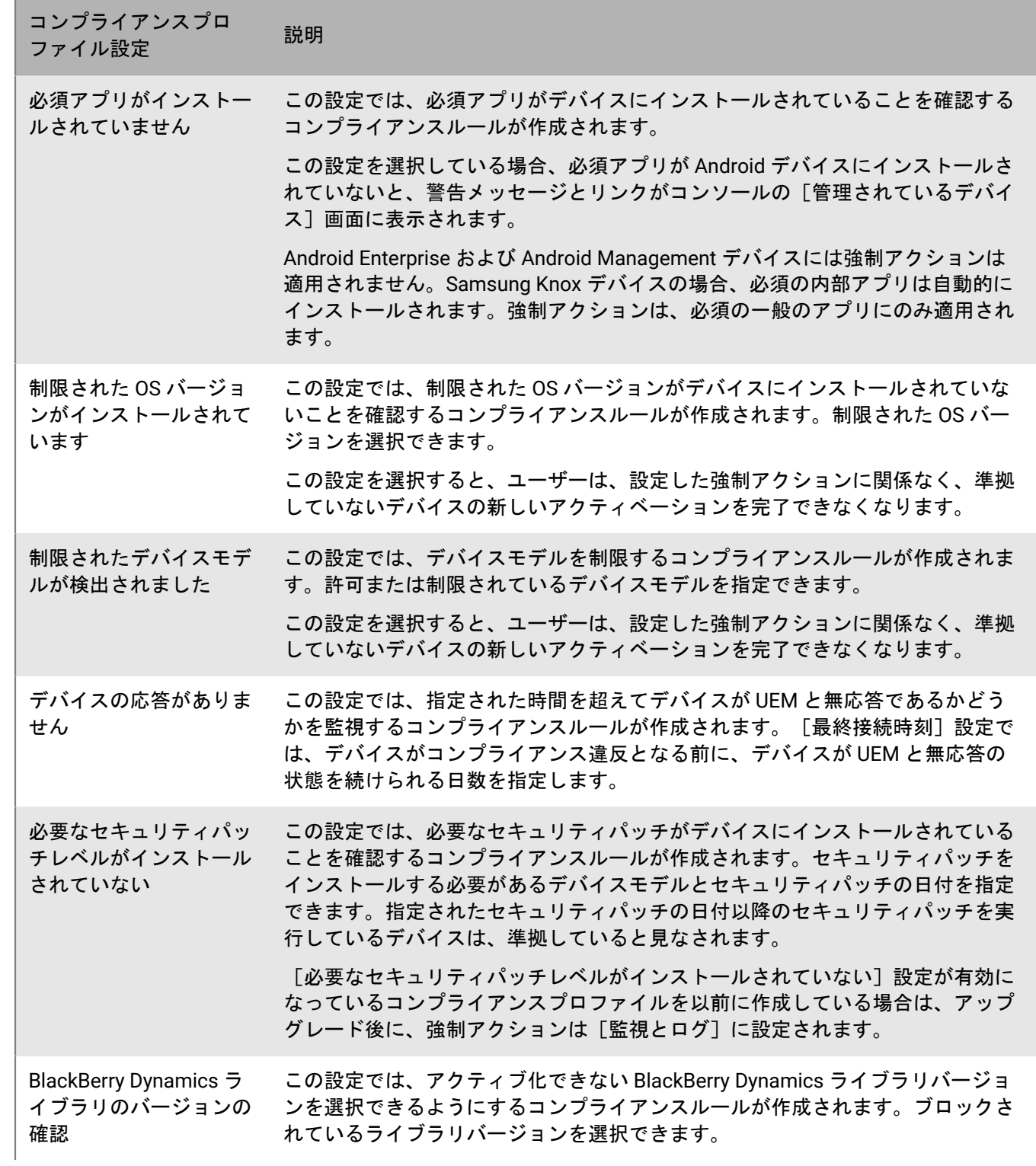

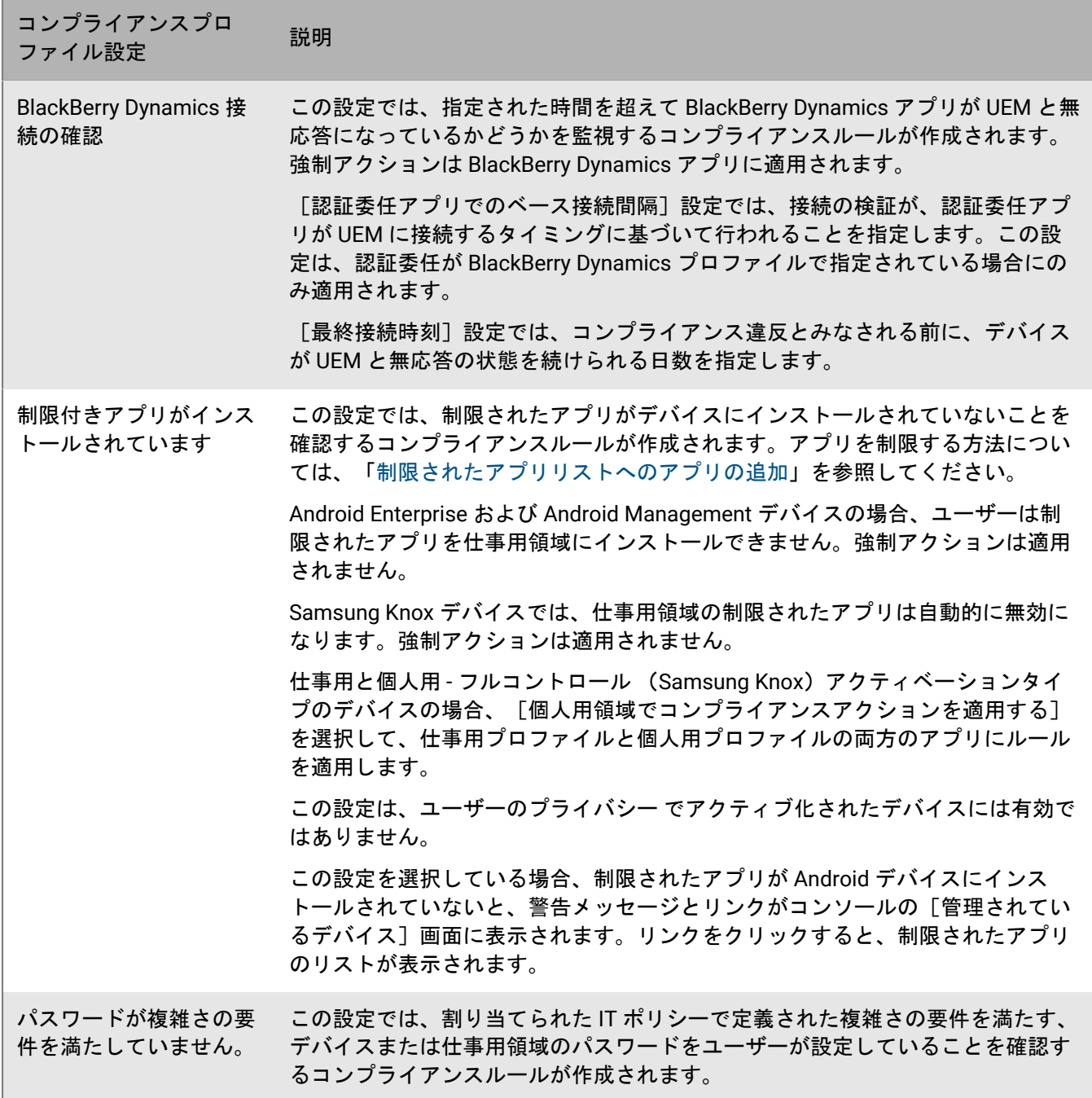

# **Windows** :コンプライアンスプロファイル設定

デバイスがコンプライアンスルールに違反した場合に BlackBerry UEM が実行できる強制アクションの説明につ いては、「[共通:コンプライアンスプロファイル設定](#page-30-0)」を参照してください。

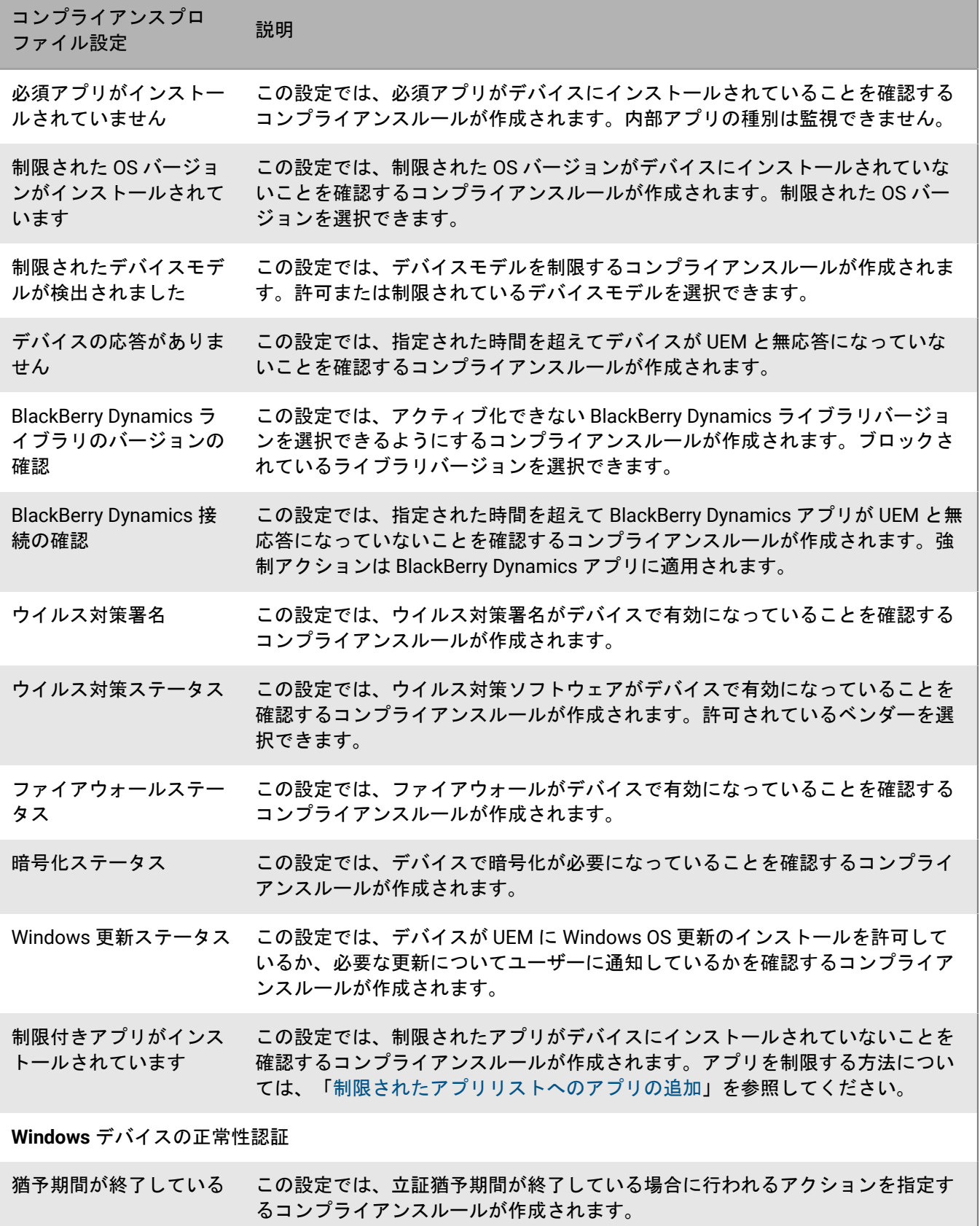

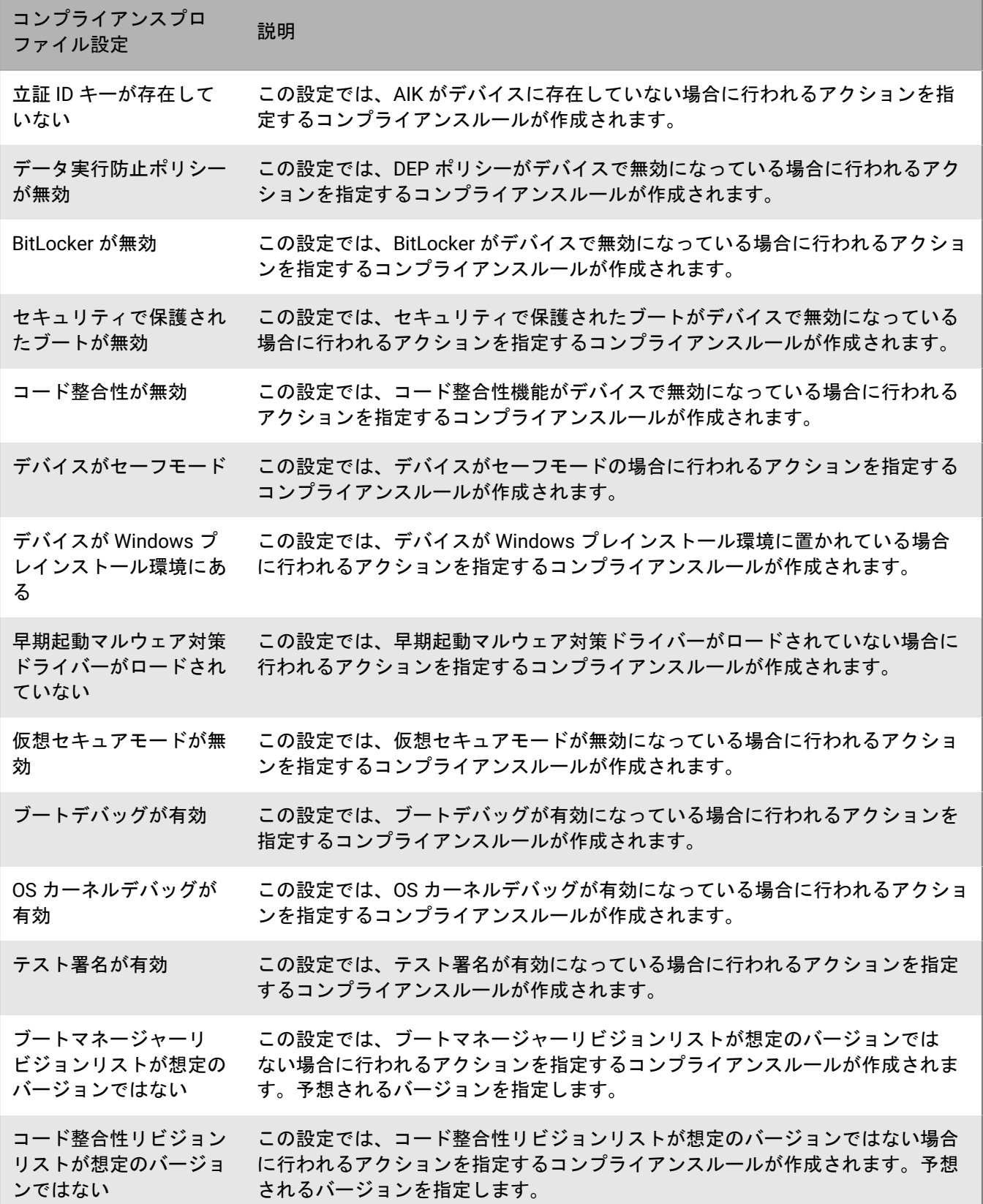

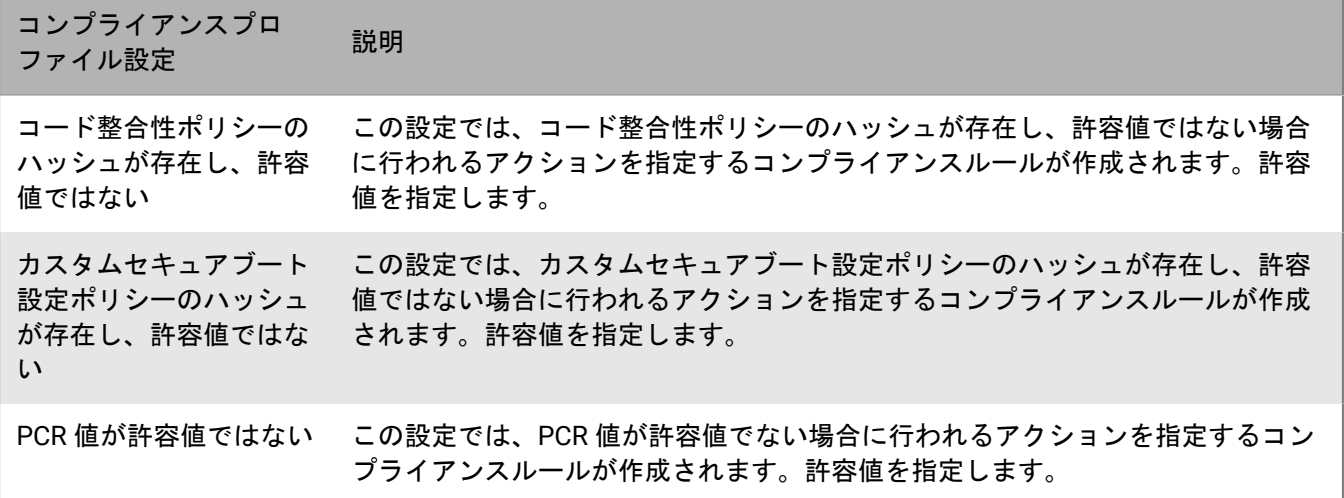

## ユーザーおよびデバイスへのコマンドの送信

さまざまなコマンドを送信して、ユーザーアカウントとデバイスを管理できます。使用可能なコマンドのリスト は、デバイスタイプとアクティベーションタイプによって異なります。特定のユーザーまたはデバイスにコマン ドを送信することも、一括コマンドを使用して複数のユーザーおよびデバイスにコマンドを送信することもでき ます。

たとえば、次の環境でコマンドを使用できます。

- デバイスが一時的に置き忘れられた場合は、コマンドを送信して、デバイスをロックするか、デバイスから 仕事用データを削除できます。
- デバイスを別のユーザーに再配布する場合、コマンドを送信してデバイスからすべてのデータを削除できま す。
- 従業員が退職する場合は、ユーザーの個人用デバイスにコマンドを送信して、仕事用データのみを削除でき ます。
- ユーザーが仕事用領域のパスワードを忘れた場合は、コマンドを送信して仕事用領域のパスワードをリセッ トできます。
- 監視対象の DEP デバイスを所有しているユーザーには、OS のアップグレードをトリガーするコマンドを送信 できます。

## <span id="page-41-0"></span>ユーザーおよびデバイスへのコマンドの送信

- **1.** 管理コンソールのメニューバーで、[ユーザー] **>** [管理対象デバイス]をクリックします。
- **2.** 次の操作のいずれかを実行します。

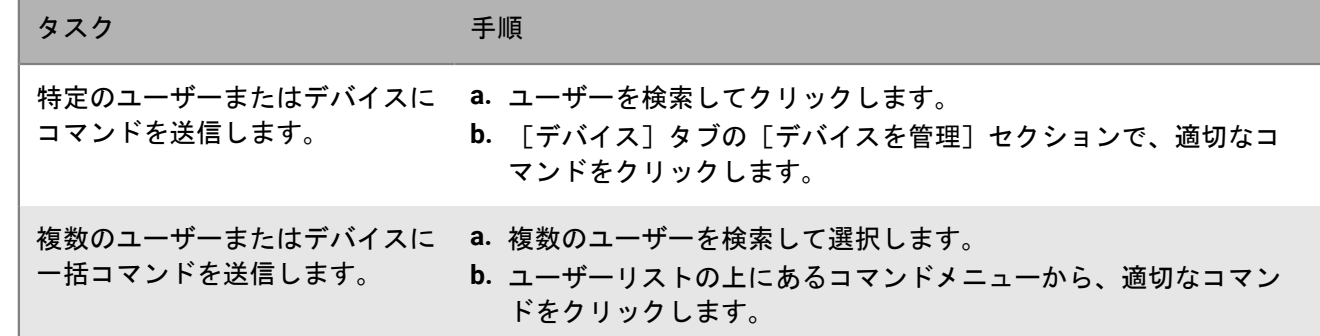

利用可能なコマンドの詳細については、以下を参照してください。

- iOS および iPadOS [デバイスのコマンド。](#page-42-0)
- macOS [デバイスのコマンド](#page-45-0)。
- Android [デバイスのコマンド。](#page-45-1)
- Windows [デバイスのコマンド。](#page-49-0)

終了したら: [すべてのデバイスデータを削除]および[仕事用データのみ削除]コマンドの有効期限を設定す る場合は、「[コマンドの有効期限の設定](#page-42-1)」を参照してください。

### <span id="page-42-1"></span>コマンドの有効期限の設定

デバイスに「すべてのデバイスデータを削除]または「仕事用データのみを削除]コマンドを送信した場合、デ バイスはコマンドを完了するために BlackBerry UEM に接続する必要があります。デバイスが UEM に接続できな い場合、コマンドは保留状態のままとなり、手動で削除しない限りデバイスは UEM から削除されません。別の 方法として、指定した時間でコマンドが完了しない場合にデバイスを自動的に削除するために、UEM を設定する ことができます。

- **1.** 管理コンソールのメニューバーで、[設定] **>** [一般設定] **>** [コマンドの有効期限の削除]をクリックし ます。
- **2.** 一方または両方のコマンドで、[コマンドの期限が切れた場合、デバイスを自動的に削除]を選択します。
- **3.** [コマンドの有効期限]フィールドで、コマンドの期限が切れてデバイスが UEM から自動的に削除されるま での日数を入力します。
- 4. [保存] をクリックします。

## <span id="page-42-0"></span>**iOS** および **iPadOS** デバイスのコマンド

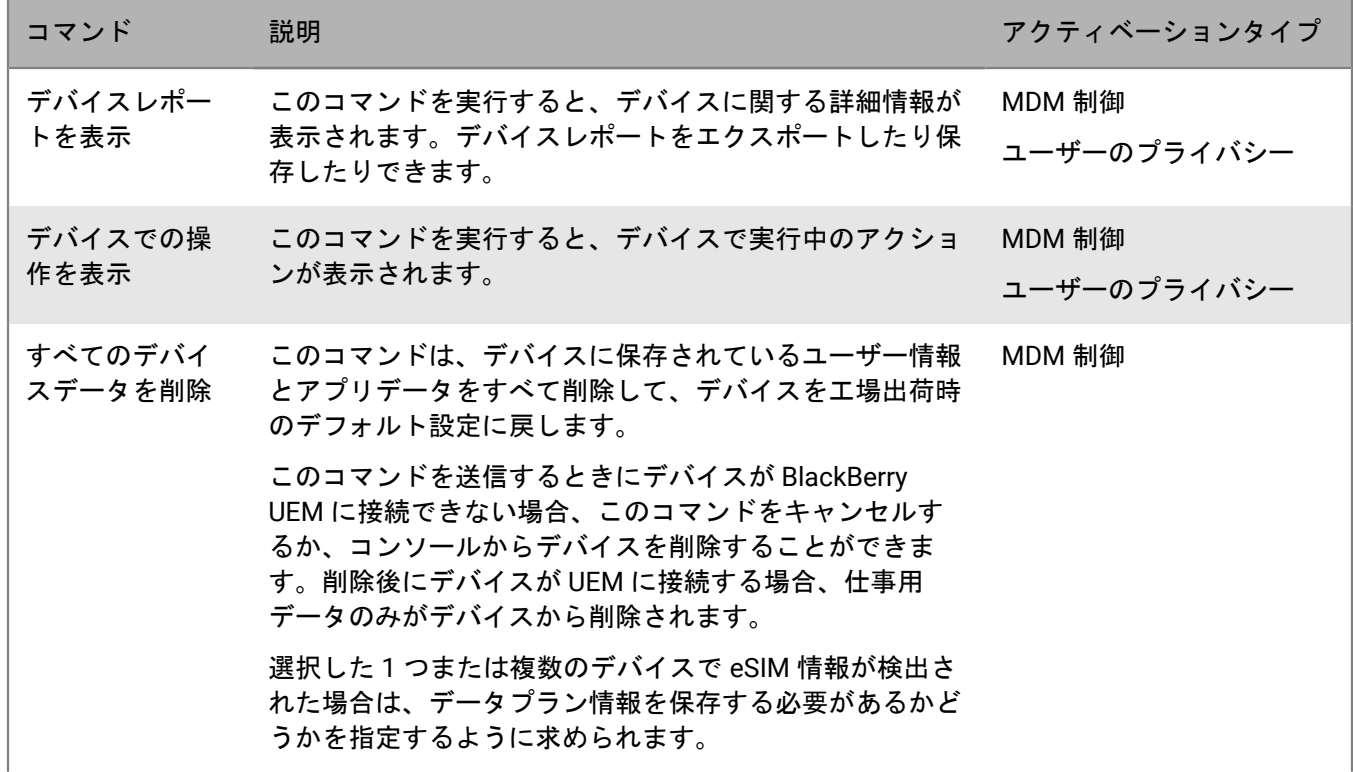

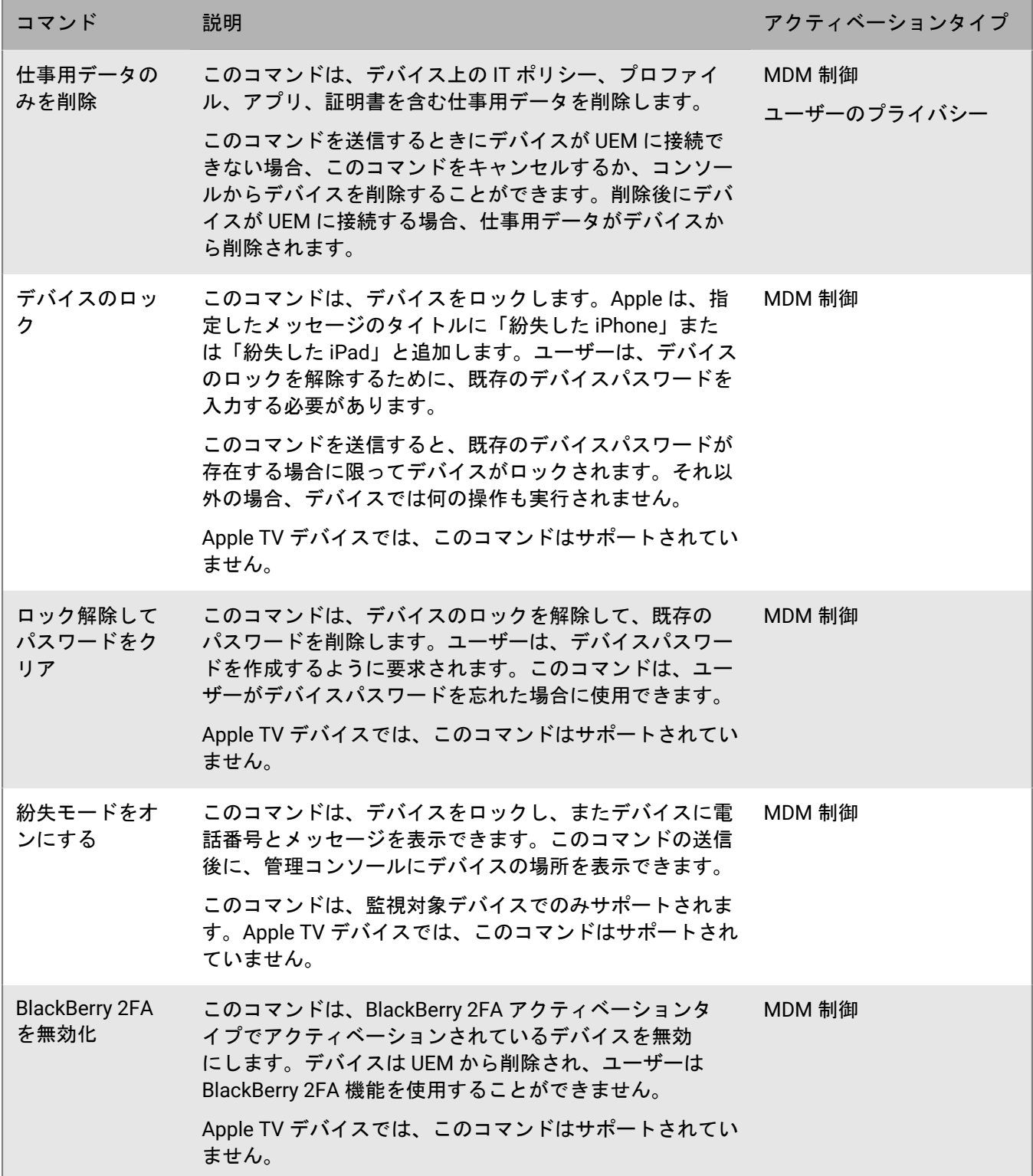

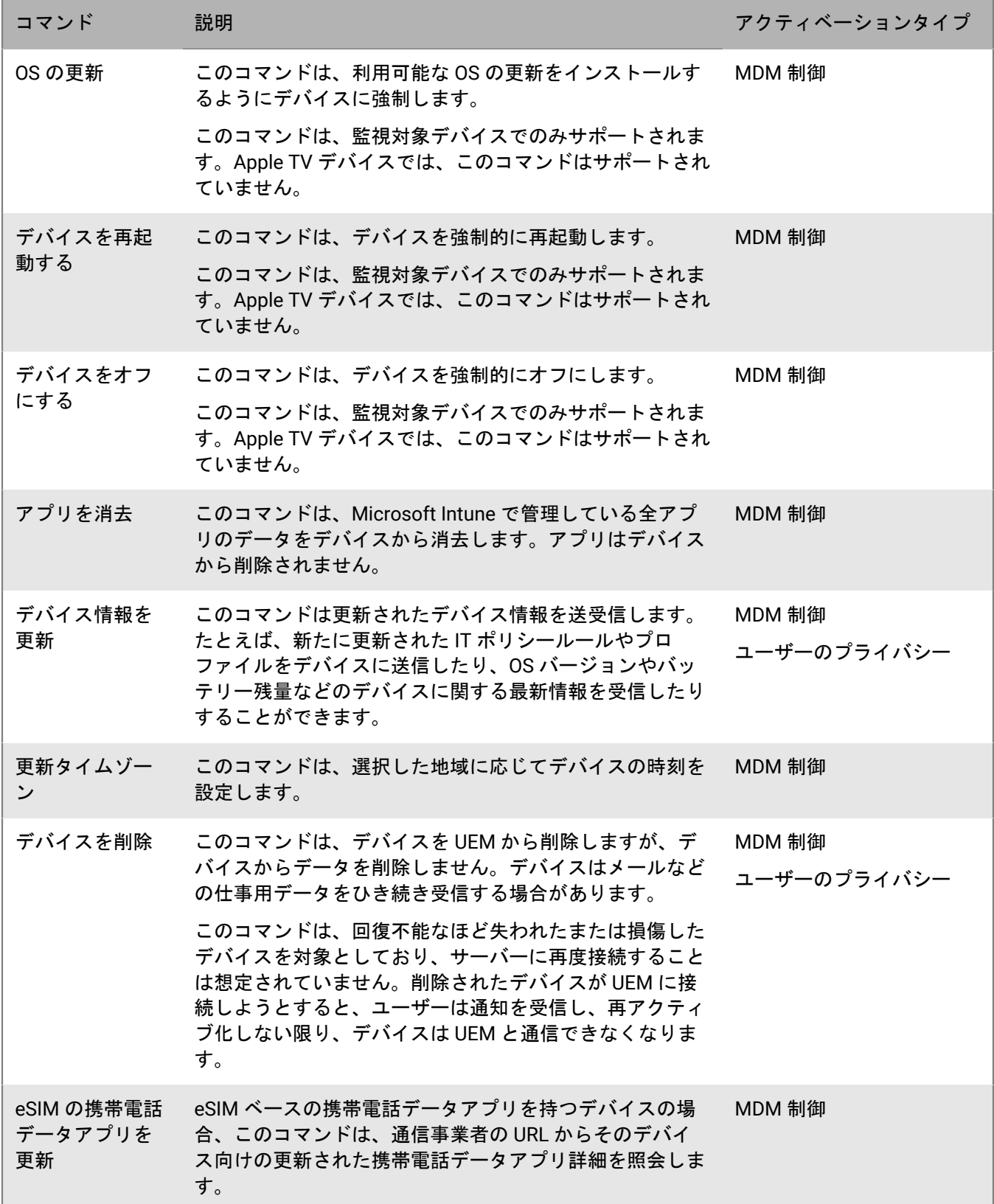

## <span id="page-45-0"></span>**macOS** デバイスのコマンド

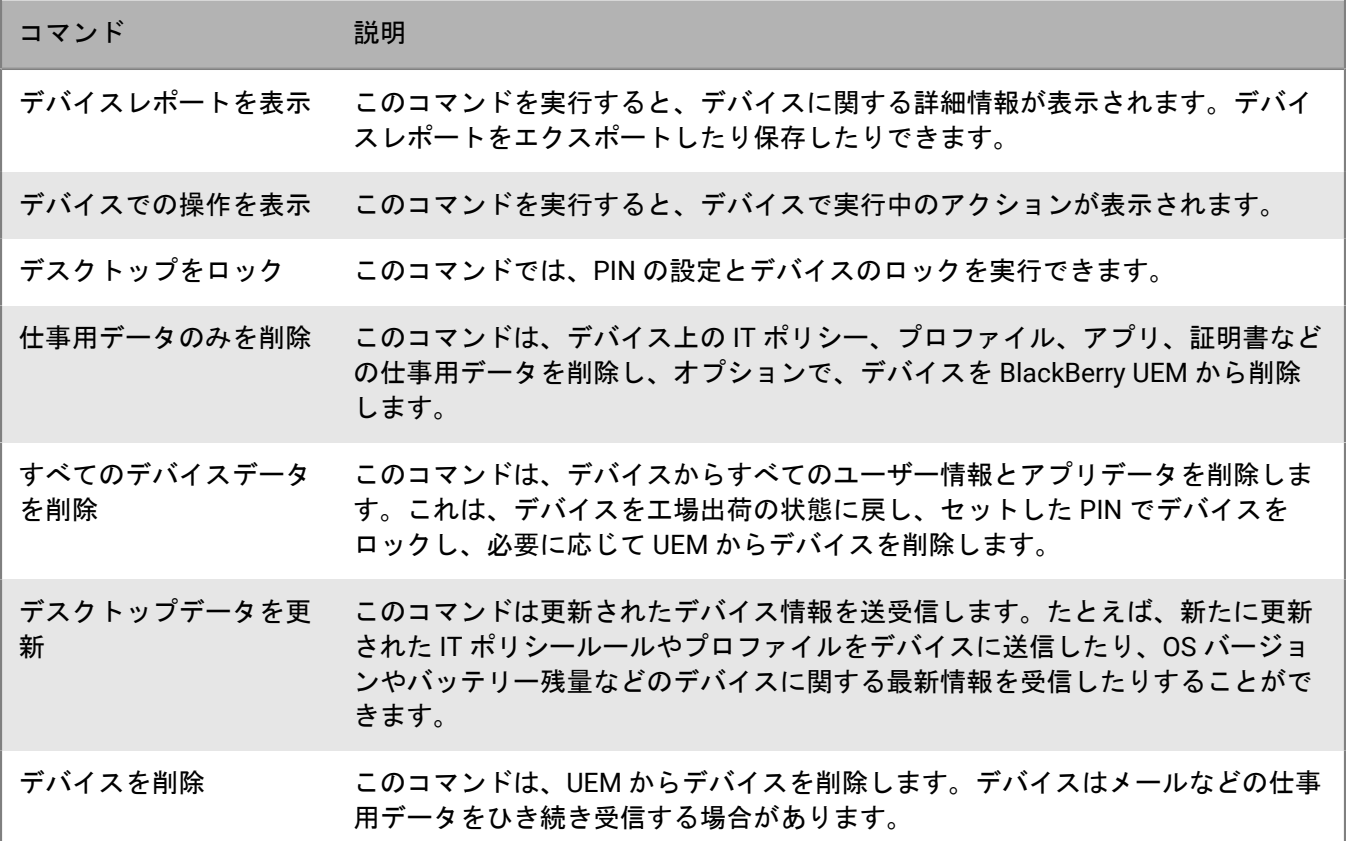

## <span id="page-45-1"></span>**Android** デバイスのコマンド

Android Management アクティベーションタイプについては、「Android Management [のアクティベーションタ](https://docs.blackberry.com/en/endpoint-management/blackberry-uem/12_19/uem-release-notes/considerations-am-activation-types) [イプに関する考慮事項](https://docs.blackberry.com/en/endpoint-management/blackberry-uem/12_19/uem-release-notes/considerations-am-activation-types)」を参照してください。

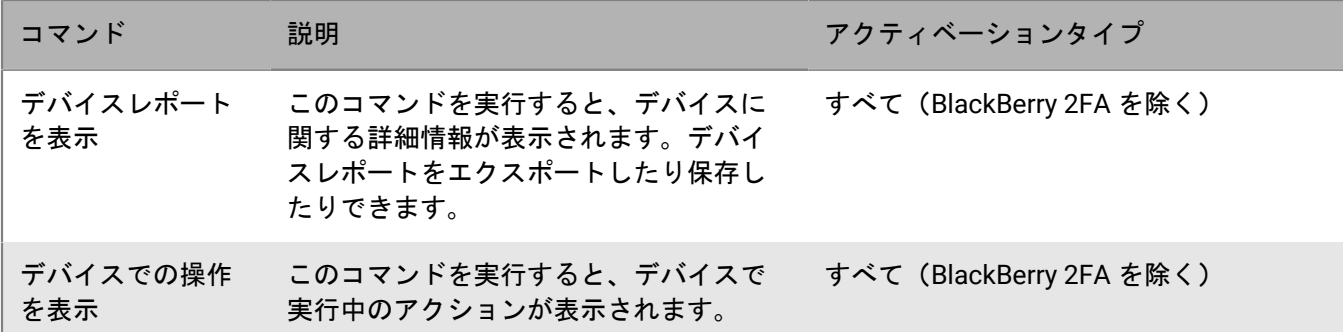

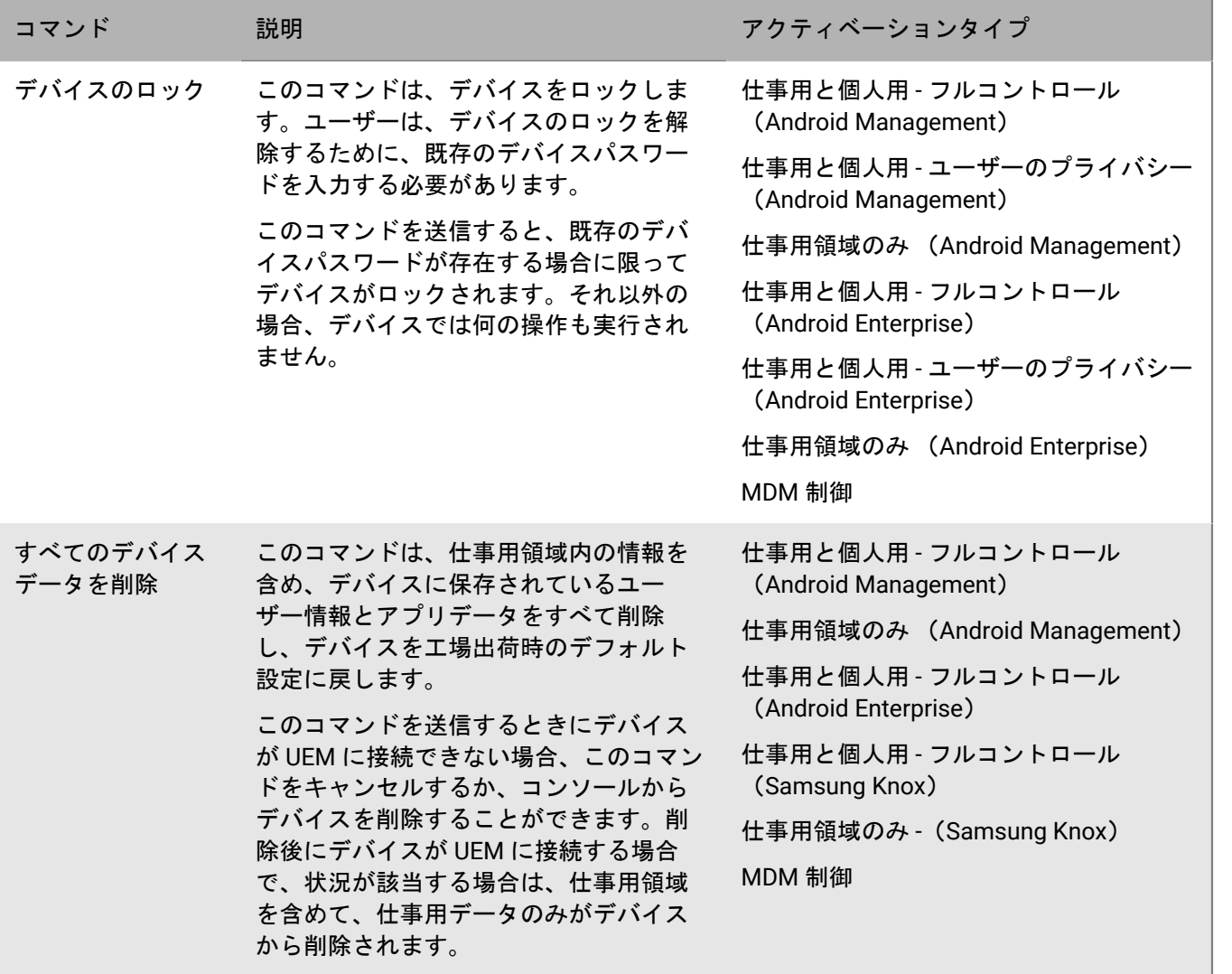

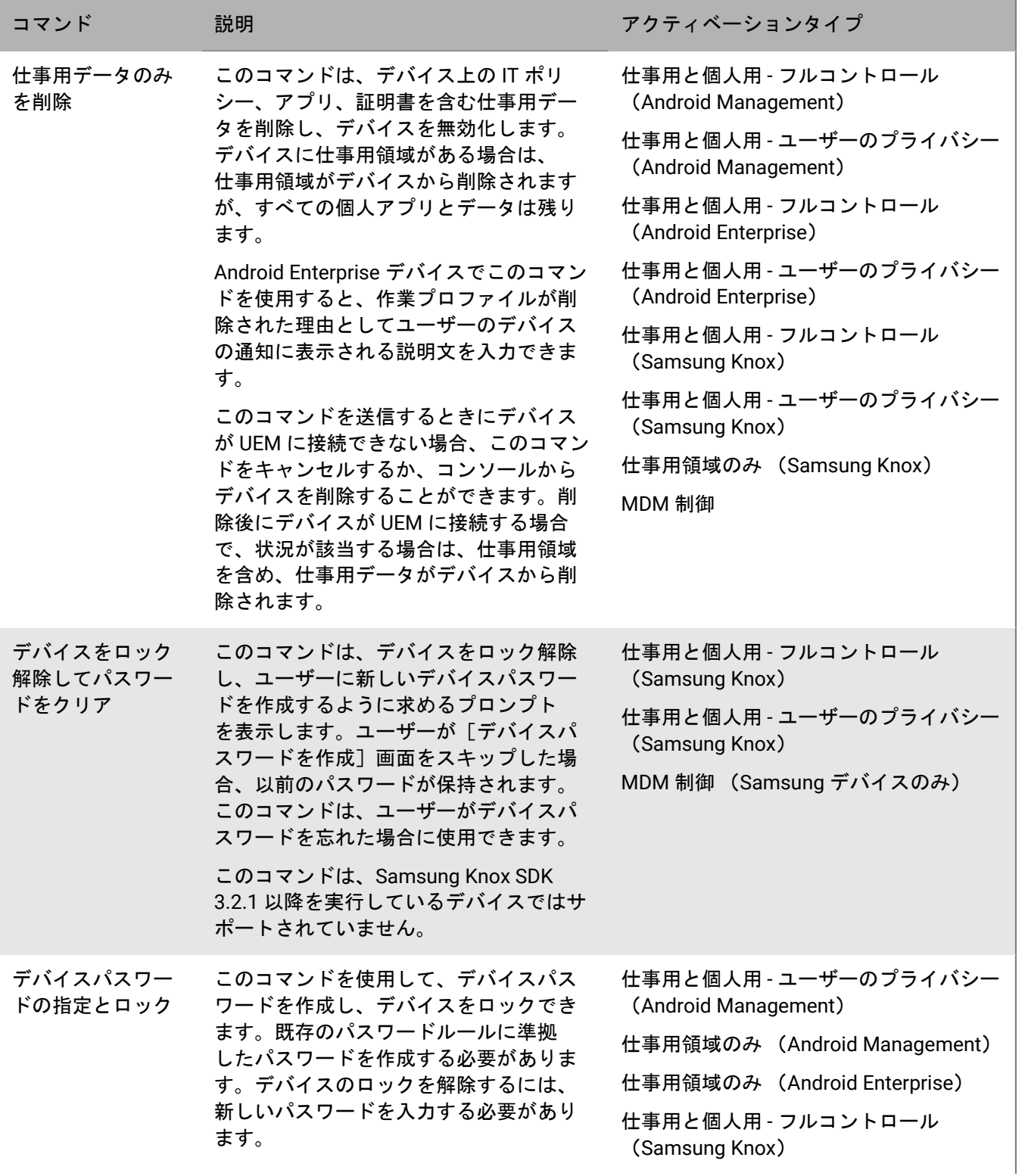

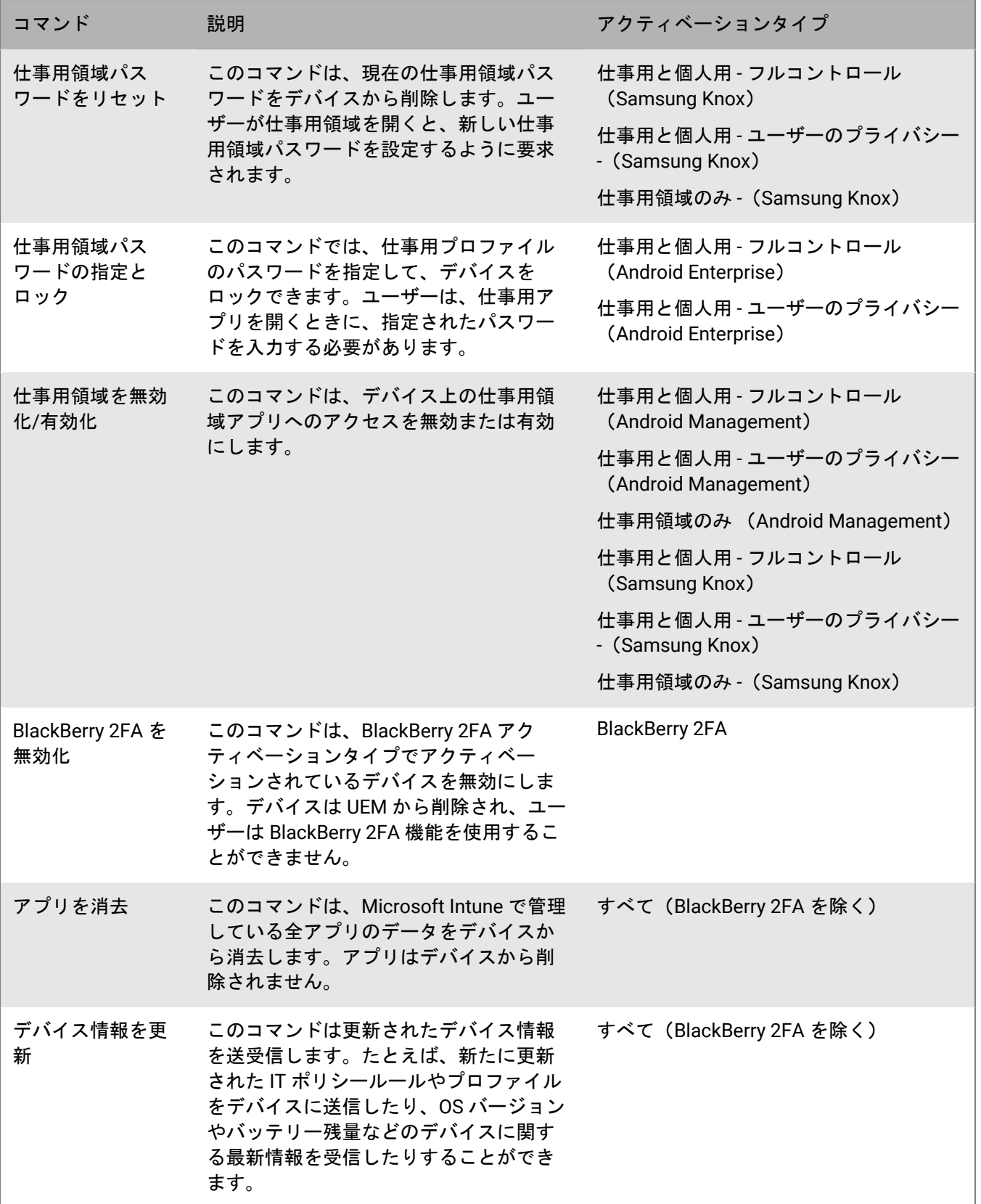

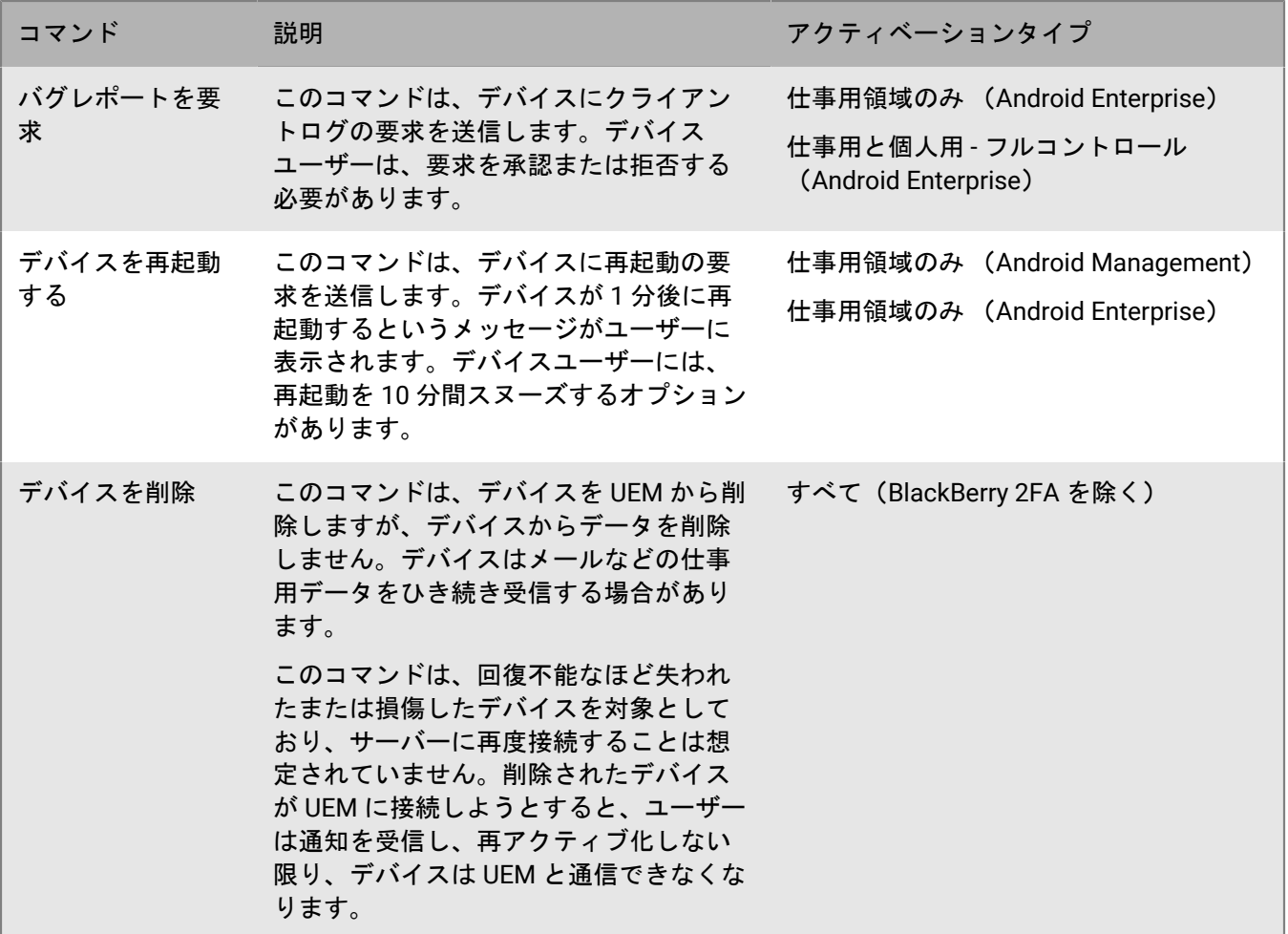

# <span id="page-49-0"></span>**Windows** デバイスのコマンド

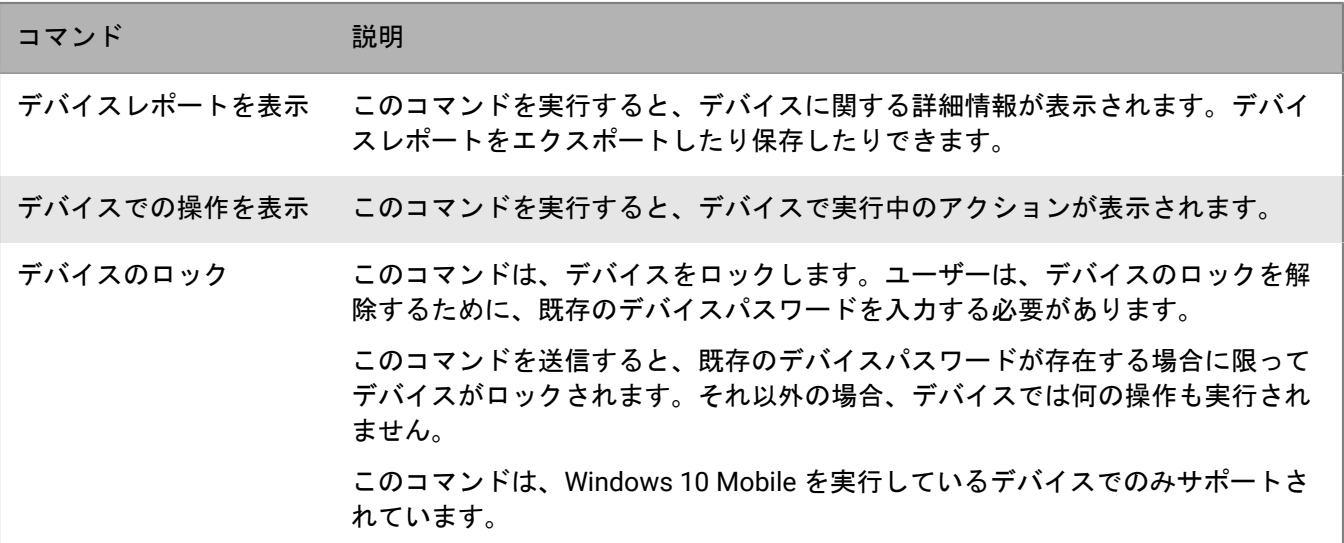

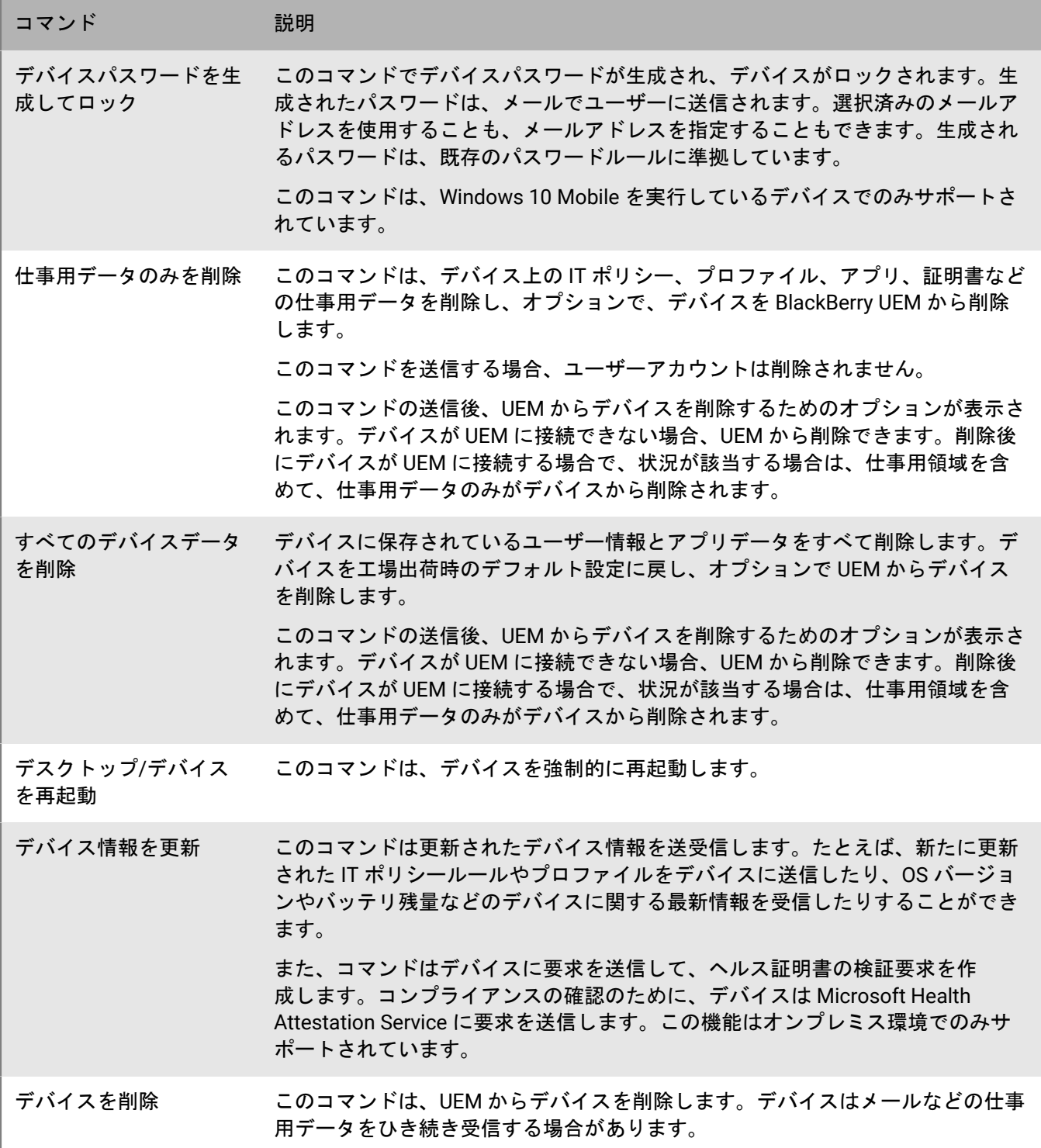

# デバイスでインストールされるソフトウェア更新 の制御

デバイス SR 要件プロファイルを使用して、Android Enterprise、Android Management、および Samsung Knox デバイスにデバイスソフトウェア更新をインストールする方法、およびフォアグラウンドで実行されているアプ リのアプリ更新を管理する方法を制御できます。

iOS デバイスにインストールされているソフトウェアリリースは制御できませんが、監視対象の iOS デバイスに 対し、利用可能な更新を強制的にインストールすることができます。

## <span id="page-51-0"></span>**Android Enterprise** および **Android Management** デバイスのデバイ ス **SR** 要件プロファイルの作成

OS 更新のルールは、仕事用領域のみ および 仕事用と個人用 - フルコントロール アクティベーションタイプの Android Enterprise および Android Management デバイスのみに適用されます。アプリ更新のルールはすべての Android Enterprise デバイスに適用されます。現在、Android Management デバイスでは OS の更新と自動アプリ 更新の一時停止はサポートされていません。「Android Management [のアクティベーションタイプに関する考慮](https://docs.blackberry.com/en/endpoint-management/blackberry-uem/12_19/uem-release-notes/considerations-am-activation-types) [事項](https://docs.blackberry.com/en/endpoint-management/blackberry-uem/12_19/uem-release-notes/considerations-am-activation-types)」を参照してください。

- **1.** 管理コンソールのメニューバーで、[ポリシーとプロファイル] **>** [コンプライアンス] **>** [デバイス **SR** 要 件]をクリックします。
- **2.** 十をクリックします。
- **3.** プロファイルの名前と説明を入力します。
- **4.** 仕事用領域のみ および 仕事用と個人用 フルコントロール デバイスの OS 更新ルールを設定するには、[**OS** 更新ルール]セクションで十をクリックし、次の手順を実行します。
	- a) [機種]ドロップダウンリストで機種を選択します。
	- b) [**OS** バージョン]ドロップダウンリストで、インストールされている OS バージョンを選択します。
	- c) [更新ルール]ドロップダウンリストで、次のいずれかを選択します。
		- [デフォルト]:ユーザーは更新をインストールするタイミングを選択できます。仕事用領域のみ (完全に管理されているデバイス)アクティベーションタイプを持つユーザーは、更新をインストール するタイミングを選択できません。
		- [自動更新]:ユーザーにプロンプトを表示せずに更新がインストールされます。
		- [時刻間で自動的に更新]:ユーザーにプロンプトを表示せずに指定した時間枠内に更新がインストー ルされます。ユーザーは、この時間枠外で更新をインストールすることもできます。
		- [**30** 日まで延期]:更新のインストールを 30 日間ブロックします。30 日後、ユーザーは更新をイン ストールするタイミングを選択できます。デバイスの製造元と通信事業者によっては、セキュリティ更 新を延期できない場合があります。
	- d) [追加]をクリックします。
- **5.** 仕事用領域のみ および 仕事用と個人用 フルコントロール デバイスで OS 更新を実行しない期間を指定する には、 [OS 更新の一時停止] セクションで 十 をクリックします。一時停止期間が開始する月と日、および一 時停止期間を選択します。

2 つ以上の停止期間を指定する場合、各期間の間には少なくとも 60 日が必要です。

- **6.** フォアグラウンドで実行されているアプリの更新期間を指定するには、[フォアグラウンドで実行されてい るアプリの更新期間を有効にする]を選択します。開始時刻と期間を選択します。
- **7.** Google Play がフォアグラウンドで実行されているアプリ(Google Play のアプリの自動更新設定)に変更を 適用する方法を指定するには、[アプリ自動更新ポリシー]ドロップダウンリストで、次のいずれかを選択 します。
	- [常に]:アプリは常に更新されます。常時実行されているアプリ(たとえば、BlackBerry UEM Client、BlackBerry Work、または BlackBerry Connectivity)の場合、[フォアグラウンドで実行されている アプリの更新期間を有効にする]オプションを選択していないと、ユーザーがデバイス上のアプリを手動 で更新するまでアプリは更新されません。
	- [**Wi-Fi** のみ]:アプリは、デバイスが Wi-Fi ネットワークに接続されている場合にのみ更新されます。 常時実行されているアプリ(たとえば、UEM Client、BlackBerry Work、BlackBerry Connectivity)の場 合、[フォアグラウンドで実行されているアプリの更新期間を有効にする]オプションを選択していない と、ユーザーが手動で更新するまでアプリは更新されません。
	- [ユーザーが承認できる]:デバイス上でアプリの更新を許可するよう求めるプロンプトがユーザーに表 示されます。
	- [無効]:アプリは更新されません。

[常時]、[**Wi-Fi** のみ]、[無効]のいずれかを選択した場合、ユーザーはそのデバイスで異なるオプショ ンを選択できません。ユーザーは Google Play でアプリを手動で更新することはできます。

**8.** [追加]をクリックします。

終了したら:

- プロファイルをユーザーおよびグループに割り当てます。
- 必要に応じて、プロファイルをランク付けします。
- ・ 失効したソフトウェアリリース(通信事業者がサポートしなくなったソフトウェアリリース)を実行してい るユーザーのリストを表示するには、[ポリシーとプロファイル] **>** [コンプライアンス] **>** [デバイス **SR** 要件]でプロファイルをクリックしてから、[**x** ユーザーが失効した **SR** を実行中]タブをクリックします。

## **Samsung Knox** デバイスのデバイス **SR** 要件プロファイルの作成

Samsung Knox デバイスでは、Knox E-FOTA One(Enterprise Firmware Over the Air)を使用して、Samsung の ファームウェア更新をインストールするタイミングを制御できます。組織で Samsung E-FOTA([2022](https://www.samsungknox.com/en/blog/knox-e-fota-on-mdm-will-reach-end-of-service-soon-start-planning-today-for-migrating-to-knox-e-fota-one#:~:text=Knox%20E%2DFOTA%20on%20MDM%2C%20one%20of%20our%20earlier%20E,management%20for%20already%20enrolled%20devices.) 年 7 月 31 [日サービス終了](https://www.samsungknox.com/en/blog/knox-e-fota-on-mdm-will-reach-end-of-service-soon-start-planning-today-for-migrating-to-knox-e-fota-one#:~:text=Knox%20E%2DFOTA%20on%20MDM%2C%20one%20of%20our%20earlier%20E,management%20for%20already%20enrolled%20devices.))を使用しており、E-FOTA ONE に移行する必要がある場合は、[KB 69901](https://support.blackberry.com/community/s/article/69901) を参照してください。

仕事用領域のみ (Samsung Knox)、仕事用と個人用 - フルコントロール (Samsung Knox)、仕事用領域のみ (Android Enterprise 完全管理のデバイス)、および 仕事用と個人用 - フルコントロール (仕事用プロファイ ルがある Android Enterprise 完全管理のデバイス)としてアクティベーションされた Samsung Knox デバイス は、E-FOTA One を使用したソフトウェア制限をサポートしています。

E-FOTA One は、仕事用と個人用 - ユーザーのプライバシー (Samsung Knox)または 仕事用と個人用 - ユーザー のプライバシー (仕事用プロファイルがある Android Enterprise)のアクティベーションタイプではサポートさ れていません。

作業を始める前に:

- 管理コンソールのメニューバーで、 [設定] **>** [ライセンスの概要]に移動して、E-FOTA ライセンスを BlackBerry UEM に追加します。
- E-FOTA を使用するには、デバイスに割り当てる IT ポリシーで Android の[OTA 更新を許可する]グローバ ルルールを有効にする必要があります。
- **1.** 管理コンソールのメニューバーで、[ポリシーとプロファイル] **>** [コンプライアンス] **>** [デバイス **SR** 要 件]をクリックします。
- **2.** 十をクリックします。
- **3.** プロファイルの名前と説明を入力します。
- **4.** Android OS [の更新ルールを](#page-51-0) Samsung デバイスに適用できるようにするには、[すべての **Android** デバイス に制限を適用する]チェックボックスをオンにします。 次の手順で設定するファームウェアルールは、これらのルールよりも優先されます。[OS 更新の一時停止] 設定は、E-FOTA を使用する Samsung Knox デバイスには適用されません。
- **5. [Samsung デバイスファームウェアルール]セクションで、十 をクリックします。**
- **6.** [デバイスモデル]ドロップダウンリストにデバイスモデルを入力するか、リストからモデルを選択しま す。
- **7.** [言語]ドロップダウンリストで、言語を選択します。
- **8.** [通信事業者コード]フィールドに、通信事業者の CSC コードを入力します。
- **9.** [ファームウェアバージョンを取得]をクリックします。

**10.**追加するファームウェアルールごとに前の手順を繰り返します。

**11.**完了したら、[追加]をクリックします。

- 12.強制更新をスケジュールする場合は、追加したファームウェアバージョンの横にある[スケジュール]をク リックします。[強制更新をスケジュール]ダイアログボックスで、次の操作を実行します。
	- a) [次の期間で強制更新をスケジュール]フィールドで、更新をインストールする必要がある日付範囲を選 択します。
	- b) [次の時間帯で強制更新をスケジュール]ドロップダウンリストで、強制更新をインストールする必要が ある時間を指定します。

強制更新をスケジュールする場合、Knox デバイスはファームウェアバージョンに制限されなくなり、新しい バージョンが利用可能な場合は手動で更新できます。

**13.**[保存]をクリックします。

終了したら:

- プロファイルをユーザーおよびグループに割り当てます。
- 必要に応じて、プロファイルをランク付けします。
- 失効したソフトウェアリリース(通信事業者がサポートしなくなったソフトウェアリリース)を実行してい るユーザーのリストを表示するには、[ポリシーとプロファイル] **>** [コンプライアンス] **>** [デバイス **SR** 要件]でプロファイルをクリックしてから、[**x** ユーザーが失効した **SR** を実行中]タブをクリックします。

## 監視対象の **iOS** デバイスでの **OS** の更新

OS の利用可能な更新をインストールするように、iOS デバイスに強制することができます。複数のデバイスで 同時に OS を更新するには、「[ユーザーおよびデバイスへのコマンドの送信」](#page-41-0)を参照してください。IT ポリシー ルール「ソフトウェア更新の遅延」および「ソフトウェア更新の遅延期間」を使用して、iOS 更新のタイミング を制御することができます。

- **1.** 管理コンソールのメニューバーで、[ユーザー] **>** [管理対象デバイス]をクリックします。
- **2.** ユーザーアカウントの名前を検索してクリックします。
- **3.** 適切な[デバイス]タブで、ソフトウェア更新が利用可能な場合は、[今すぐ更新]をクリックします。
- **4.** ドロップダウンリストで、次のオプションのいずれかを選択します。
- ダウンロードとインストール:更新は自動的にデバイスにダウンロードされインストールされます。
- ダウンロードのみ:更新が自動的にデバイスにダウンロードされ、ユーザーにはこの更新をインストール するように求めるプロンプトが表示されます。
- ダウンロードしたアップデートのインストール:更新が既にデバイスにダウンロードされている場合は、 自動的にインストールされます。
- **5.** [**OS** バージョン]リストで、デバイスを更新する OS バージョンを選択します。
- **6.** [更新]をクリックします。

# アプリと設定の更新のためにデバイスが **BlackBerry UEM** に接続する方法の設定

アプリまたは設定の更新を確認するために、デバイスは定期的に BlackBerry UEM にアクセスするよう に、Enterprise Management Agent プロファイルに強制されています。デバイスの更新がある場合は、UEM に アクセスして更新を受信するように、UEM によりデバイスにプロンプトが表示されます。何らかの理由でデバ イスにプロンプトが表示されない場合でも、指定した間隔でデバイスが UEM にアクセスするように Enterprise Management Agent プロファイルに強制されます。

オンプレミス環境では、Enterprise Management Agent プロファイルを使用しても、ユーザーデバイスに搭載さ れた個人用アプリのリストを収集することを UEM に許可できます。

## **Enterprise Management Agent** プロファイルの作成

- **1.** 管理コンソールのメニューバーで、[ポリシーとプロファイル] **>** [ポリシー] **>** [エンタープライズ管理 エージェント]をクリックします。
- 2. + をクリックします。
- **3.** プロファイルの名前と説明を入力します。
- **4.** デバイスタイプごとに設定します。設定の詳細については、以下を参照してください。
	- iOS: [Enterprise Management Agent](#page-55-0) プロファイル設定
	- Android: [Enterprise Management Agent](#page-56-0) プロファイル設定
	- Windows: [Enterprise Management Agent](#page-56-1) プロファイル設定
- **5.** [追加]をクリックします。

終了したら:

- プロファイルをユーザーおよびグループに割り当てます。
- 必要に応じて、プロファイルをランク付けします。

## <span id="page-55-0"></span>**iOS** :**Enterprise Management Agent** プロファイル設定

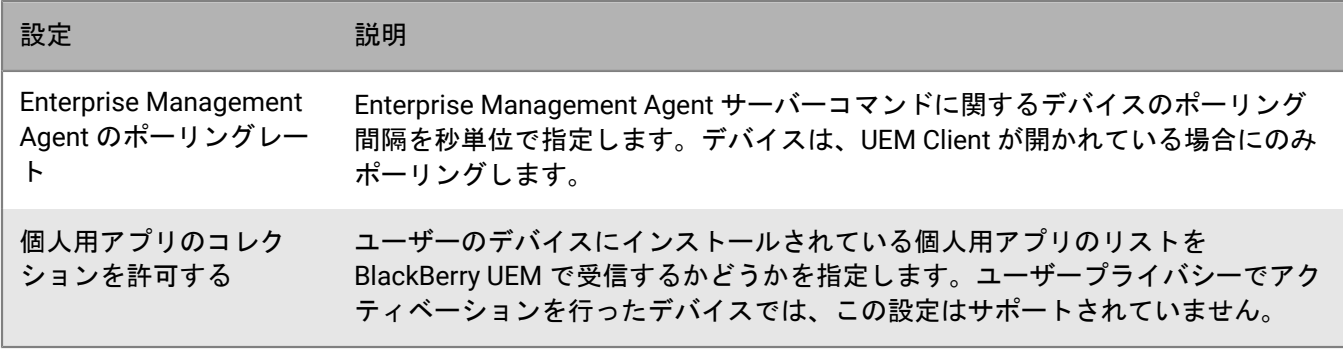

## <span id="page-56-0"></span>**Android** :**Enterprise Management Agent** プロファイル設定

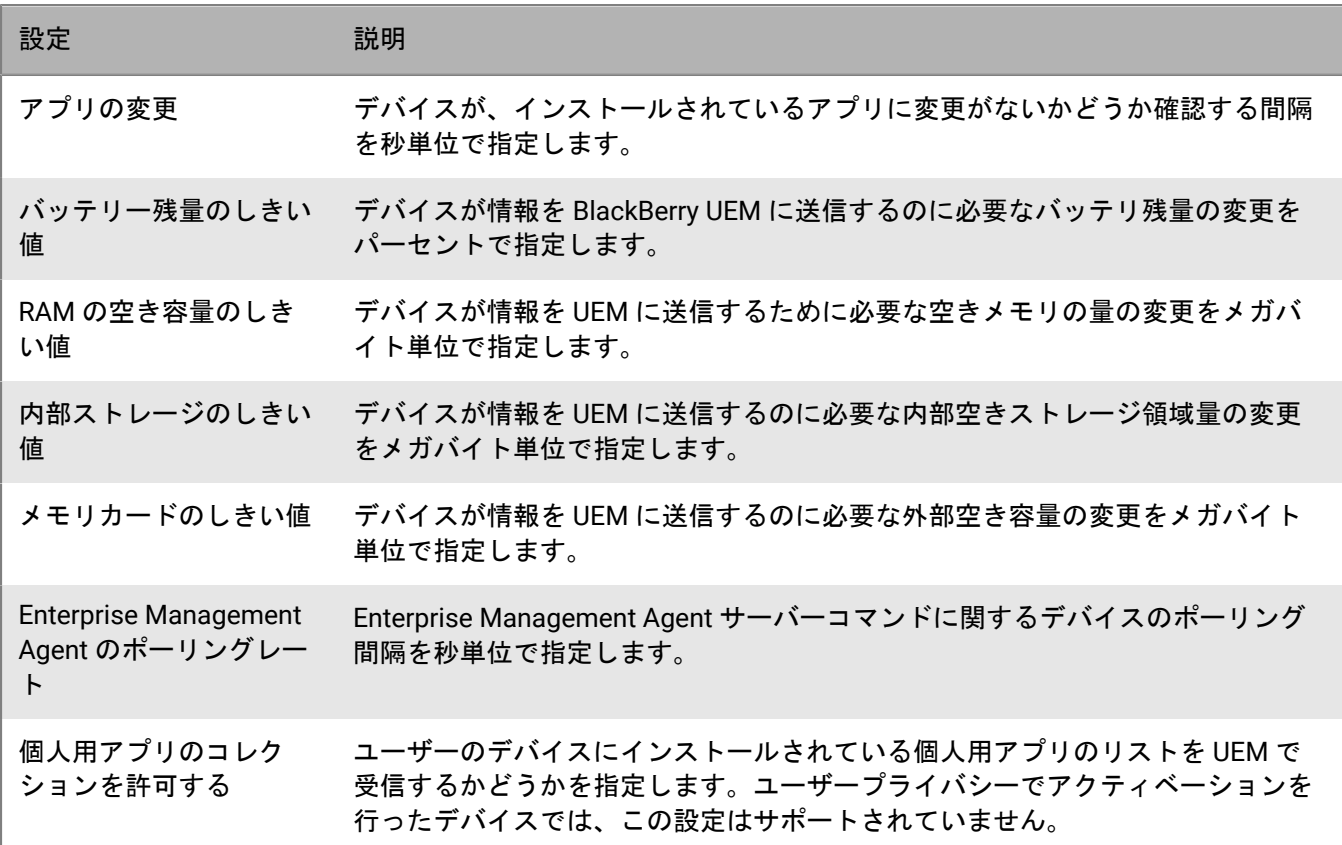

# <span id="page-56-1"></span>**Windows** :**Enterprise Management Agent** プロファイル設定

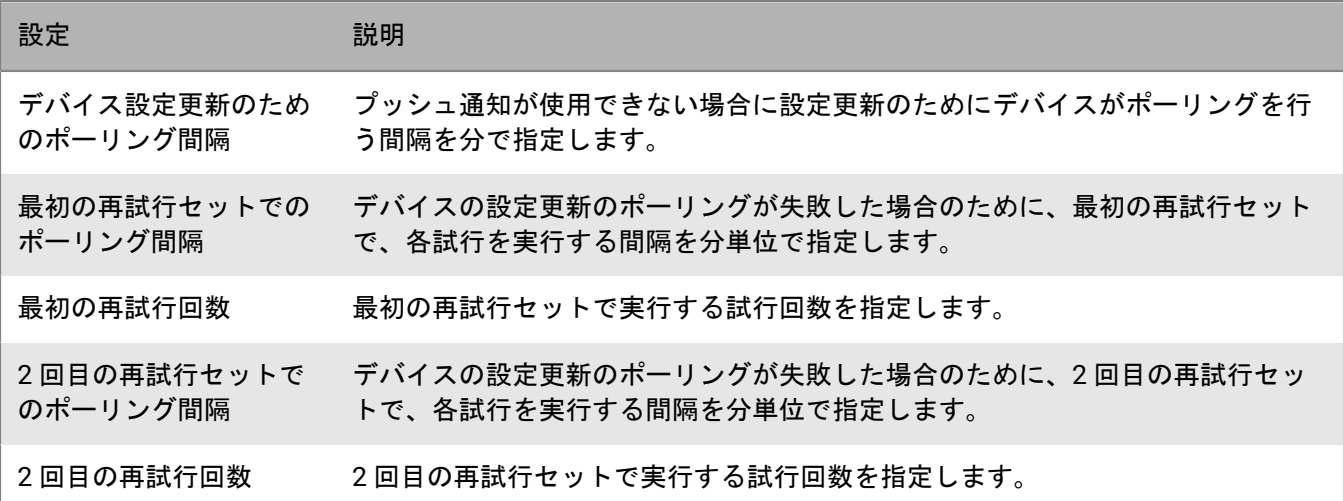

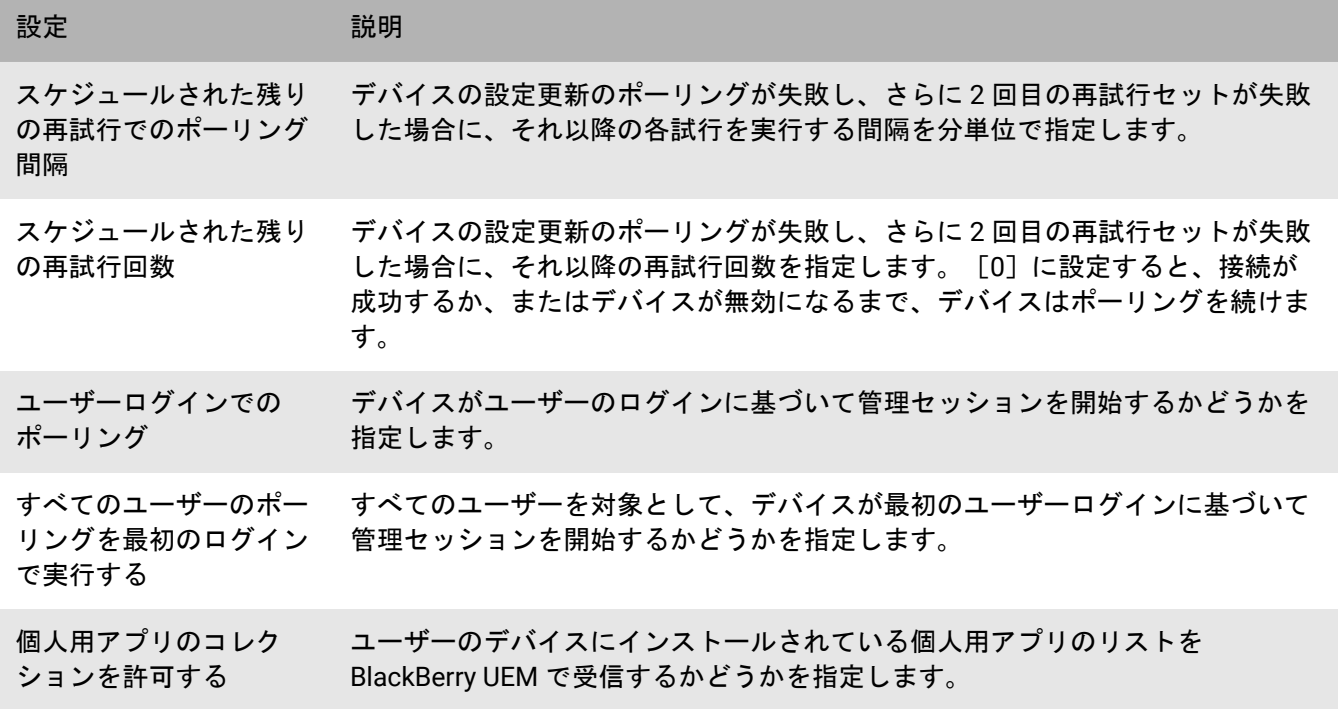

# デバイスでの組織情報の表示

BlackBerry UEM は、デバイスで組織情報と組織のカスタム通知を表示するように設定できます。

iOS、macOS、Android、および Windows 10 デバイスでは、アクティベーションプロセス中に表示するカスタ ム組織通知を作成できます(たとえば、組織のセキュリティ要件に準拠するためにユーザーが順守する必要があ る条件に関する通知を表示できます)。ユーザーがアクティベーションプロセスを続行するには、通知を受け入 れる必要があります。複数の通知を作成することもできれば、異なる言語をサポートするために各通知の個別の バージョンを作成することもできます。

デバイスプロファイルを作成して、組織に関する情報をデバイスに表示することができます。iOS および Android デバイスの場合、組織情報は BlackBerry UEM Client に表示されます。Windows 10 の場合、電話番号と メールアドレスはデバイスのサポート情報に表示されます。Samsung Knox デバイスでは、デバイスプロファイ ルを使用して、ユーザーがデバイスを再起動したときに組織のカスタム通知を表示できます。

Samsung Knox および監視対象の iOS デバイスでは、デバイスプロファイルを使用して、ユーザーの情報を表示 するカスタム壁紙画像を追加することもできます。たとえば、サポート連絡先情報、内部 Web サイト情報、ま たは組織のロゴを含む画像を作成できます。Samsung Knox デバイスでは、壁紙は仕事用領域に表示されます。

デバイスプロファイルは、ユーザープライバシーアクティベーションタイプでアクティブ化された iOS デバイス ではサポートされません。

### <span id="page-58-1"></span>組織の通知の作成

**1.** 管理コンソールのメニューバーで、[設定] **>** [一般設定] **>** [組織の通知]の順にクリックします。

- **2. 十 をクリックします。**
- **3.** 組織の通知 の名前を入力します。
- **4.** オプションで、[組織の通知からコピーされたテキスト]ドロップダウンリストで既存の組織の通知を選択 して、そのテキストを再利用できます。
- **5.** [デバイスの言語]ドロップダウンリストで、通知のデフォルト言語を選択します。
- **6.** [組織の通知]フィールドに、通知の内容を入力します。
- **7.** オプションで、[追加の言語を追加]を必要に応じてクリックして、組織の通知をより多くの言語で投稿で きます。
- **8. 組織通知を複数の言語で投稿する場合は、いずれかのメッセージの下にある[デフォルトの言語]オプショ** ンを選択して、デフォルトの言語を設定します。
- 9. [保存] をクリックします。

終了したら:

- アクティベーション時に組織の通知を表示するには、組織の通知をアクティベーションプロファイルに割り 当てます。
- Samsung Knox デバイスの再起動時に組織の通知を表示するには[、組織の通知をデバイスプロファイルに割り](#page-58-0) [当てます](#page-58-0)。

## <span id="page-58-0"></span>デバイスプロファイルの作成

作業を始める前に: Samsung Knox デバイスの場合、[組織の通知の作成。](#page-58-1)

- **1.** 管理コンソールのメニューバーで、[ポリシーとプロファイル] **>** [カスタム] **>** [デバイス]をクリック します。
- 2. 十をクリックします。
- **3.** プロファイルの名前と説明を入力します。
- **4.** 次のタスクのいずれかを実行します。

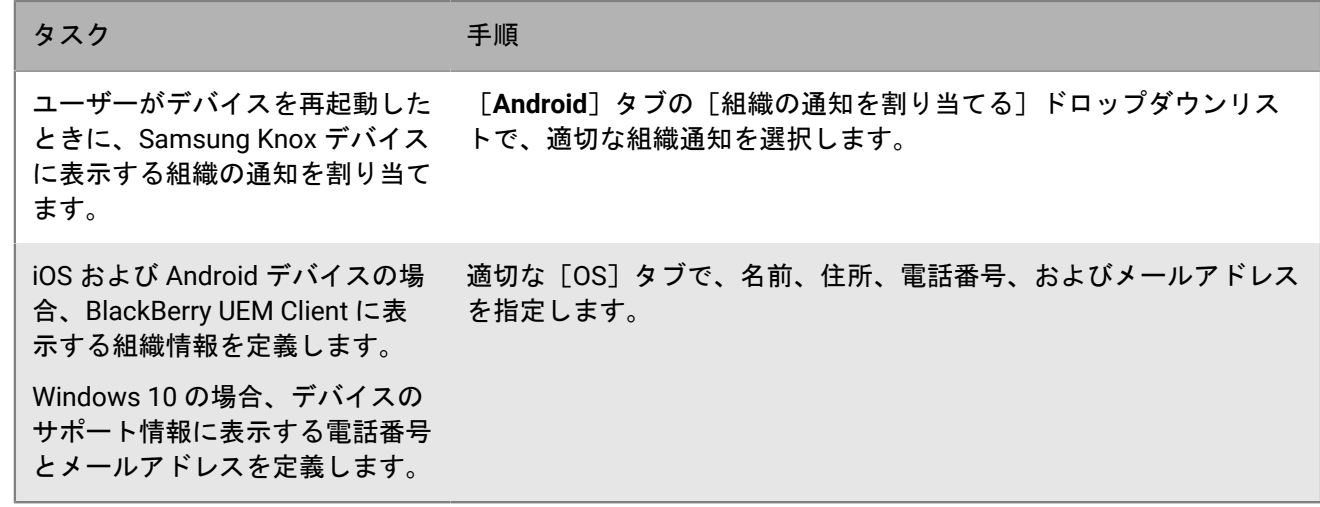

**5.** 必要に応じて、次のいずれかを実行します。

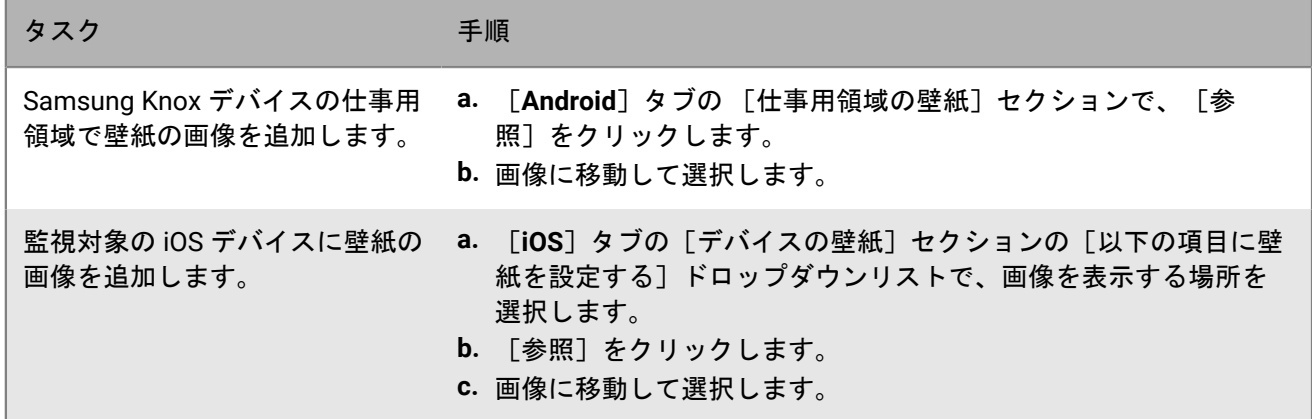

#### **6.** [追加]をクリックします。

終了したら:

- プロファイルをユーザーおよびグループに割り当てます。
- 必要に応じて、プロファイルをランク付けします。

# デバイスで位置情報サービスを使用する

位置情報サービスプロファイルを使用すると、デバイスの位置を要求し、地図上のおおよその位置を表示するこ とができます。また、BlackBerry UEM Self-Service を使用してデバイスを検索することもできます。iOS および Android デバイスで位置情報履歴を有効にした場合、デバイスは必須で定期的に位置情報を報告し、位置情報履 歴を表示することができます。

位置情報サービスプロファイルは、iOS、Android、および Windows 10 Mobile デバイス上で位置情報サービスを 使用します。デバイスおよび利用可能なサービスに基づき、位置情報サービスは、デバイスの位置を決定するた めに GPS、携帯電話、および Wi-Fi ネットワークからの情報を使用することがあります。

位置情報サービスを有効にして使用するには、次の手順を実行します。

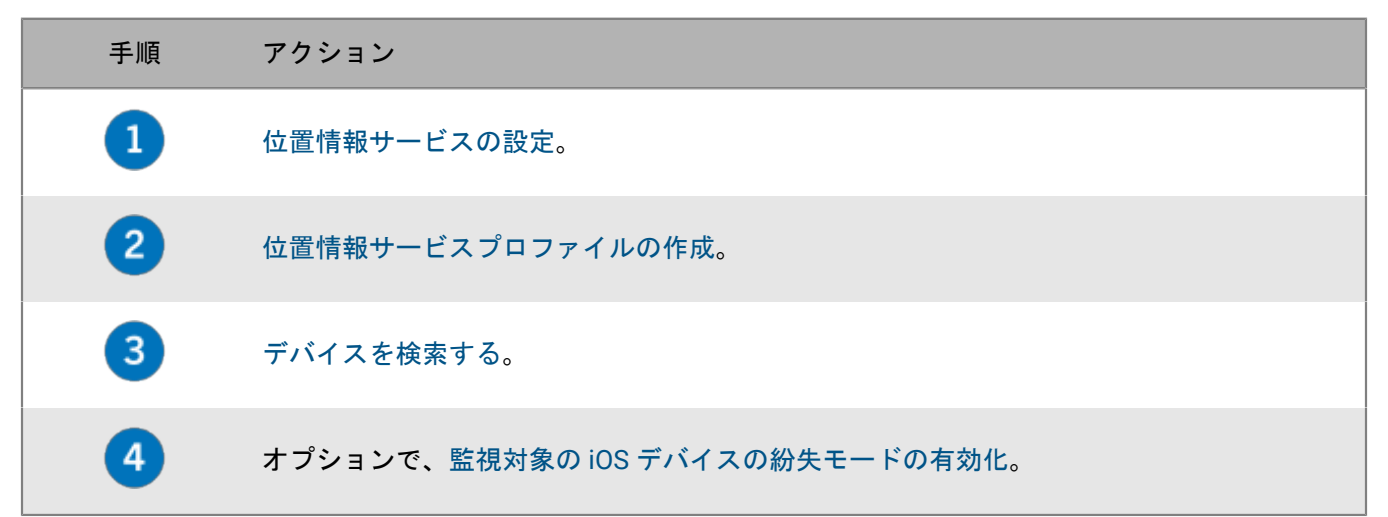

### <span id="page-60-0"></span>位置情報サービスの設定

- **1.** 管理コンソールのメニューバーで、[設定] **>** [一般設定] **>** [位置情報サービス]をクリックします。
- **2.** オンプレミス環境がある場合は、[位置情報履歴の保存期間]フィールドで BlackBerry UEM でデバイスの位 置情報履歴を保存する期間を指定します。デフォルトでは、UEM は 1 か月の履歴を保存します。
- **3.** [表示される速度単位]ドロップダウンリストで、[**km/h**]または[**mph**]をクリックします。
- 4. [保存] をクリックします。

終了したら: [位置情報サービスプロファイルの作成](#page-60-1)。

## <span id="page-60-1"></span>位置情報サービスプロファイルの作成

作業を始める前に: [位置情報サービスの設定](#page-60-0)。

- **1.** 管理コンソールのメニューバーで、[ポリシーとプロファイル] **>** [保護] **>** [位置情報サービス]をク リックします。
- **2.** 十をクリックします。
- **3.** プロファイルの名前と説明を入力します。
- **4.** オプションで、プロファイルを設定しないデバイスタイプのチェックボックスをオフにします。

**5.** 次のタスクを実行します。

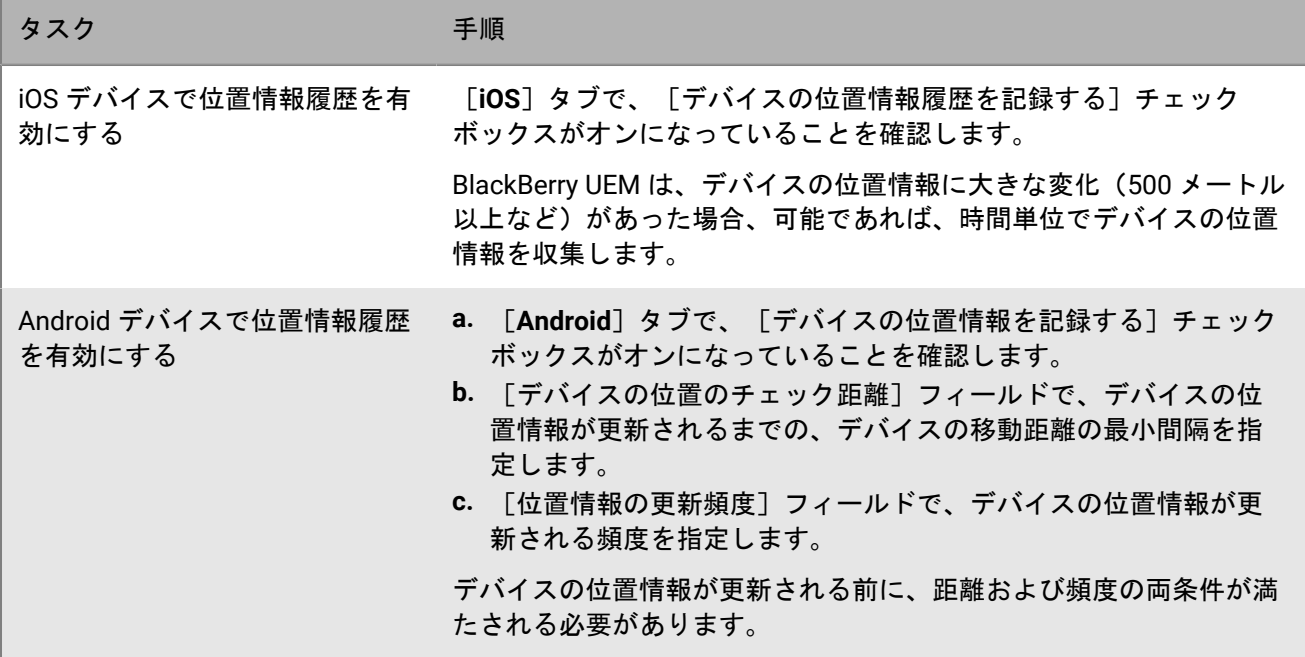

**6.** [追加]をクリックします。

終了したら:

- プロファイルをユーザーおよびグループに割り当てます。管理コンソールまたは BlackBerry UEM Self-Service が地図上で iOS および Android デバイスの位置情報を表示できるようにする前に、ユーザーはプロファイル を承諾する必要があります。Windows 10 Mobile デバイスは、プロファイルを自動的に承諾します。
- 必要に応じて、プロファイルをランク付けします。
- [デバイスを検索する](#page-61-0)。

### <span id="page-61-0"></span>デバイスを検索する

作業を始める前に: [位置情報サービスプロファイルの作成](#page-60-1)。

- **1.** 管理コンソールのメニューバーで、[ユーザー] **>** [管理対象デバイス]をクリックします。
- **2.** 検索するそれぞれのデバイスのチェックボックスをオンにします。
- **3.** をクリックします。
- 4. 現在の位置アイコン(♥)と最後の位置アイコン(♥)を使用して、地図上のデバイスを検索します。iOS ま たは Android デバイスが最新の位置情報の問い合わせに応答しない場合、プロファイルで位置情報履歴が有効 になっていると、地図は直近で取得した位置情報を表示します。
- **5.** アイコンをクリックするか、アイコンの上にカーソルを置くと、緯度と経度、および場所が報告された時期 などの位置情報が表示されます。
- **6.** iOS または Android デバイスの位置情報履歴を表示するには、[位置情報履歴を表示]をクリックし、日付と 時刻の範囲を選択して[送信]をクリックします。

### <span id="page-62-0"></span>監視対象の **iOS** デバイスの紛失モードの有効化

監視対象の iOS デバイスで紛失モードを有効にし、管理することができます。デバイスを紛失した場合は、紛 失モードをオンにしてデバイスをロックし、表示するメッセージを設定できます。また、位置情報サービスプロ ファイルを使用せずにデバイスの現在位置を表示できます。

**1.** 管理コンソールのメニューバーで、[ユーザー] **>** [管理対象デバイス]をクリックします。

**2.** デバイスをクリックします。

**3.** [デバイス]タブで[紛失モードをオンにする]をクリックします。

**4.** [連絡先の電話番号]と[メッセージ]フィールドに、適切な情報を入力します。

**5.** オプションで[スライドを置換してテキストをロック解除]を選択し、表示するテキストを入力します。

**6.** [有効]をクリックします。

終了したら:

• 紛失モードのデバイスを見つけるには、[デバイス]タブで[デバイスの場所を取得]をクリックします。

• 紛失モードをオフにするには、[デバイス]タブで[紛失モードをオフにする]をクリックします。

# **iOS** デバイスのアクティベーションロックの有効化

iOS デバイスのアクティベーションロック機能を使用すると、ユーザーは、デバイスの紛失や盗難の場合に、デ バイスを保護することができます。この機能が有効になっている場合、ユーザーは、[マイ iPhone を検索]を 無効にするか、デバイスを消去するか、デバイスを再アクティブ化して使用するときに、Apple ID とパスワード を確認する必要があります。

デバイスが BlackBerry UEM でアクティブ化されていると、アクティベーションロックはデフォルトで無効に なっています。これはデバイスごとに個々に有効にすることも、関連付けられている IT ポリシールールを使用し て複数のデバイスに有効にすることもできます。アクティベーションロックを有効にすると、UEM は、ユーザー の Apple ID とパスワードがなくてもデバイスを消去して再アクティブ化できるように、ロックの解除に使用でき るバイパスコードを格納します。

次の手順を実行して、各デバイスのアクティベーションロックを個別に有効にします。

作業を始める前に:

- デバイスは監視対象として設定されている必要があります。
- デバイスが iCloud アカウントに関連付けられている必要があります。
- デバイスでは[マイ iPhone を検索]または[マイ iPad を検索]が有効になっている必要があります。
- 1. 管理コンソールのメニューバーで、「ユーザー]をクリックします。
- **2.** ユーザーアカウントを検索してクリックします。
- **3.** [デバイス]タブの[デバイスを管理]セクションで、[アクティベーションロックを有効にする]をク リックします。

終了したら:

- デバイスのアクティベーションロックを無効にするには、[アクティベーションロックを無効にする]をク リックします。IT ポリシールールを使用してアクティベーションロックを有効にした場合、このオプション を使用してロックを無効にすることはできません。
- デバイスのバイパスコードを表示するには、[ユーザー] **>** [**Apple** アクティベーションロック]に移動し て、デバイスを検索してクリックします。

# カスタムペイロードプロファイルによる **iOS** 機能の 管理

カスタムペイロードプロファイルを使用して、既存の BlackBerry UEM ポリシーまたはプロファイルで制御され ない iOS デバイスで機能を制御できます。既存の UEM ポリシーまたはプロファイルで機能を制御している場 合、カスタムペイロードプロファイルが想定通りに機能しないことがあります。可能な場合は、常に既存のポリ シーまたはプロファイルを使用する必要があります。

Apple Configurator を使用して Apple 設定プロファイルを作成して、UEM カスタムペイロードプロファイルに追 加できます。カスタムペイロードプロファイルはユーザー、ユーザーグループ、およびデバイスグループに割り 当てることができます。

たとえば、新しい iOS 更新にアップグレードするとデバイスで利用可能になる新しい機能を管理する必要があっ ても、UEM には、今後の UEM ソフトウェアリリースまで新しい機能の IT ポリシールールがありません。この問 題を解決するため、UEM により公式にサポートされるまで、この機能を制御するカスタムペイロードプロファイ ルを作成できます。

### カスタムペイロードプロファイルの作成

作業を始める前に: 最新バージョンの Apple Configurator をダウンロードしてインストールします。

- **1.** Apple Configurator で Apple 設定プロファイルを作成します。
- **2.** Apple 設定プロファイルの XML コードをコピーします。テキストをコピーするとき、次のコードサンプルで 太字で示されている要素のみをコピーしてください。

```
<?xml version="1.0" encoding="UTF-8"?>
    <!DOCTYPE plist PUBLIC "-//Apple//DTD PLIST 1.0//EN"
    "http://www.apple.com/DTDs/PropertyList-1.0.dtd">
    <plist version="1.0">
    <dict>
         <key>PayloadContent</key>
         <array>
                <dict>
                     <key>CalDAVAccountDescription</key>
                     <string>CalDAV Account Description</string>
                     <key>CalDAVHostName</key>
                     <string>caldav.server.example</string>
                     <key>CalDAVPort</key>
                     <integer>8443</integer>
                     <key>CalDAVPrincipalURL</key>
                     <string>Principal URL for the CalDAV account</string>
                     <key>CalDAVUseSSL</key>
                     </true>
                     <key>CalDAVUsername</key>
                     <string>Username</string>
                     <key>PayloadDescription</key>
                     <string>Configures CalDAV account.</string>
                     <key>PayloadDisplayName</key>
                     <string>CalDAV (CalDAV Account Description)</string>
                     <key>PayloadIdentifier</key>
                     <string>.caldav1</string>
                     <key>PayloadOrganization</key>
                     <string></string>
```

```
 <key>PayloadType</key>
                 <string>com.apple.caldav.account</string>
                 <key>PayloadUUID</key>
                 <string>9ADCF5D6-397C-4E14-848D-FA04643610A3</string>
                 <key>PayloadVersion</key>
                 <integer>1</integer>
           </dict>
     </array>
     <key>PayloadDescription</key>
     <string>Profile description.</string>
     <key>PayloadDisplayName</key>
     <string>Profile Name</string>
     <key>PayloadOrganization</key>
     <string></string>
     <key>PayloadRemovalDisallowed</key>
     <false/>
     <key>PayloadType</key>
     <string>Configuration</string>
     <key>PayloadUUID</key>
     <string>7A5F8391-5A98-46EA-A3CF-C0D6EDC74632</string>
     <key>PayloadVersion</key>
     <integer>1</integer>
</dict>
</plist>
```
- **3.** UEM 管理コンソールのメニューバーで、[ポリシーとプロファイル] **>** [カスタム] **>** [カスタムペイロー ド]をクリックします。
- **4.** 十をクリックします。
- **5.** プロファイルの名前と説明を入力します。
- **6.** 手順 2 でコピーした XML コードを[カスタムペイロード]フィールドに貼り付けます。
- **7.** [追加]をクリックします。

終了したら: プロファイルをユーザーおよびグループに割り当てます。

# **Android Enterprise** および **Android Management** デバイ スの工場出荷時リセット保護の管理

工場出荷時リセット保護プロファイルを使用すると、仕事用領域のみ および 仕事用と個人用 - フルコントロー ル のアクティベーションタイプを使用してアクティベートされた組織の Android Enterprise および Android Management デバイスの工場出荷時リセット保護機能を制御できます。

工場出荷時リセット保護機能を使用する場合、工場出荷時設定にリセットされたデバイスをロック解除する には、Android デバイスのユーザーは Google アカウントの認証情報を入力する必要があります。ユーザーが Google アカウントをデバイスに追加すると、デフォルトで有効になります。このプロファイルを使用すると、デ バイスを工場出荷時設定にリセットした後で、工場出荷時リセット保護を無効にしたりデバイスのロック解除に 使用できるユーザーアカウントを指定したりできます。

工場出荷時のリセット保護プロファイルには、次のオプションがあります。

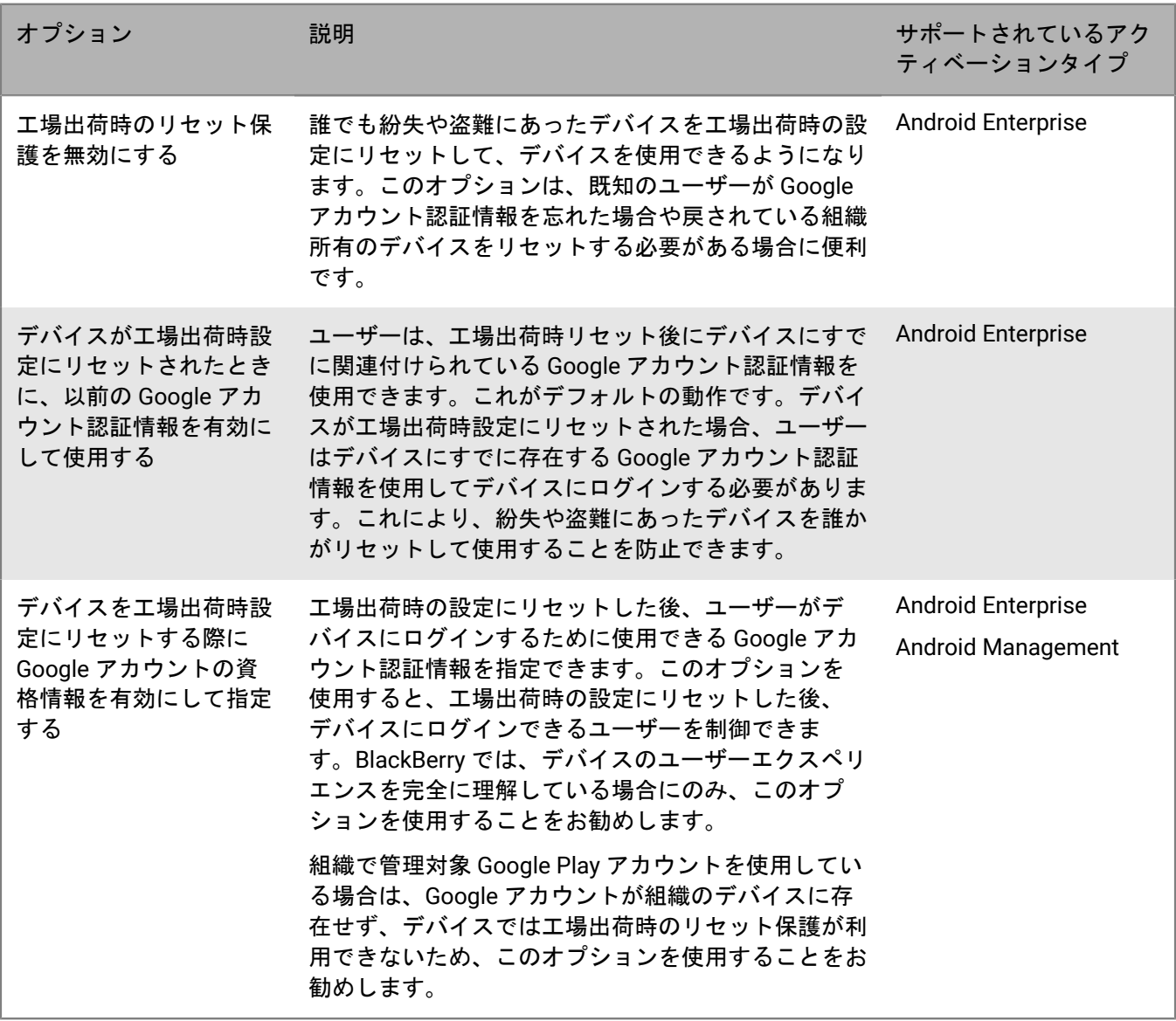

デバイスを工場出荷時の初期設定にリセットするには、複数の方法があります。工場出荷時のリセット保護機 能は、使用する方法に応じて反応が異なります。信頼できるリセットと信頼できないリセットの 詳細について は、[KB 56972](https://support.blackberry.com/community/s/article/56972) を参照してください。

### 工場出荷時のリセット保護プロファイルの作成

- **1.** 管理コンソールのメニューバーで、[ポリシーとプロファイル]**>** [管理されているデバイス] **>** [保護] **>** [ファクトリーリセット保護]をクリックします。
- **2.** 十をクリックします。
- **3.** プロファイルの名前と説明を入力します。
- **4.** [工場出荷時のリセット保護設定]ドロップダウンリストで、次のいずれかをクリックします。
	- 工場出荷時のリセット保護を無効にする:工場出荷時のリセット保護を無効にすると、デバイスを工場出 荷時設定にリセットした後に、Google ユーザー ID の入力を求めるプロンプトが表示されません。このオ プションは、Android Enterprise デバイス(仕事用と個人用 - フルコントロール および 仕事用領域のみ) でサポートされています。
	- デバイスが工場出荷時設定にリセットされたときに、以前の **Google** アカウント認証情報を有効にして使 用する:これはデフォルトオプションです。信頼できない方法でユーザーがデバイスを工場出荷時設定に リセットし、かつリセットする前に Google アカウントが存在していた場合は、デバイスが工場出荷時設 定にリセットされた後で、アカウントを検証する必要があります。組織で監視対象の Google アカウント 構造を使用している場合、Google アカウントはデバイスに存在せず、工場出荷時のリセット保護はデバイ スで使用できなくなります。このオプションは、Android Enterprise デバイス(仕事用と個人用 - フルコン トロール および 仕事用領域のみ)でサポートされています。
	- デバイスを工場出荷時設定にリセットする際に **Google** アカウントの資格情報を有効にして指定する:こ のオプションを選択すると、信頼されない工場出荷時設定へのリセット後にデバイスにログインする際に 使用する必要のある Google アカウントを指定できます。このオプションを選択した場合、ユーザーの個 人用 Google アカウント資格情報は、工場出荷時設定にリセットした後は使用できません。このオプショ ンは、Android Enterprise および Android Management デバイス(仕事用と個人用 - フルコントロール お よび 仕事用領域のみ)でサポートされています。

管理対象 Google Play アカウントを使用する場合は、ユーザーに割り当てられた IT ポリシーで、[工場出 荷時リセットを許可する]オプションをオフにします。これにより、デバイス設定の出荷時リセットオプ ションが無効になり、UEM Client の無効ボタンが無効になります。これにより、ユーザーは、UEM Client で信頼できない非アクティブ化オプションを使用して、デバイスの工場出荷時リセット保護をトリガーす ることがなくなります。

- **5.** [デバイスを工場出荷時設定にリセットする際に **Google** アカウントの資格情報を有効にして指定する]を選 択した場合は、十をクリックし、次のいずれかの操作を行って Google アカウントを追加します (最大 20 個 追加できます)。
	- Google 認証を使用するには、[**Google** 認証を使用して追加する]をクリックし、リセットされたデバイ スへのログインに使用する Google アカウントにサインインします。
	- アカウントを手動で指定するには、[手動]をクリックします。メールアドレスと Google ID を指定しま す。Google ID を取得するには、Google 開発者の [People API](https://developers.google.com/people/api/rest/v1/people/get) サイトで次の操作を行います。
		- a. [**resourceName**] に、「people/me」と入力します。
		- **b.** [**personalFields**]に「metadata」と入力します。
		- **c.** [**EXECUTE**]をクリックします。
- **d.** [アカウントの選択]画面で、工場出荷時のリセット保護プロファイルの設定に使用するアカウントを 選択します。
- **e.** [**Google API Explorer** が **Google** アカウントへのアクセスをリクエストしています]画面で、[許 可]をクリックします。
- **f.** [**People ID**] ページで、21 桁のユーザー ID をメモします。
- **6.** [デバイスを工場出荷時設定にリセットする際に **Google** アカウントの資格情報を有効にして指定する]を 選択し、組織に Google Workspace または Google Cloud ドメインがある場合に、工場出荷時設定へのリセッ ト後にデバイスをロック解除できるアカウントのリストにユーザーの仕事用 Google アカウントを含める場合 は、[**BlackBerry UEM** によって作成された **Google** アカウントを追加する]を選択します。
- **7.** [保存]をクリックします。

終了したら:

- プロファイルをユーザーおよびグループに割り当てます。
- 必要に応じて、プロファイルをランク付けします。
- デバイスで工場出荷時のリセット保護が起動すると、BlackBerry UEM でのエンタープライズアクティベー ションは機能しなくなります。Android の初期設定を使用して、最初に工場出荷時のリセット保護をクリアす る必要があります。[『デバイスの工場出荷時リセット保護の解除](#page-68-0)』を参照してください。

### <span id="page-68-0"></span>デバイスの工場出荷時リセット保護の解除

デバイスで工場出荷時のリセット保護が起動すると、BlackBerry UEM でのエンタープライズアクティベーション は機能しなくなります。Android の初期設定を使用して、最初に工場出荷時のリセット保護をクリアする必要が あります。

- **1.** 任意の形式の自動アクティベーションシステム(ゼロタッチ登録や Samsung Knox Mobile Enrollment など) を使用している場合は、デバイスの初期設定を完了できるように、それらのシステムを無効にする必要があ ります。
- **2.** デバイスを接続するとき、最初の Android アカウント画面で、デバイスに関連付けられている Google アカウ ント認証情報を入力するよう求められます。工場出荷時のリセット保護プロファイルで、特定の Google アカ ウントを設定した場合、ユーザーはそのアカウントに関連付けられているメールアドレスとパスワードを入 力する必要があります。
- **3.** ユーザーが Google アカウントのメールアドレスとパスワードを入力した後、このユーザーをデバイスに追加 するかどうか尋ねられます。ユーザーは、デバイスで新しいユーザーを使用するオプションを選択する必要 があります。
	- ゼロタッチ登録を使用していない Samsung 以外のデバイス:ユーザーはエンタープライズ Google アカウ ントの詳細を入力して BlackBerry UEM Client をインストールし、UEM でデバイスを再アクティブ化でき ます。
	- ゼロタッチ登録も Samsung Knox Mobile Enrollment も使用していない Samsung デバイス:初期設定を完 了し、デバイス設定を使用してデバイスをリセットします。デバイスが再起動すると、再アクティブ化が 可能になります。
	- ゼロタッチ登録または Samsung Knox Mobile Enrollment を使用しているデバイス:任意の形式の自動アク ティベーションシステム(ゼロタッチ登録や Samsung Knox Mobile Enrollment など)を使用している場 合は、初期設定を完了し、デバイス設定を使用してデバイスをリセットします。これでデバイスが再起動 し、設定した自動アクティベーションシステムを使用できるようになります。

# デバイスの認証の設定

認証をオンにすると、BlackBerry UEM は、デバイスの完全性と整合性をテストするためのチャレンジを送信しま す。Samsung Knox、Android、Windows 10 デバイスで、認証をオンにすることができます。

## **Android** デバイスおよび **BlackBerry Dynamics** アプリの認証設定

Android デバイスや BlackBerry Dynamics アプリの信頼性と整合性をテストするために、SafetyNet または Google Play Integrity 認証を使用して、BlackBerry UEM にチャレンジを送信させることができます。SafetyNet および Play Integrity は、組織のアプリを実行する環境のセキュリティと互換性を評価するのに役立ちま す。BlackBerry の既存のルートおよび悪用検出に加えて、SafetyNet または Play Integrity 認証を使用できま す。UEM コンプライアンスプロファイルを設定して割り当てて、デバイスまたはアプリが認証に失敗した場合に 適切なコンプライアンスアクションを実行できます。

UEM は Play Integrity API を、それをサポートする UEM Client バージョンで使用して、アプリケーション の改ざんからの保護を強化します。Play Integrity は、Google によって決定された移行スケジュールに基づ いて SafetyNet を置き換えます。SafetyNet は、UEM Client の古いバージョンで引き続きサポートされま す。SafetyNet からの移行の詳細については、「Google Play:[SafetyNET Attestation API](https://developer.android.com/google/play/integrity/migrate) からの移行」を参照し てください。

次の場合に UEM は SafetyNet または Play Integrity 認証を実行します。

- BlackBerry UEM Client がインストールされている場合はデバイスのアクティベーション後。
- BlackBerry Dynamics アプリのアクティベーション中およびアクティベーション後。UEM は、古いバージョン のアプリを信頼しないことに注意してください。認証のチャレンジに合格するには、デバイスに利用可能な 最新バージョンの BlackBerry Dynamics アプリが必要です。
- REST API を使用するオンデマンド。
- UEM Client がアクティブになっている場合は、デバイスが再起動されたとき。
- 指定したチャレンジ頻度を使用する定期的な認証チャレンジ。

UEM Client は、SafetyNet または Play Integrity 認証を有効にする際に必須ではありません。UEM Client は、SafetyNet または Play Integrity 認証に設定できる BlackBerry Dynamics アプリのリストに表示されません が、UEM から認証チャレンジを受信して応答します。

ユーザーのデバイスが受信範囲外にあるか、電源がオフになっているか、バッテリーが切れている場合は、認証 チャレンジに応答できません。このような状況では、UEM はデバイスのコンプライアンス状態を考慮し、割り当 てられたコンプライアンスプロファイルで設定したアクションを実行します。

#### **Android** デバイスおよび **BlackBerry Dynamics** アプリの認証の設定

作業を始める前に: 最新バージョンの Google Play サービスがデバイスにインストールされている必要がありま す。

- **1.** 管理コンソールのメニューバーで、[設定] **>** [一般設定] **>** [認証]をクリックします。
- **2.** [**SafetyNET** または **Play Integrity** を使用を使用する認証チャレンジを有効にする]チェックボックスをオン にします。
- **3.** [Google Compatibility Test Suite](https://source.android.com/docs/compatibility/cts) を有効にする場合は、[**CTS** プロファイルの一致を有効にする]チェック ボックスをオンにします。
- **4.** [チャレンジの頻度]セクションで、デバイスが認証応答を BlackBerry UEM に返す必要がある頻度を指定し ます。デフォルトの最小値は 24 時間です。
- **5.** [猶予期間]セクションで、デバイスの猶予期間を指定します。認証に成功したという応答がない状態で猶 予期間が終了すると、デバイスは非準拠であるとみなされ、割り当てられているコンプライアンスプロファ イルで指定する操作の対象となります。
- **6.** [アプリの猶予期間]セクションで、BlackBerry Dynamics アプリの猶予期間を指定します。認証に成功した という応答がない状態で猶予期間が終了すると、BlackBerry Dynamics アプリは、割り当てられているコンプ ライアンスプロファイルで指定する操作の対象となります。猶予期間はアプリごとに適用されます。
- **7. 認証チャレンジの対象となる BlackBerry Dynamics アプリを指定するには、十 をクリックします。**
- **8.** アプリを選択し、[選択]をクリックします。
- 9. [保存] をクリックします。

終了したら:

- デバイスに割り当てられたコンプライアンスプロファイルで、「SafetyNet または Play Integrity 認証の失敗」 ルールを有効にし、デバイスまたは BlackBerry Dynamics アプリが認証に失敗したときに UEM で実行するア クションを設定します。
- 管理コンソールでは、デバイスの詳細でデバイスの認証ステータスを表示できます。

### **Samsung Knox** デバイスの認証の設定

認証を有効にすると、BlackBerry UEM は、次のアクティベーションタイプでアクティブ化された Samsung Knox デバイスの完全性と整合性をテストするためのチャレンジを送信します。

- 仕事用と個人用 フルコントロール (Samsung Knox)
- 仕事用領域のみ (Samsung Knox)
- 仕事用と個人用 ユーザーのプライバシー (Samsung Knox)
- **1.** 管理コンソールのメニューバーで、[設定] **>** [一般設定] **>** [認証]をクリックします。
- **2.** [**KNOX Workspace** デバイスの定期的な認証チャレンジを有効にする]チェックボックスをオンにします。
- **3.** [チャレンジの頻度]セクションで、デバイスが認証応答を UEM に返す必要がある頻度を指定します。
- **4.** [猶予期間]セクションで、デバイスの猶予期間を指定します。認証に成功したという応答がない状態で猶 予期間が終了すると、デバイスは非準拠であるとみなされ、割り当てられているコンプライアンスプロファ イルで指定する操作の対象となります。
- **5. [保存]をクリックします。**

終了したら: デバイスに割り当てられたコンプライアンスプロファイルで、「ルート化された OS または失敗し た Knox 認証」ルールを有効にし、デバイスが認証に失敗したときに UEM が実行するアクションを設定します。

### **Windows 10** デバイスの認証の設定

認証を有効にすると、BlackBerry UEM は、Windows 10 デバイスの完全性と整合性をテストするためのチャレン ジを送信します。Windows 10 認証設定は、BlackBerry Desktop(BlackBerry Access + BlackBerry Work)には適 用されないことに注意してください。

- **1.** 管理コンソールのメニューバーで、[設定] **>** [一般設定] **>** [認証]をクリックします。
- **2.** [**Windows 10**デバイスの定期的な認証のチャレンジを有効にする]チェックボックスをオンにします。
- **3.** [チャレンジの頻度]セクションで、デバイスが認証応答を UEM に返す必要がある頻度を指定します。
- **4.** [猶予期間]セクションで、デバイスの猶予期間を指定します。認証に成功したという応答がない状態で猶 予期間が終了すると、デバイスは非準拠であるとみなされ、割り当てられているコンプライアンスプロファ イルで指定する操作の対象となります。
- 5. [保存] をクリックします。

終了したら: デバイスがルートと見なされるときに実行される操作を指定するコンプライアンスプロファイルを 作成します。手順については次を参照してください: [デバイスのコンプライアンスルールの強制](#page-29-0)

終了したら:

- デバイスに割り当てられたコンプライアンスプロファイルで、Windows デバイスの正常性認証ルールを設定 し、デバイスが証明書に失敗したときに UEM が実行するアクションを設定します。
- 管理コンソールでは、デバイスの詳細でデバイスの認証ステータスを表示できます。
## **Windows 10** デバイス向けの **Windows Information Protection** の設定

次の操作を行うときに、Windows 10 デバイス向けに Windows Information Protection(WIP)を設定できます。

- デバイスで個人用データと仕事用データを分離する
- デバイス上の仕事用データのみを消去する
- ユーザーが、保護された仕事用アプリ外部で仕事用データを共有、または組織外部の人と共有できないよう にする
- 他のデバイス(USB キーなど)に移動したり、共有したりする場合でも、データを保護する
- ユーザーの動作を監査し、データの漏えいを防ぐための適切なアクションを実行する

デバイスの WIP を設定するときに、WIP で保護するアプリを指定します。保護されたアプリは、仕事用ファイル の作成やアクセスで信頼されていますが、保護されていないアプリは仕事用ファイルへのアクセスがブロックさ れることがあります。仕事用データを共有するときにユーザーに求める動作に基づいて、保護対象アプリの保護 レベルを選択できます。WIP が有効になっている場合、データ共有方法はすべて監査されます。指定したアプリ は、エンタープライズ対応の場合も、非対応の場合もあります。対応アプリは仕事用データと個人用データを作 成およびアクセスできます。非対応アプリは、仕事用データの作成およびアクセスだけが可能です。

- **1.** 管理コンソールのメニューバーで、[ポリシーとプロファイル] **>** [保護] **>** [**Windows** 情報保護]をク リックします。
- **2.** 十をクリックします。
- **3.** プロファイルの名前と説明を入力します。
- **4.** プロファイル設定ごとに適切な値を設定します。『Windows [情報保護プロファイル設定](#page-73-0)』を参照してくださ い。
- **5.** [追加]をクリックします。

終了したら:

- プロファイルをユーザーおよびグループに割り当てます。
- 必要に応じて、プロファイルをランク付けします。

## <span id="page-73-0"></span>**Windows** 情報保護プロファイル設定

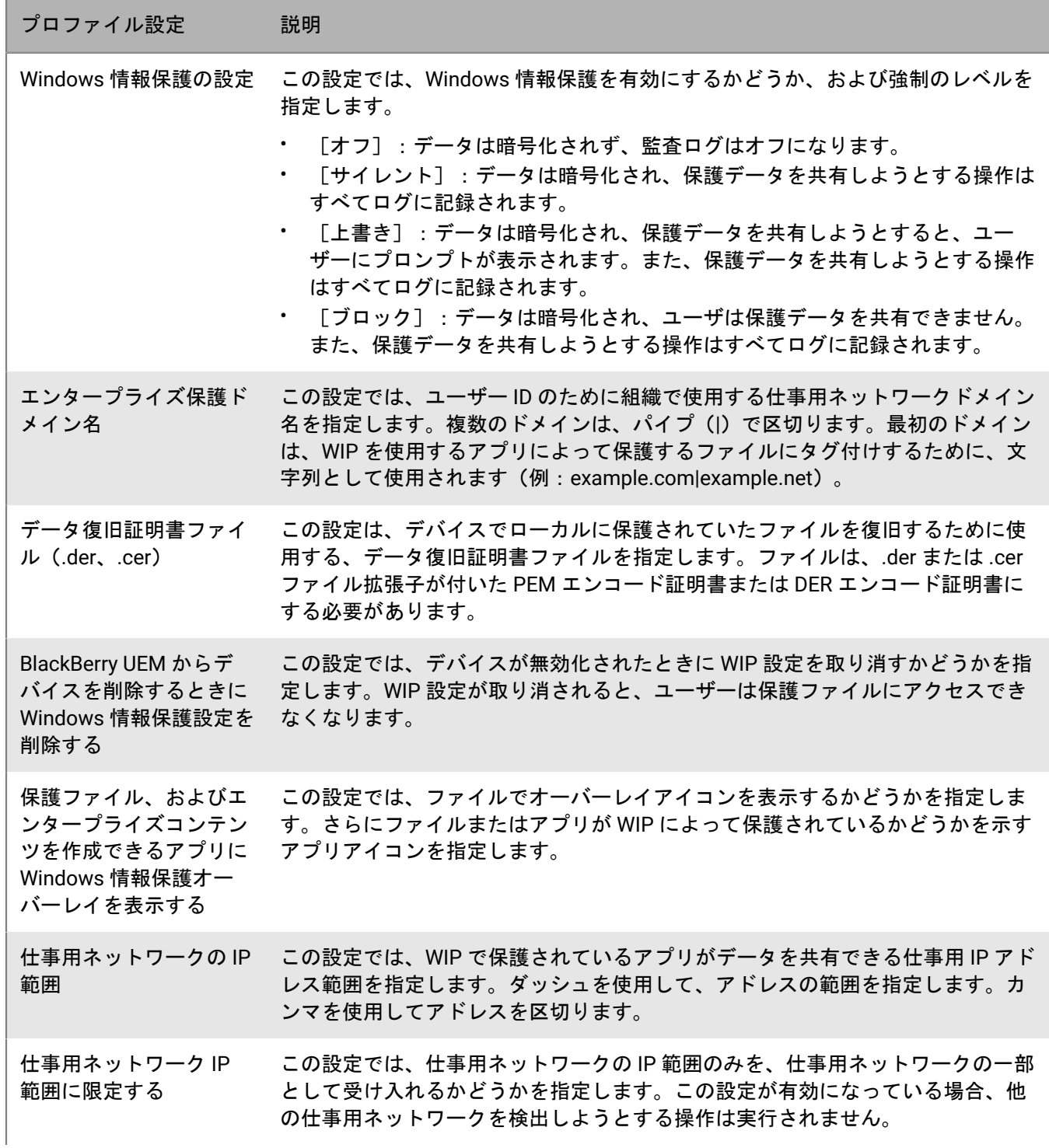

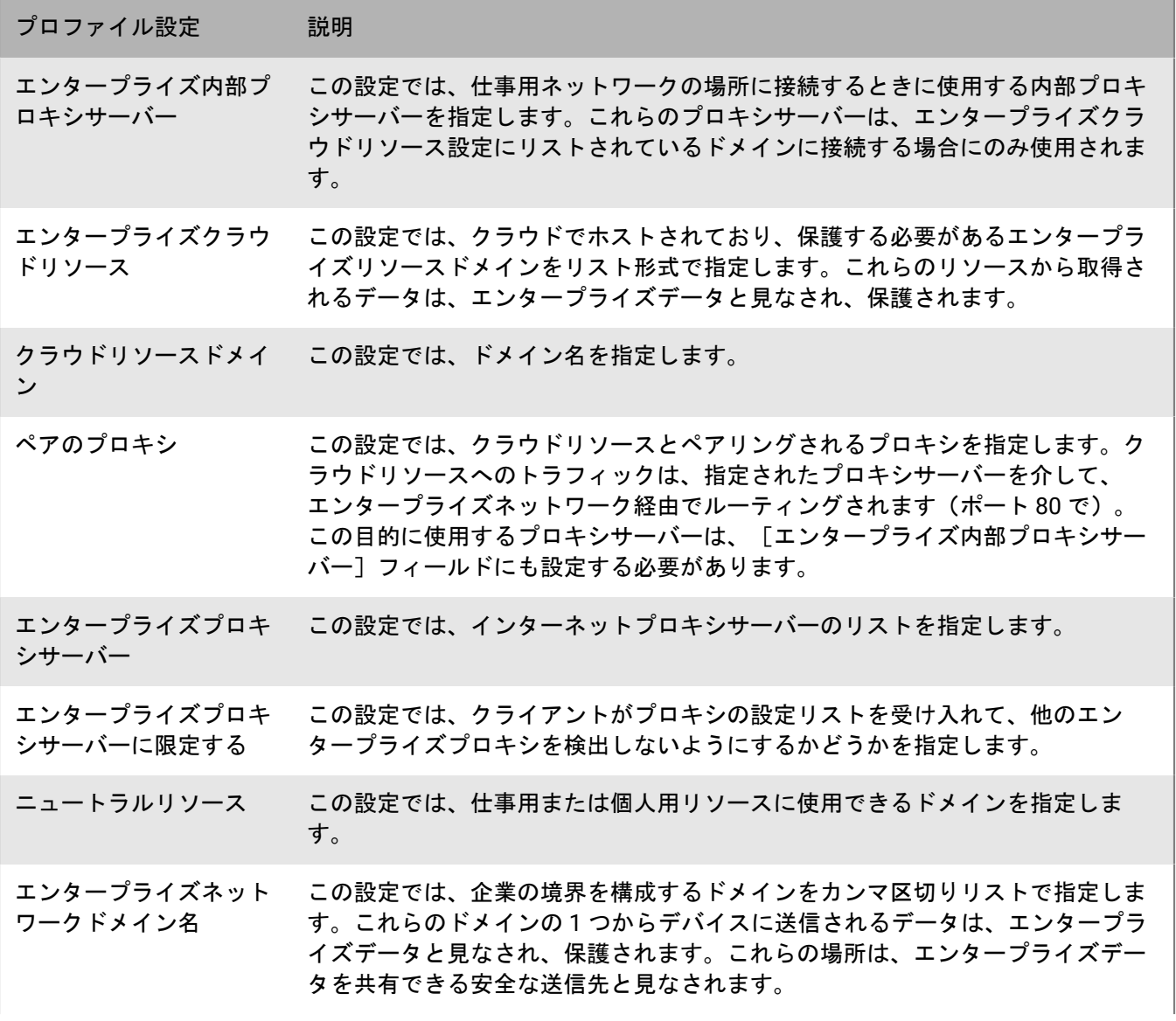

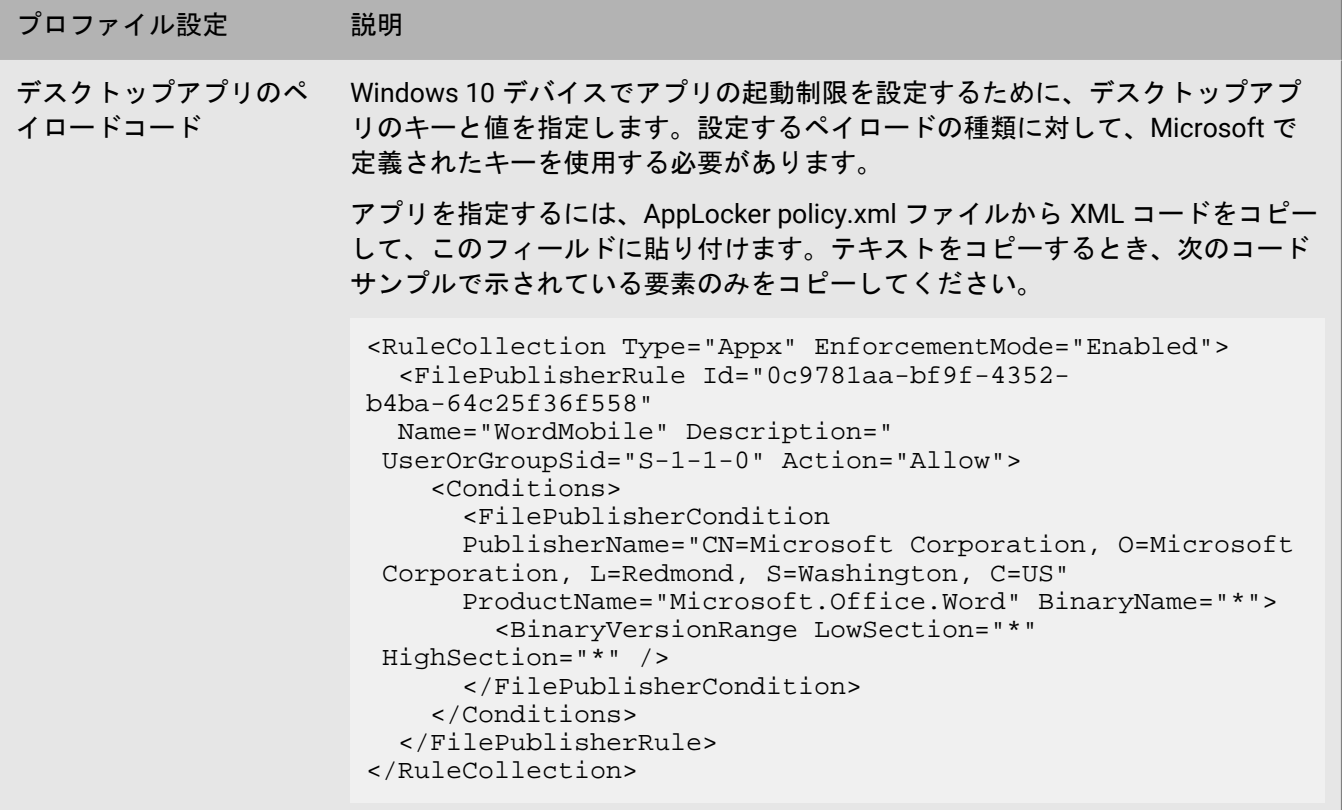

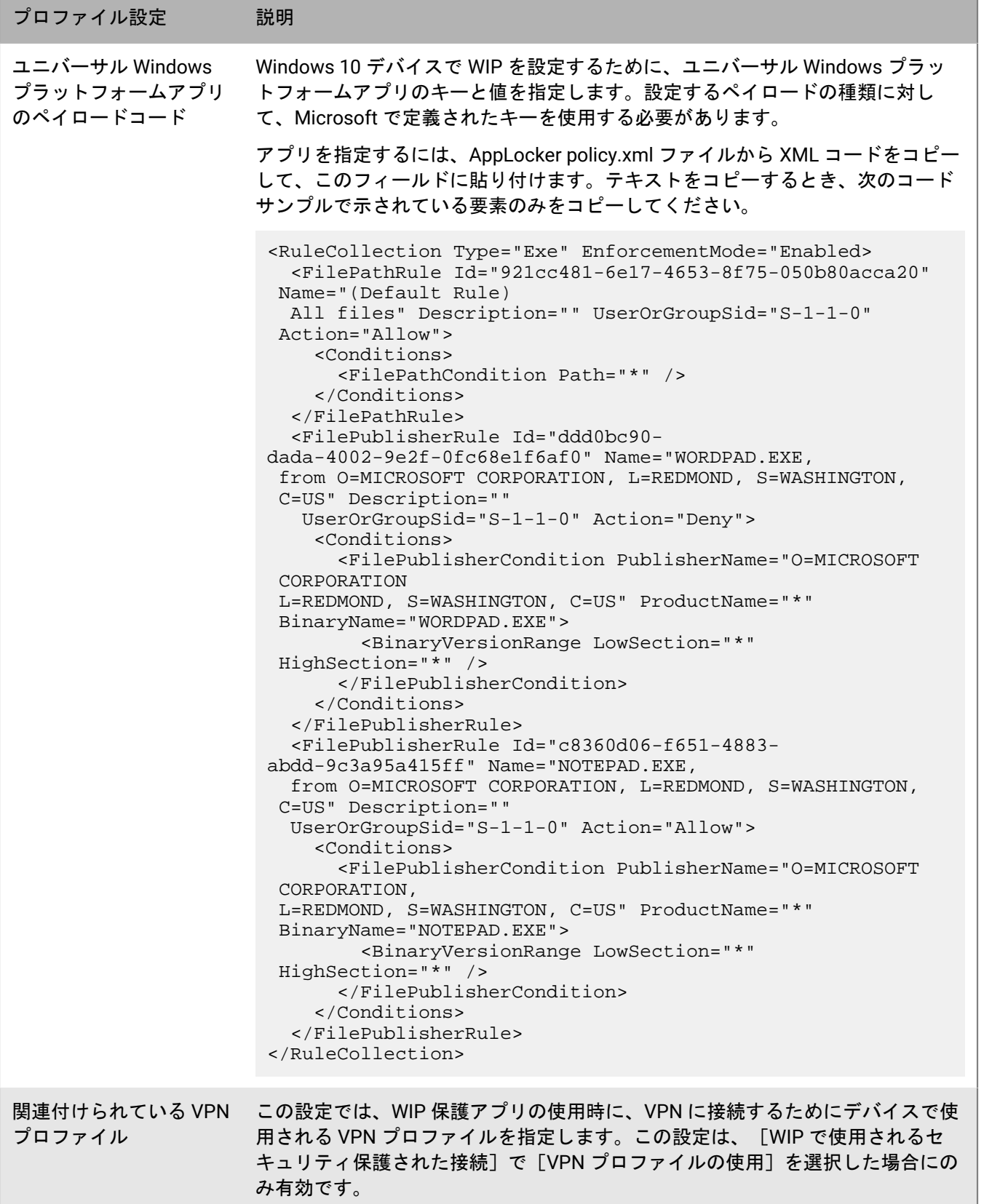

プロファイル設定 説明

デバイス監査ログの収集 この設定では、デバイス監査ログを収集するかどうかを指定します。

## **iOS** または **macOS** デバイスの強化されたチャネルへ の移行

iOS または macOS デバイスをアクティブ化すると、デフォルトでデバイスは強化されたデータチャネルに割り 当てられます。現在強化されたチャネルを使用していない iOS または macOS デバイスがある場合は、これらの デバイスのリストをエクスポートし、デバイスを強化されたチャネルに移動するためのアクションを実行できま す。デバイスを強化されたチャネルに移動する場合は、デバイスを再度アクティブ化する必要があります。

Apple DEP に登録されているデバイスを移動すると、デバイスは DEP 登録設定を失います。デバイスユーザー は、デバイスを工場出荷時の状態にリセットして、再度 BlackBerry UEM をアクティブにする必要があります。

作業を始める前に: すべての該当するアプリのアプリ設定で、[**BlackBerry UEM** からデバイスが削除されたら アプリをデバイスから削除する]オプションをオフにします。このオプションをクリアにせずにデバイスを強化 されたチャネルへ移行しようとすると、アプリが削除され、デバイスが UEM から登録解除される場合がありま す。このチェックボックスをオフにしても、設定がデバイスに配信されていない場合は、アプリが削除される場 合があることに注意してください。デバイスに配信されるトラッキングコマンドの 詳細については、[KB 102688](https://support.blackberry.com/community/s/article/102688) を参照してください。

- **1.** 管理コンソールのメニューバーで、[設定] **>** [移行] **>** [**iOS** の強化されたチャネル]または[設定] **>** [移行] **>** [**macOS** の強化されたチャネル]をクリックします。 これらのメニューオプションのいずれかが表示されない場合は、 強化されたチャネルに移動する必要のある iOS または macOS デバイスが UEM 環境に存在しません。
- **2.** 現在、強化されたチャネルを使用していないデバイスのリストをダウンロードするには、[エクスポー ト]をクリックします。
- **3.** 次の操作のいずれかを実行します。

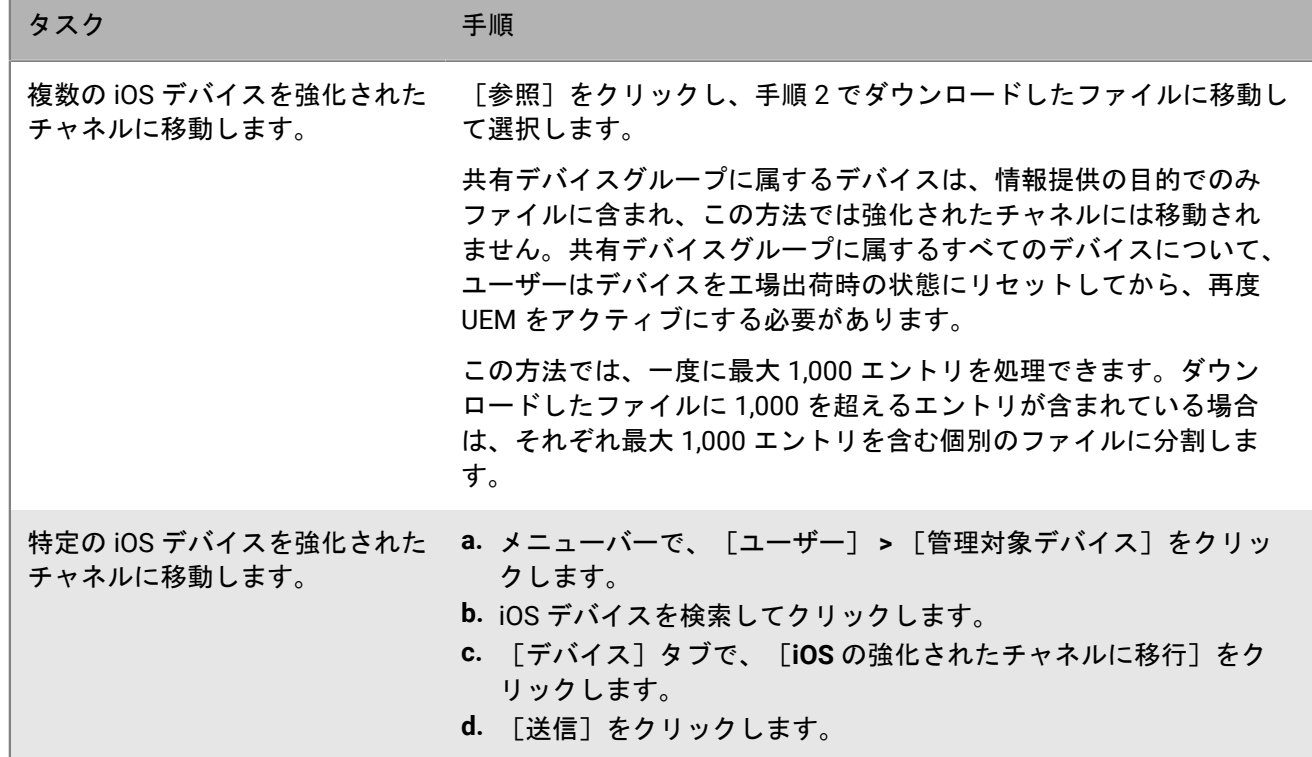

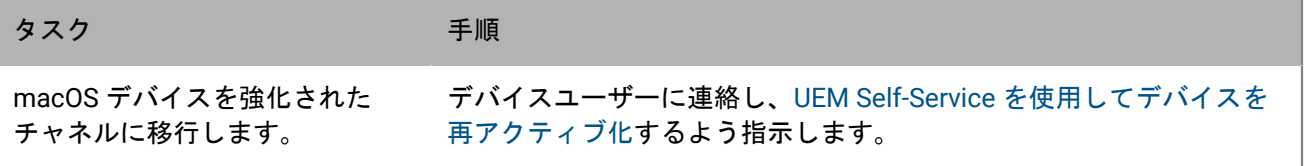

## 商標などに関する情報

©2024 BlackBerry Limited. BLACKBERRY、BBM、BES、EMBLEM Design、ATHOC、CYLANCE、SECUSMART な どの商標(ただし、これらに限定されるとは限らない)は BlackBerry Limited、その子会社および関連会社の商 標または登録商標であり、ライセンスに基づいて使用され、当該の商標に対する独占権は明確に留保されていま す。その他すべての商標は各社の所有物です。

該当する特許は、次の場所で確認できます:[www.blackberry.com/patents](https://www.blackberry.com/us/en/legal/blackberry-virtual-patent-marking)。

本書は、参照用として本書で取り上げるすべての文書(提供される文書または BlackBerry の Web サイトで参 照可能な文書)を含めて「現状のまま」または「参照可能な形で」提供されるか、またはアクセスすることが でき、BlackBerry Limited およびその関連会社(「BlackBerry」)はいかなる条件付け、承認、表明、または保 証もしないものとし、BlackBerry は本書の誤記、技術的な誤りまたはその他の誤り、エラー、遺漏について何 ら責任を負いません。BlackBerry の所有権、機密情報および/または企業秘密を保護するため、本書では一部の BlackBerry テクノロジの側面を一般化された用語で記述している場合があります。BlackBerry は、本書に含まれ る情報を定期的に変更する権利を留保します。ただし、BlackBerry には、本書への変更、更新、拡張、または他 の追加を適時ユーザーに提供する義務はないものとします。

本書は、第三者をソースとする情報、ハードウェアまたはソフトウェア、製品またはサービス(コンポーネント や、著作権保護されたコンテンツなど)、および/または第三者の Web サイト(これらをまとめて「サードパー ティ製品およびサービス」という)への参照を含んでいる可能性があります。BlackBerry は、サードパーティ製 品およびサービスの内容、正確性、著作権遵守、互換性、性能、信頼性、適法性、品格、リンク、他の側面など に限定することなく、サードパーティ製品およびサービスを一切管理することはなく、責任も負いません。本書 においてサードパーティ製品およびサービスを参照することは、BlackBerry がサードパーティ製品およびサービ スまたは第三者を保証することを意味するものではありません。

該当する司法管轄地域の適用法で明確に禁じられている場合を除き、本書で参照されているソフトウェア、ハー ドウェア、サービス、またはサードパーティ製品およびサービスについて、耐久性、特定の目的または使用に対 する適合、商品性、適性品質、権利侵害の不存在、品質満足度、権原、または制定法、慣習法、取引過程、商慣 習から生じる、本書またはその使用に関する、または性能または性能の不履行に関する条件付け、承認、表明、 保証などに限定することなく、明示的または黙示的に、いかなる条件付け、承認、表明、または保証も除外され ます。ユーザーは、国や地域によって異なる他の権利を有する場合もあります。一部の司法管轄地域では、黙示 的な保証および条件の除外事項または限定事項は禁止されています。法律で認められている範囲で、本書に関連 する黙示的な保証または条件は、上記に定めるように除外できないが限定できる場合、ユーザーが本書または該 当する対象物を初めて入手してから 90 日間に限定されます。

該当する司法管轄地域の適用法で認められている最大限の範囲で、本書またはその使用に関連して、または本 書で参照されているソフトウェア、ハードウェア、サービス、またはサードパーティ製品およびサービスの性能 または性能の不履行に関連して、直接的、必然的、典型的、偶発的、間接的、特殊的、懲罰的、または加重的損 害、金銭的損失による損害(利益または収益の損失、予想される貯蓄の未達成、事業の中断、ビジネス情報の消 失、ビジネス機会の喪失、データの破損または消失、データの送受信の失敗、BlackBerry 製品またはサービスと 併用したアプリケーションに関連する問題、ダウンタイムコスト、BlackBerry 製品またはサービスあるいはその 一部の使用機会や通信サービスの使用機会の喪失、代替品コスト、保険料、設備費、保守費、資本コストなど) に限定することなく、損害を予想できたかどうかを問わず、BlackBerry が損害の可能性について勧告を受けてい た場合を含め、いかなる場合においても、BlackBerry はいかなる損害の責任も負わないものとします。

該当する司法管轄地域の適用法で認められている最大限の範囲で、契約、不法行為、またはユーザーに対する過 失責任または厳格責任について、BlackBerry は他のいかなる義務、責務、または責任も負わないものとします。

本書の限定事項、除外事項、および免責事項は、(A)訴訟原因、請求、またはユーザーによる行為(契約違 反、過失、不法行為、厳格責任、その他の法理論など)の性質に関係なく、この契約の基本目的または本書に記 載されている救済策の根本的違反または不履行を免れるため、(B)BlackBerry およびその関連会社、その後継

者、譲受人、代理業者、納入業者(通信事業者を含む)、認可された BlackBerry 販売業者(通信事業者を含む) およびその取締役、従業員、および請負業者に適用されます。

上記に定める限定事項および除外事項に加えて、いかなる場合においても、BlackBerry の取締役、従業員、代理 業者、販売業者、納入業者、請負業者または BlackBerry の関連会社は、本書に起因または関連する責任を負わな いものとします。

ユーザーは、サードパーティ製品およびサービスの加入、インストール、または使用前に、通信事業者がサード パーティ製品およびサービスのすべての機能をサポートすることに同意していることを確認する責任を負いま す。一部の通信事業者は、BlackBerry® Internet Service への加入によるインターネット閲覧機能を提供しない場 合があります。サービスの利用、ローミング、サービスプラン、その他の機能については、通信事業者に問い合 わせてください。BlackBerry 製品およびサービスにおけるサードパーティ製品およびサービスのインストールま たは使用には、第三者の権利を侵害または妨害しないように、特許、商標、著作権、または他のライセンスが必 要になる場合があります。ユーザーは、サードパーティ製品およびサービスを使用するかどうかを決定し、使用 するためにサードパーティライセンスが必要かどうかを確認する責任を負います。必要な場合、ユーザーはライ センスを取得する責任を負います。ユーザーは、必要なライセンスをすべて取得するまで、サードパーティ製品 およびサービスをインストールまたは使用してはなりません。BlackBerry 製品およびサービスで提供されるサー ドパーティ製品およびサービスは、ユーザーの便宜のために「現状のまま」提供され、BlackBerry は明示的にも 黙示的にもいかなる条件付け、承認、表明、または保証もしないものとし、BlackBerry はそれに関連するいかな る責任も負わないものとします。ユーザーによるサードパーティ製品およびサービスの使用は、ライセンスまた は BlackBerry との他の契約で明示的に対象になっている場合を除き、個別のライセンスおよび第三者との他の該 当契約の条件に従うものとし、その制約を受けるものとします。

BlackBerry 製品またはサービスの使用条件は、個別のライセンスまたは BlackBerry との他の該当契約に定められ ています。本書の内容は、本書以外に BlackBerry 製品またはサービスの一部に対して BlackBerry が提供した文 書による明示的な契約または保証を破棄するものではありません。

BlackBerry Enterprise Software には、特定のサードパーティ製ソフトウェアが組み込まれています。このソフト ウェアに関連するライセンスおよび著作権情報は、[http://worldwide.blackberry.com/legal/thirdpartysoftware.jsp](https://www.blackberry.com/us/en/legal/third-party-software) でご確認いただけます。

BlackBerry Limited 2200 University Avenue East Waterloo, Ontario Canada N2K 0A7

BlackBerry UK Limited Ground Floor, The Pearce Building, West Street, Maidenhead, Berkshire SL6 1RL United Kingdom

Published in Canada